# **DISEÑO Y CONFIGURACION DE REDES WAN Y LAN MEDIANTE DIFERENTES PROTOCOLOS EN LA SOLUCIÓN DE CASOS DE ESTUDIOS DE CISCO**

*CCNA 1 Y 2*

*MARCO TULIO CARABALI CODIGO: 16268836* **EMIR ELIAS ESPINOSA CODIGO: 72265177**

*UNIVERSIDAD NACIONAL ABIERTA Y A DISTANCIA UNAD ESCUELA DE CIENCIAS BASICAS E INGENIERIA DICIEMBRE DE 2012*

# **DISEÑO Y CONFIGURACION DE REDES WAN Y LAN MEDIANTE DIFERENTES PROTOCOLOS EN LA SOLUCIÓN DE CASOS DE ESTUDIOS DE CISCO**

*CCNA 1 Y 2*

*MARCO TULIO CARABALI CODIGO: 16268836* **EMIR ELIAS ESPINOSA CODIGO: 72265177**

*Tutor del Curso GERARDO GRANADOS ACUÑA*

*UNIVERSIDAD NACIONAL ABIERTA Y A DISTANCIA UNAD ESCUELA DE CIENCIAS BASICAS E INGENIERIA DICIEMBRE DE 2012*

## **CONTENIDO**

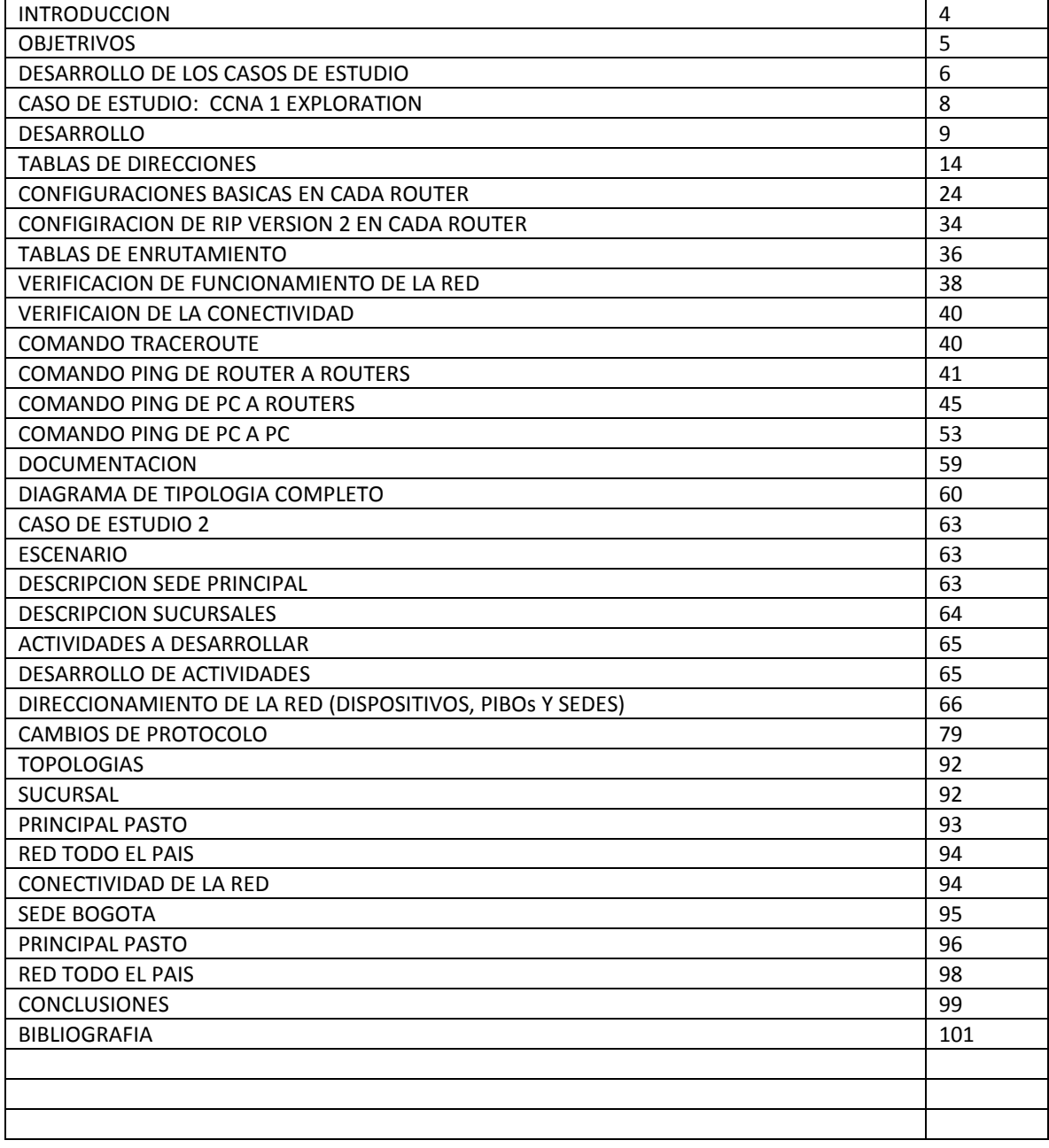

#### **INTRODUCCION**

La tarea de diseñar una red puede ser una tarea fascinante e implica mucho más que simplemente conectar dos computadoras entre sí. Una red requiere muchas funciones para que sea confiable, escalable y fácil de administrar. Para diseñar redes confiables, fáciles de administrar, y escalables, los diseñadores de red deben darse cuenta de que cada uno de los componentes principales de una red tiene requisitos de diseño específicos. El diseño de red se ha vuelto cada vez más difícil a pesar de los avances que se han logrado a nivel del rendimiento de los equipos y las capacidades de los medios. El uso de distintos tipos de medios y de las LAN que se interconectan con otras redes agrega complejidad al entorno de red. Los buenos diseños de red permiten mejorar el rendimiento y reducir las dificultades asociadas con el crecimiento y la evolución de la red. Las comunicaciones han sido un reto muy grande para la humanidad a través de la historia, y ahora con los avances tecnológicos se ha ido incrementando la necesidad de obtener mejores resultados.

Uno de los aspectos más relevantes ha sido la transmisión de datos y por ello se ha ido mejorando permanentemente todo lo relacionado tanto con el hardware

como con el software, de tal manera que las velocidades de transmisión de la información y los medios por los cuales se realiza se han incrementado sustancialmente en los últimos tiempos, pero con ello se han presentado inconvenientes, los cuales se han tratado de solucionar con el mejoramiento de equipos de comunicaciones. Con otros, simplemente, la solución es imposible.

Uno de los problemas más persistentes en la actualidad es la demanda de usuarios, que implica contar con canales de comunicación cada vez más amplios, equipos mejorados, lo que a su vez redunda en la ampliación de anchos de banda, en lo cual los proveedores de servicios de las comunicaciones son muy reticentes, por no decir que austeros, ya que esto les implica un costo bastante alto.

### **OBJETIVOS.**

#### **OBJETIVO GENERAL**

 Desarrollar casos de estudios de acuerdo con los lineamientos del curso de profundización CISCO (Diseño e implementación de soluciones integradas LAN – WAN

## **OBJETVOS ESPECIFICOS**

- > Llevar a cabo la configuración de la redes en los casos de estudios.
- Plasmar en el Programa PacketTracer la distribución de la red con sus respectivas sedes identificando las direcciones IP de cada uno de los elementos que la conforman.
- Verificar el buen funcionamiento, envío y recepción de los paquetes de información entre los distintos dispositivos de las redes.

## **DESARROLLO DE LOS CASOS DE ESTUDIOS.**

## **CASO DE ESTUDIO: CCNA 1 EXPLORATION**

Una empresa denominada COMERCIANTES S.A. desea implementar una red WAN acorde con la estructura que se ilustra en la siguiente figura.

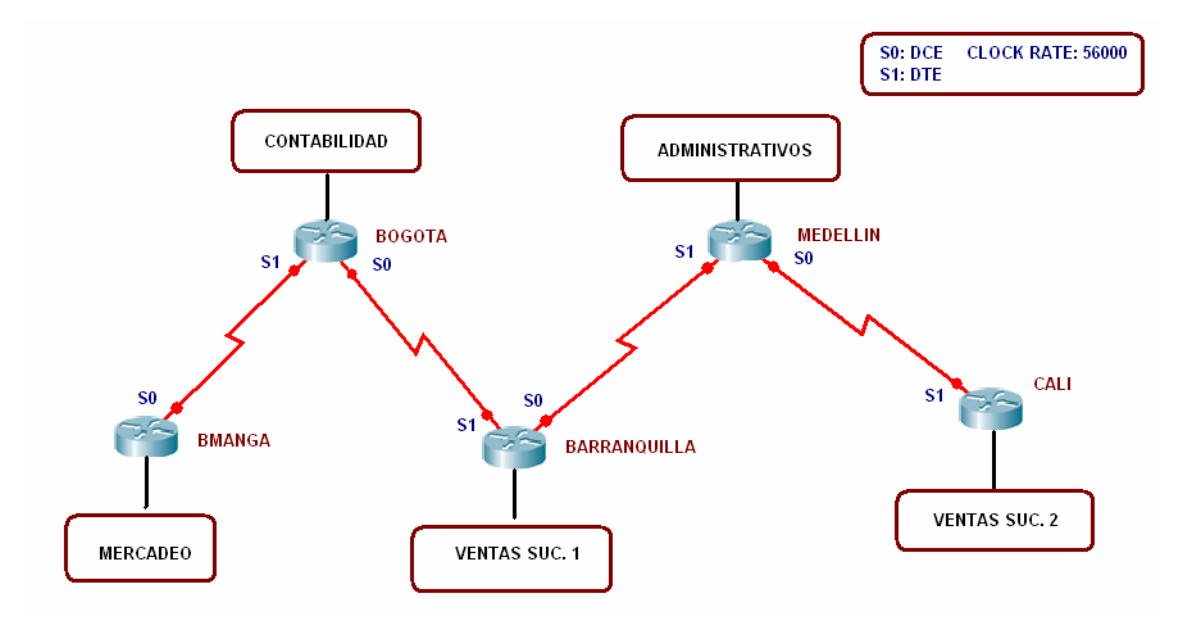

La cantidad de host requeridos por cada una de las LAN es la siguiente:

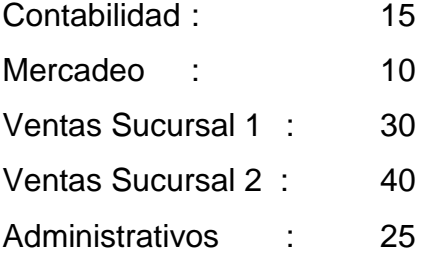

Se desea establecer cada uno de los siguientes criterios: Protocolo de enrutamiento: RIP Versión 2

Todos los puertos seriales 0 (S0) son terminales DCE

Todos los puertos seriales 0 (S1) son terminales DTE

Definir la tabla de direcciones IP indicando por cada subred los siguientes elementos:

Por cada LAN

- 1. Dirección de Red
- 2. Dirección IP de Gateway
- 3. Dirección IP del Primer PC
- 4. Dirección IP del último PC
- 5. Dirección de Broadcast
- 6. Máscara de Subred

Por cada conexión serial

- 1. Dirección de Red
- 2. Dirección IP Serial 0 (Indicar a qué Router pertenece)
- 3. Dirección IP Serial 1 (Indicar a qué Router pertenece)
- 4. Dirección de Broadcast
- 5. Máscara de Subred

En cada Router configurar:

- 1. Nombre del Router (Hostname)
- 2. Direcciones IP de las Interfaces a utilizar
- 3. Por cada interface utilizada, hacer uso del comando DESCRIPTION con el fin de indicar la función que cumple cada interface. Ej.

Interfaz de conexión con la red LAN Mercadeo.

- 4. Establecer contraseñas para: CON 0, VTY, ENABLE SECRET. Todas con el Password: CISCO
- 5. Protocolo de enrutamiento a utilizar: RIP Versión 2

Se debe realizar la configuración de la misma mediante el uso de Packet Tracer, los routers deben ser de referencia 1841 y los Switches 2950. Por cada subred se deben dibujar solamente dos Host identificados con las direcciones IP correspondientes al primer y último PC acorde con la cantidad de equipos establecidos por subred.

El trabajo debe incluir toda la documentación correspondiente al diseño, copiar las configuraciones finales de cada router mediante el uso del comando Show Running-config, archivo de simulación en Packet Tracer y verificación de funcionamiento de la red mediante el uso de comandos: Ping y Traceroute.

## **DESARROLLO.**

Para iniciar se parte del espacio de dirección 192.168.3.0/24 el cual se debe dividir eficientemente mediante la utilización de VLSM para cumplir con el requerimiento sin el desperdicio de direcciones.

 Se inicia, cumpliendo con el requerimiento de la red del mayor número de host, la cual es **Ventas Sucursal 2** con 40 host **,** se debe cumplir con mínimo 40 direcciones, para lo cual se prestan 2 bits, quedando con máscara 26 y un total de 4 subredes con 64 direcciones de host cada una.

```
Se divide la red 192.168.3.0/24
2 bits prestados. 2^2 = 4 subredes
6 bits de host. 2^6 = 64 - 2 = 62direcciones de host utilizables por 
subred.
Máscara: 255.255.255.192
```
Las subredes quedan divididas de la siguiente manera:

- 0. 192.168.3.0 /26….Ventas sucursal 2
- 1. 192.168.3.64 /26……
- 2. 192.168.3.128 /26
- 3. 192.168.3.192 /26

Se asigna la subred 0 (192.168.3.0/26) a Ventas Sucursal 2.

 Se continúa, cumpliendo con el requerimiento de la red que sigue en tamaño, la cual es **Ventas Sucursal 1** con 30 host **,** se debe cumplir con mínimo 30 direcciones, para lo cual se toma la subred 1 (192.168.3.64 /26) y se presta 1 bit, quedando con máscara 27 y un total de 2 subredes con 32 direcciones de host cada una.

```
Se divide la subred 192.168.3.64/26
```
1 bit prestado.  $2^1 = 2$  subredes

5 bits de host. 2<sup>5</sup>=32 -2=30 direcciones de host utilizables por subred.

**Máscara: 255.255.255.224**

Las subredes quedan divididas de la siguiente manera:

1.0. 192.168.3.64 /27….Ventas sucursal 1

1.1. 192.168.3.96 /27…….

Se asigna la subred 1.0 (192.168.3.64/27) a Ventas Sucursal 1.

 Se continúa cumpliendo el requerimiento de la red que sigue en tamaño, la cual es **Administrativos con** 25 host. Se debe cumplir con mínimo 25 direcciones, para lo cual se asigna la subred 1.1. (192.168.3.96 /27) de la división anterior, la cual cumple efectivamente con el requerimiento, pues tiene un máximo de 30 direcciones de host.

Se asigna la subred 1.1 (192.168.3.96 /27) a **Administrativos**

 Se continúa, cumpliendo con el requerimiento de la red que sigue en tamaño, la cual es **Contabilidad** con 15 host **,** se debe cumplir con mínimo 15 direcciones, para lo cual se toma la subred 2 (192.168.3.128 /26) y se presta 1 bit, quedando con máscara 27 y un total de 2 subredes con 32 direcciones de host cada una.

Se divide la subred 192.168.3.128/26

1 bit prestado.  $2^1$  = 2 subredes

5 bits de host.  $2^5 = 32 - 2 = 30$  direcciones de host utilizables por subred.

**Máscara: 255.255.255.224**

Las subredes quedan divididas de la siguiente manera:

- 2.0. 192.168.3.128 /27….Contabilidad
- 2.1. 192.168.3.160 /27

Se asigna la subred 2.0 (192.168.3.128/27) a Contabilidad.

 Se continúa, cumpliendo con el requerimiento de la red que sigue en tamaño, la cual es **Mercadeo** con 10 host **,** se debe cumplir con mínimo 10 direcciones, para lo cual se toma la subred 2.1 (192.168.3.160 /27) y se presta 1 bit, quedando con máscara 28 y un total de 2 subredes con 16 direcciones de host cada una.

Se divide la subred 192.168.3.160/27 1 bit prestado.  $2^1 = 2$  subredes 4 bits de host.  $2^4$ =16 -2=14 direcciones de host utilizables por subred. **Máscara: 255.255.255.240**

Las subredes quedan divididas de la siguiente manera:

2.2.0. 192.168.3.160 /28….Mercadeo 2.2.1. 192.168.3.176 /28

Se asigna la subred 2.2.0 (192.168.3.160 /28) a Mercadeo.

 Para finalizar faltan las direcciones de las 4 redes WAN, para lo cual se procede a dividir la subred 2.2.1 (192.168.3.176 /28), y se prestan 2 bits, quedando con máscara 30 y un total de 4 subredes con 4 direcciones de host cada una.

Se divide la subred 192.168.3.176/28 2 bits prestados.  $2^2 = 4$  subredes 2 bits de host.  $2^2=4$  -2=2 direcciones de host utilizables por subred.

**Máscara: 255.255.255.252**

Las subredes quedan divididas de la siguiente manera:

2.2.2.0. 192.168.3.176/30…WAN 1 2.2.2.1. 192.168.3.180/30…WAN 2 2.2.2.2. 192.168.3.184/30…WAN 3 2.2.2.3. 192.168.3.188/30…WAN 4

Se asigna la subred 2.2.2.0 (192.168.3.176 /30) a WAN 1(BUCARAMANGA – BOGOTÁ) Se asigna la subred 2.2.2.1 (192.168.3.180 /30) a WAN 2(BOGOTÁ - BARRANQUILLA)

Se asigna la subred 2.2.2.2 (192.168.3.184 /30) a WAN 3 (BARRANQUILLA - MEDELLIN)

Se asigna la subred 2.2.2.3 (192.168.3.188 /30) a WAN 3 (MEDELLIN - CALI)

# **TABLA DE DIRECCIONES**

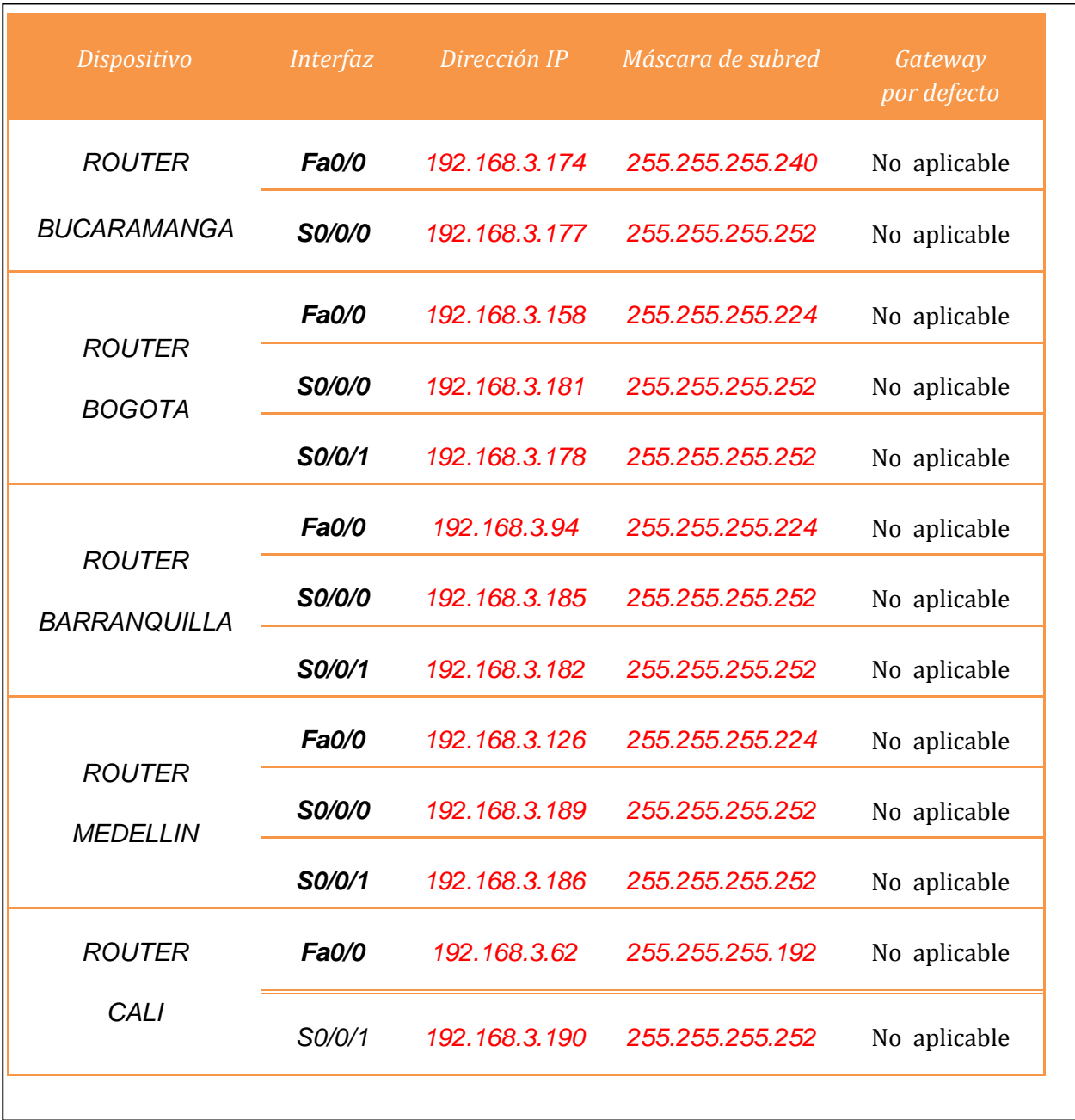

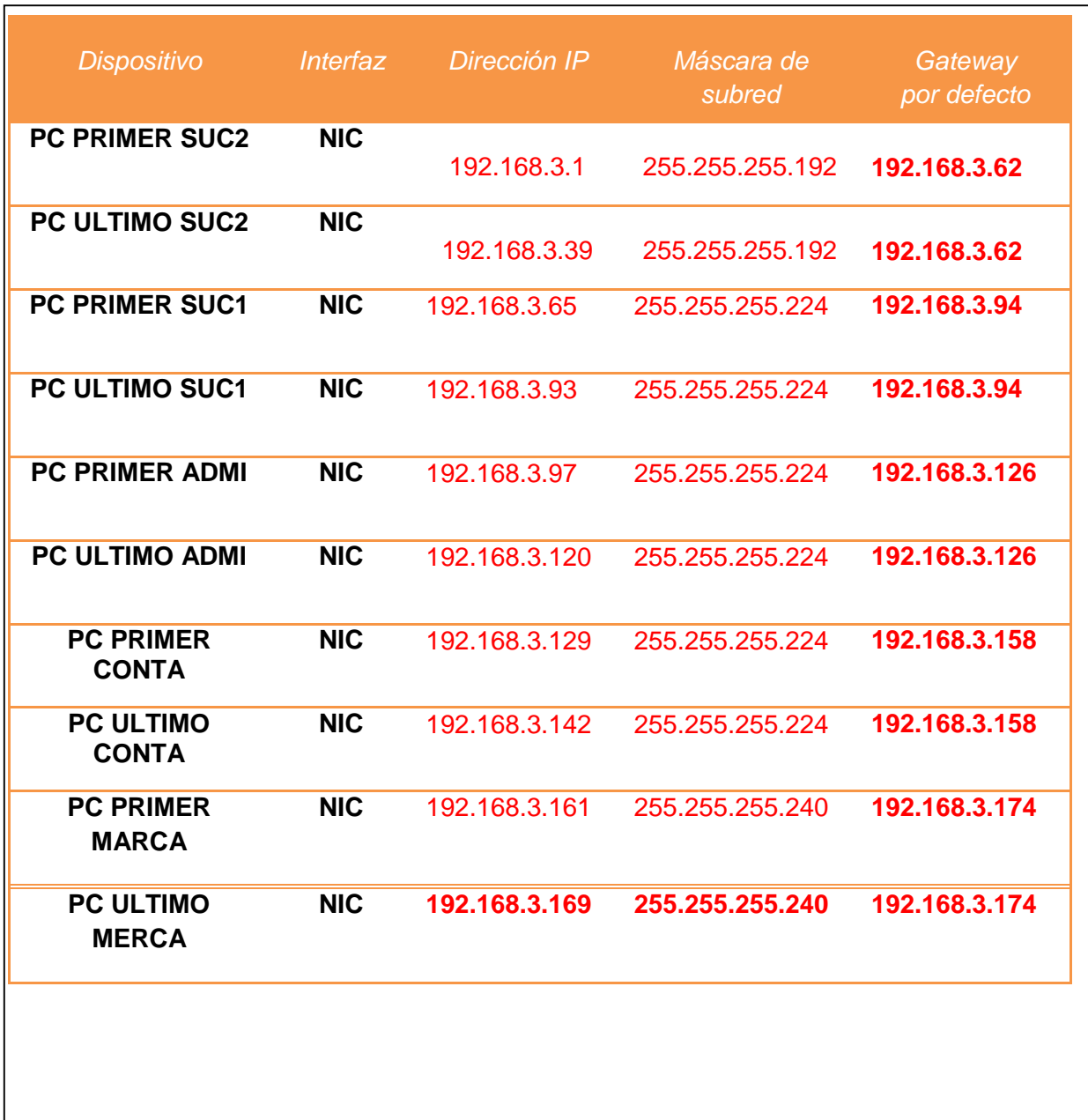

**NOTA**: La anterior configuración se realizó de la siguiente forma:

- Se asignó la última dirección IP de la subred 192.168.3.160/28 (LAN MERCADEO) a la Fa 0/0 de ROUTER BUCARAMANGA
- Se asignó la primera dirección IP de la subred 192.168.3.176/30 (WAN 1) a la S0/0/0 de ROUTER BUCARAMANGA.
- Se asignó la última dirección IP de la subred 192.168.3.128/27(LAN CONTABILIDAD) a la Fa 0/0 de ROUTER BOGOTA.
- Se asignó la primera dirección IP de la subred 192.168.3.180/30 (WAN 2) a la S0/0/0 de ROUTER BOGOTA.
- Se asignó la última dirección IP de la subred 192.168.3.176/30 ( WAN 1) a la S0/0/1 de ROUTER BOGOTA
- Se asignó la última dirección IP de la subred 192.168.3.64/27 (LAN VENTAS SUCURSAL 1) a la Fa 0/0 de ROUTER BARRANQUILLA.
- Se asignó la primera dirección IP de la subred 192.168.3.184/30 (WAN 3) a la S0/0/0 de ROUTER BARRANQUILLA.
- Se asignó la última dirección IP de la subred 192.168.3.180/30 (WAN 2) a la S0/0/1 de ROUTER BARRANQUILLA.
- Se asignó la última dirección IP de la subred 192.168.3.96/27 (LAN ADMINISTRATIVOS) a la Fa 0/0 de ROUTER MEDELLIN.
- Se asignó la primera dirección IP de la subred 192.168.3.188/30 (WAN 4) a la S0/0/0 de ROUTER MEDELLIN.
- Se asignó la última dirección IP de la subred 192.168.3.184/30 (WAN 3) a la S0/0/1 de ROUTER MEDELLIN.
- Se asignó la última dirección IP de la subred 192.168.3.0/26 (LAN VENTAS SUCURSAL 2) a la Fa 0/0 de ROUTER CALI.
- Se asignó la última dirección IP de la subred 192.168.3.188/30 (WAN 4) a la S0/0/1 de ROUTER CALI.

## **Se parte de la porción de red 192.168.3.0/24.**

NOTA: Se considera la interfaz FasEthernet de cada Router dentro del número de host requerido en cada LAN, es decir, por ejemplo la LAn Contabilidad tiene 15 host, de los cuales son 14 PC y la interfaz Fa0/0 del router Bogotá.

La cantidad de host requeridos por cada una de las LAN es la siguiente:

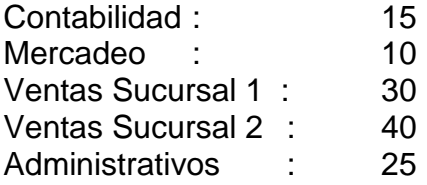

## **LAN VENTAS SUCURSAL 2 (40 HOST)**

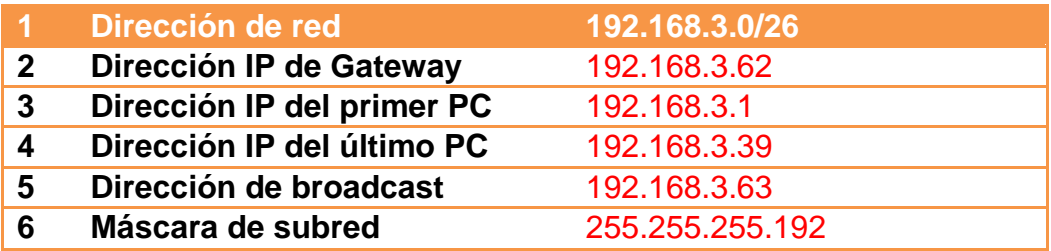

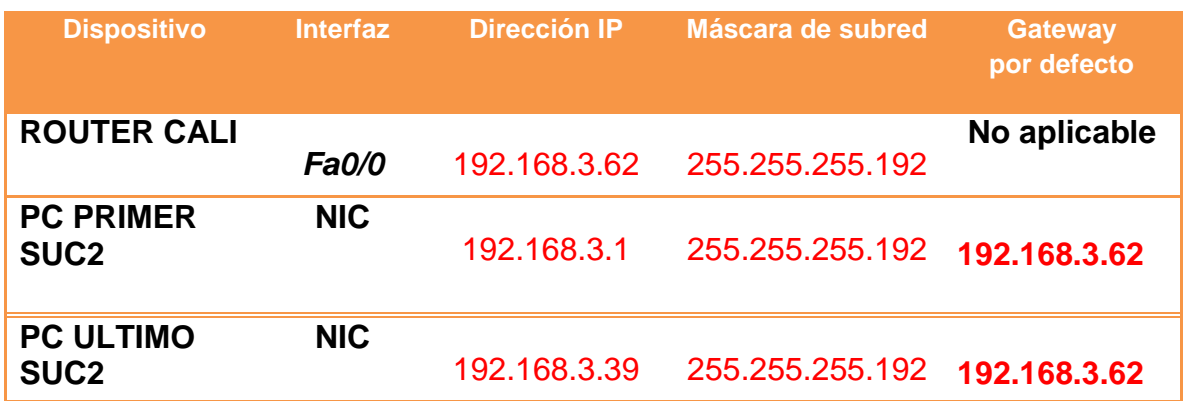

# **LAN VENTAS SUCURSAL 1 (30 HOST)**

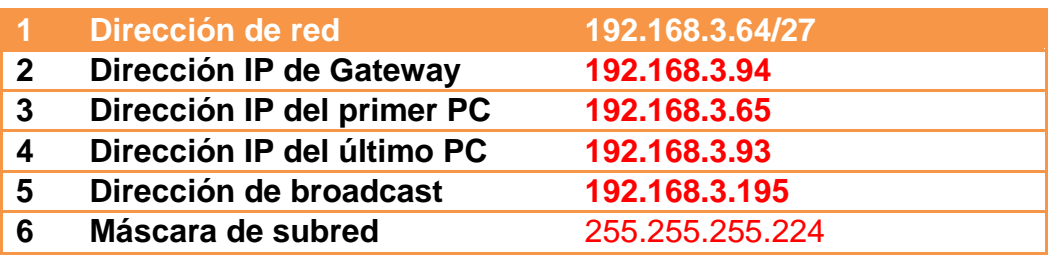

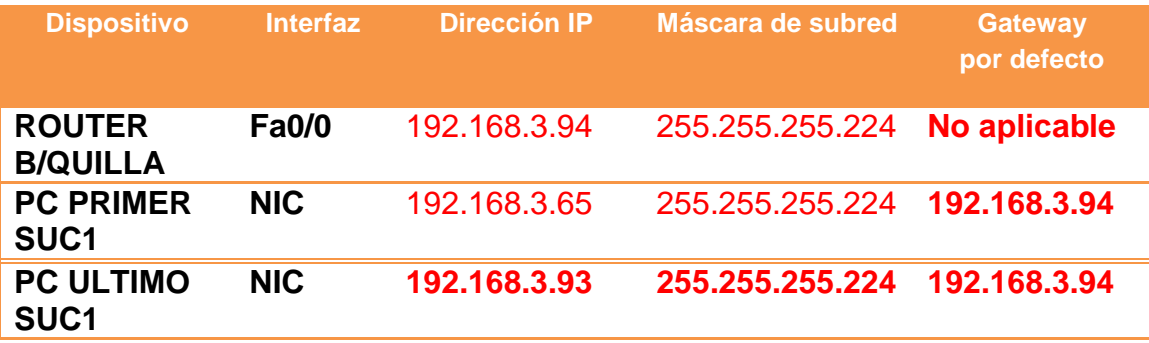

# **LAN ADMINISTRATIVOS (25 HOST)**

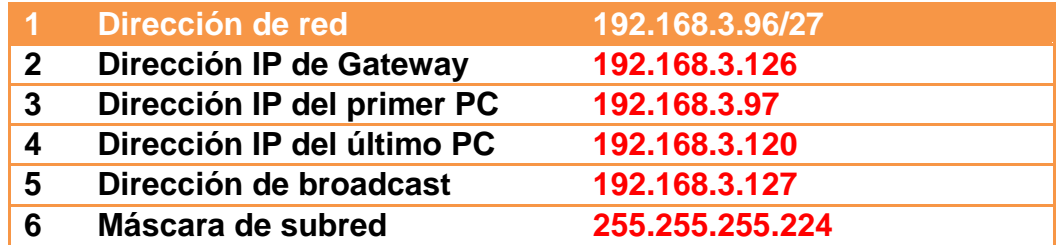

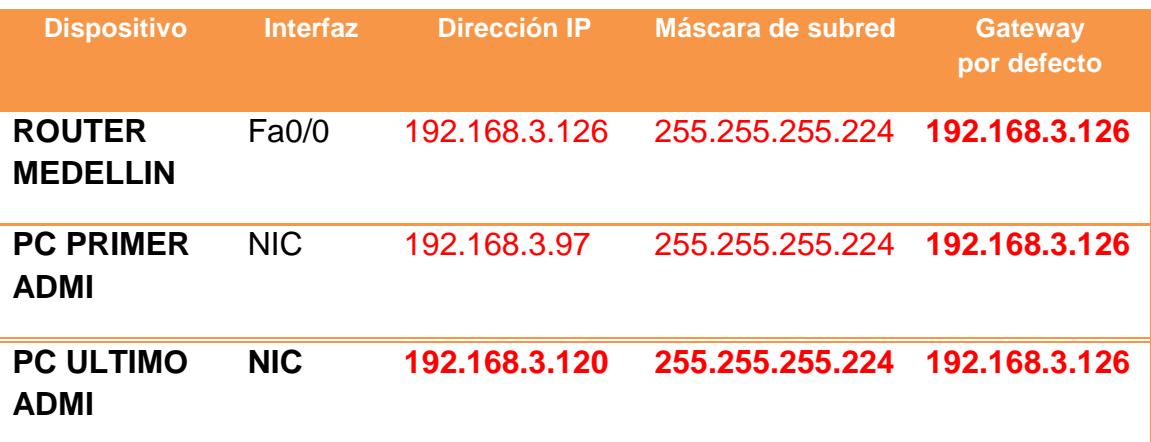

# **LAN CONTABILIDAD (15 HOST)**

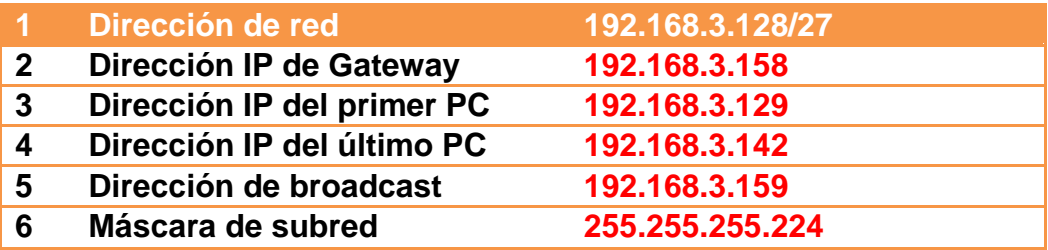

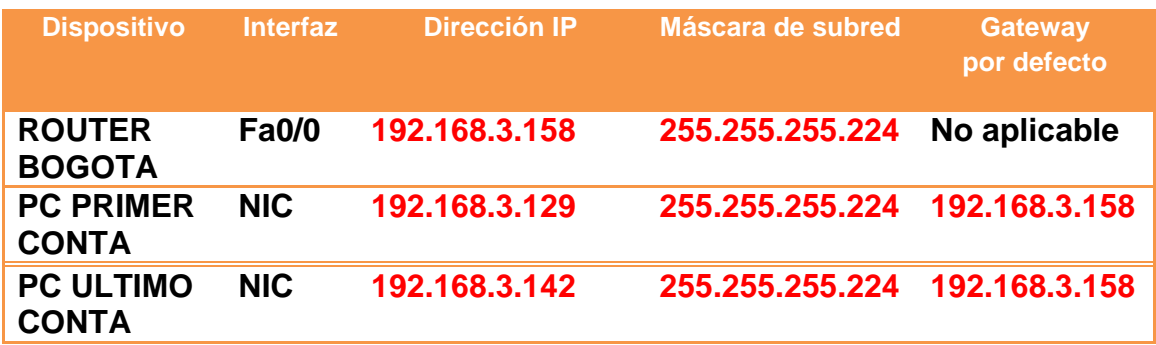

# **LAN MERCADEO (10 HOST)**

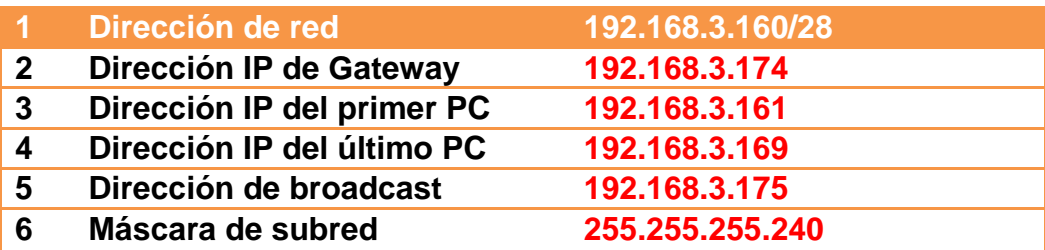

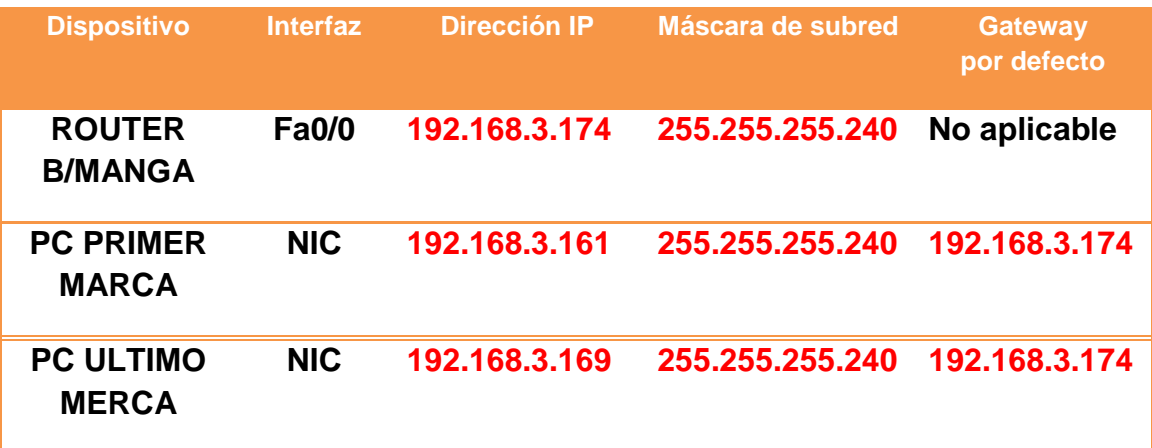

# **CONEXIÓN SERIAL BUCARAMANGA-BOGOTA (WAN 1)**

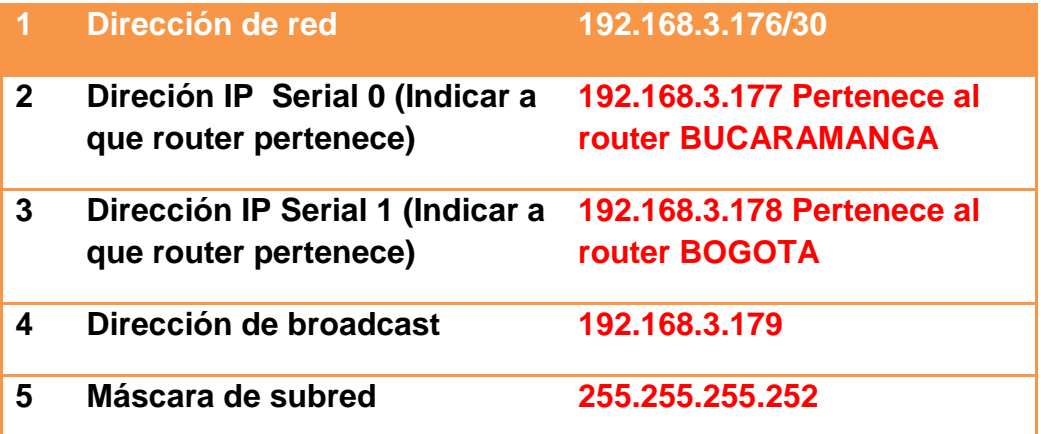

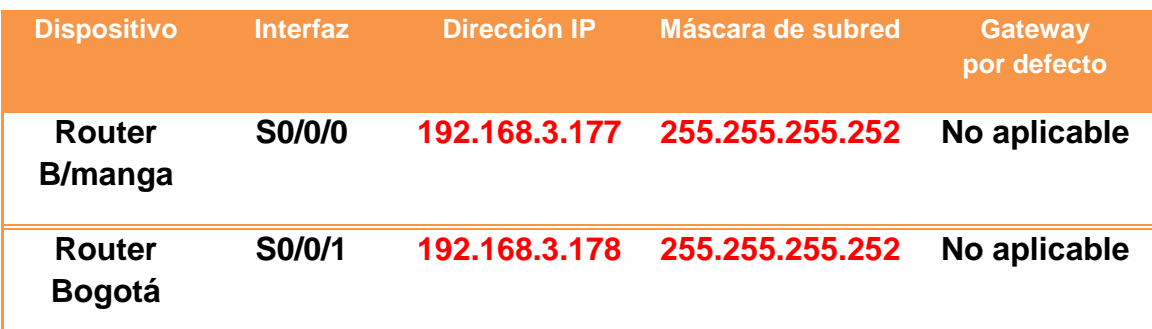

# **CONEXIÓN SERIAL BOGOTA – BARRANQUILLA (WAN 2)**

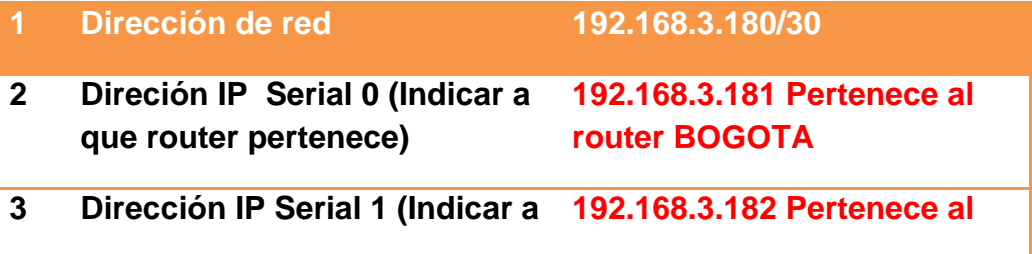

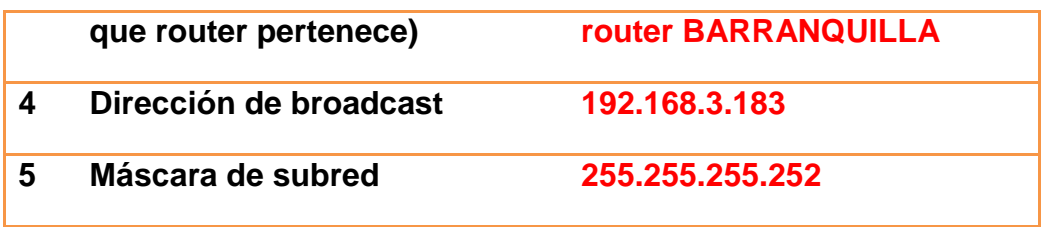

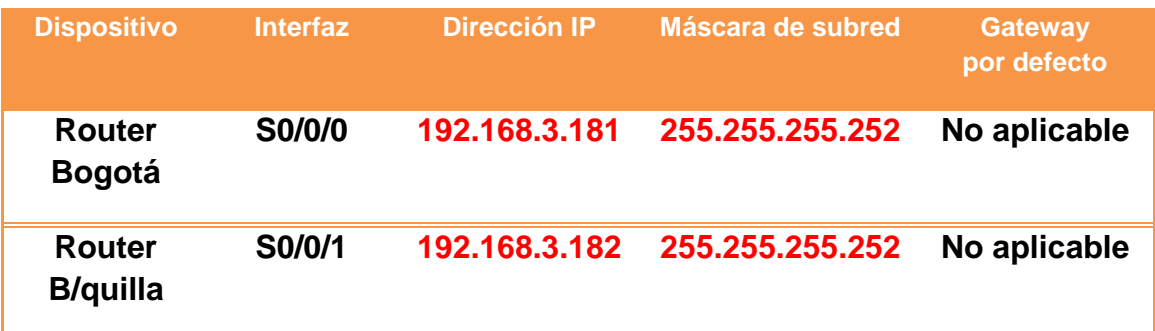

# **CONEXIÓN SERIAL BARRANQUILLA – MEDELLIN (WAN 3)**

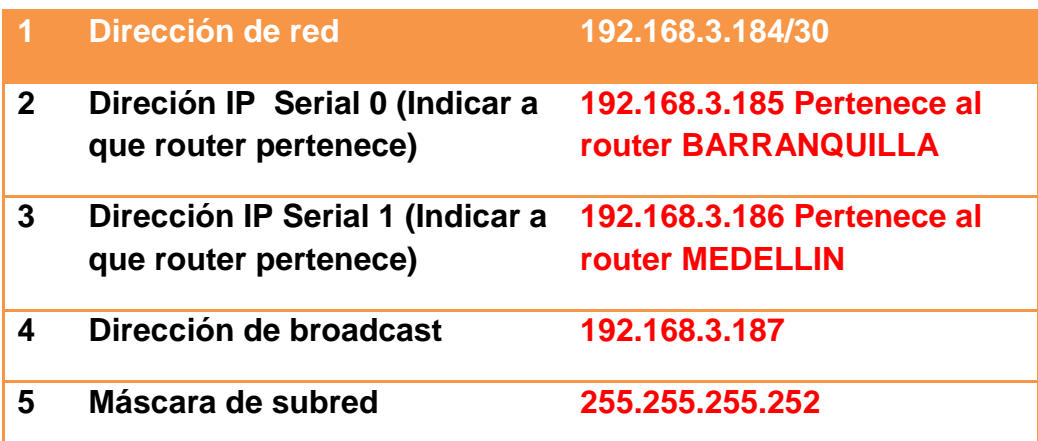

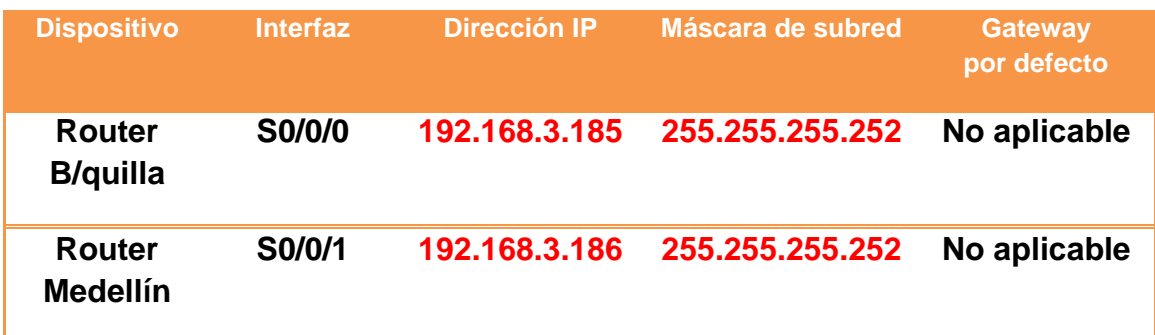

# **CONEXIÓN SERIAL MEDELLIN N- CALI (WAN 4)**

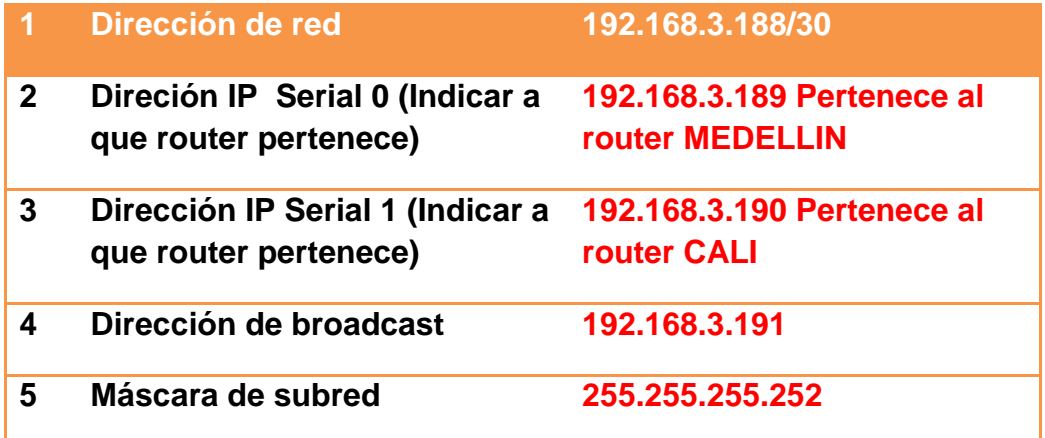

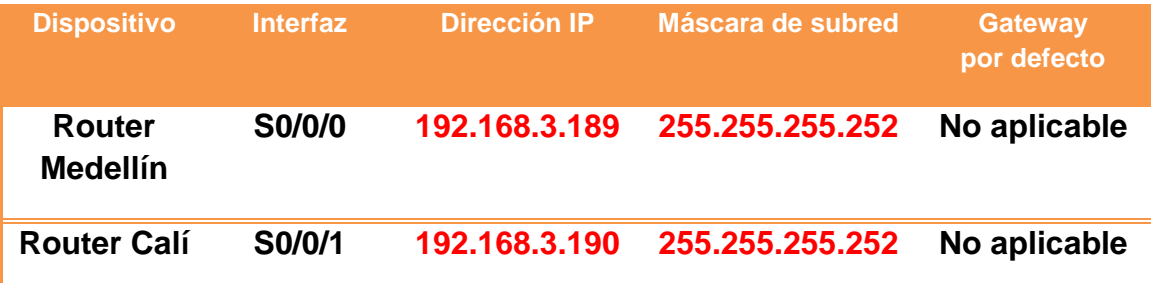

## **Aplicación de una configuración básica**

**Paso 1**: En cada router, utilice el siguiente cuadro para completar las configuraciones básicas de contraseñas del router.

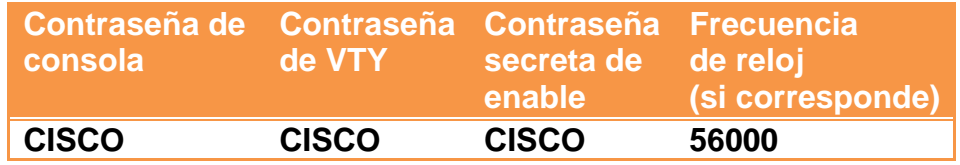

## **CONFIGURACIONES BÁSICAS EN CADA ROUTER.**

## **ROUTER: BUCARAMANGA**

## **Borrar y recargar el router**

Router>enable Router#erase startup-config Router#reload

## **Entrar al modo EXEC privilegiado**

Router>enable Router#

## **Entrar al modo de configuración global**

Router#configure terminal Router(config)#

#### **Configurar el nombre del router**

Router(config)#hostname BUCARAMANGA

#### **Desactivar la búsqueda de DNS**

BUCARAMANGA (config)#no ip domain-lookup

#### **Configurar contraseña secreta de enable**

BUCARAMANGA (config)#enable secret CISCO BUCARAMANGA (config)#no enable password

#### **Configurar la contraseña de consola en el router**

BUCARAMANGA (config)#line console 0 BUCARAMANGA (config-line)#password CSICO BUCARAMANGA (config-line)#login BUCARAMANGA (config-line)#exit BUCARAMANGA (config)#

#### **Configurar la contraseña para las lineas de terminal virtual**

BUCARAMANGA (config)#line vty 0 4 BUCARAMANGA (config-line)#password CISCO BUCARAMANGA (config-line)#login BUCARAMANGA (config-line)#exit BUCARAMANGA (config)#

## **Configurar interfaces**

BUCARAMANGA #configure terminal BUCARAMANGA (config)#interface FastEthernet0/0 BUCARAMANGA (config-if)#ip address 192.168.3.174 255.255.255.240 BUCARAMANGA (config-if)#description Interfaz de conexion con la LAN MERCADEO BUCARAMANGA (config-if)#no shutdown

BUCARAMANGA (config)#interface Serial0/0/0 BUCARAMANGA (config-if)#ip address 192.168.3.177 255.255.255.252 BUCARAMANGA (config-if)#description Interfaz de conexion con la red WAN BUCARAMANGA – BOGOTA BUCARAMANGA (config-if)#clock rate 56000 BUCARAMANGA (config-if)# no shutdown

## **ROUTER BOGOTÁ**

#### **Borrar y recargar el router**

Router>enable Router#erase startup-config Router#reload

### **Entrar al modo EXEC privilegiado**

Router>enable Router#

### **Entrar al modo de configuración global**

Router#configure terminal Router(config)#

#### **Configurar el nombre del router**

Router(config)#hostname BOGOTA

#### **Desactivar la búsqueda de DNS**

BOGOTA (config)#no ip domain-lookup

#### **Configurar contraseña secreta de enable**

BOGOTA (config)#enable secret CISCO BOGOTA (config)#no enable password

#### **Configurar la contraseña de consola en el router**

BOGOTA (config)#line console 0 BOGOTA (config-line)#password CISCO BOGOTA (config-line)#login BOGOTA (config-line)#exit BOGOTA (config)#

#### **Configurar la contraseña para las lineas de terminal virtual**

BOGOTA (config)#line vty 0 4 BOGOTA (config-line)#password CISCO BOGOTA (config-line)#login BOGOTA (config-line)#exit BOGOTA (config)#

## **Configurar interfaces**

BOGOTA #configure terminal BOGOTA (config)#interface FastEthernet0/0 BOGOTA (config-if)# ip address 192.168.3.158 255.255.255.224 BOGOTA (config-if)# description Interfaz de conexion con la LAN CONTABILIDAD BOGOTA (config-if)#no shutdown

BOGOTA (config)#interface Serial0/0/0

BOGOTA (config-if)# ip address 192.168.3.181 255.255.255.252 BOGOTA (config-if)# description Ineterfaz de conexion con la WAN BOGOTA BARRANQUILLA BOGOTA (config-if)#clock rate 56000 BOGOTA (config-if)# no shutdown

BOGOTA (config)#interface Serial0/0/1 BOGOTA (config-if)# ip address 192.168.3.178 255.255.255.252 BOGOTA (config-if)# description Interfaz de conexion con la WAN BUCARAMANGA - BOGOTA BOGOTA (config-if)# no shutdown

## **ROUTER BARRANQUILLA:**

## **Borrar y recargar el router**

Router>enable Router#erase startup-config Router#reload

## **Entrar al modo EXEC privilegiado**

Router>enable Router#

## **Entrar al modo de configuración global**

Router#configure terminal Router(config)#

### **Configurar el nombre del router**

Router(config)#hostname BARRANQUILLA

### **Desactivar la búsqueda de DNS**

BARRANQUILLA (config)#no ip domain-lookup

### **Configurar contraseña secreta de enable**

BARRANQUILLA (config)#enable secret CISCO BARRANQUILLA (config)#no enable password

#### **Configurar la contraseña de consola en el router**

BARRANQUILLA (config)#line console 0 BARRANQUILLA (config-line)#password CISCO BARRANQUILLA (config-line)#login BARRANQUILLA (config-line)#exit BARRANQUILLA (config)#

#### **Configurar la contraseña para las lineas de terminal virtual**

BARRANQUILLA (config)#line vty 0 4 BARRANQUILLA (config-line)#password CISCO BARRANQUILLA (config-line)#login BARRANQUILLA (config-line)#exit BARRANQUILLA (config)#

## **Configurar interfaces**

BARRANQUILLA #configure terminal BARRANQUILLA (config)#interface FastEthernet0/0 BARRANQUILLA (config-if)# ip address 192.168.3.94 255.255.255.224 BARRANQUILLA (config-if)# description Interfaz de conexion con la LAN VENTAS SUCURSAL 1 BARRANQUILLA (config-if)#no shutdown

BARRANQUILLA (config)#interface Serial0/0/0 BARRANQUILLA (config-if)# ip address 192.168.3.185 255.255.255.252 BARRANQUILLA (config-if)# description Interfaz de conexion con la WAN BARRANQUILLA - MEDELLIN BARRANQUILLA (config-if)#clock rate 56000 BARRANQUILLA (config-if)# no shutdown

BARRANQUILLA (config)#interface Serial0/0/1 BARRANQUILLA (config-if)# ip address 192.168.3.182 255.255.255.252 BARRANQUILLA (config-if)# description Interfaz de conexion con la WAN BOGOTA - BARRANQUILLA BARRANQUILLA (config-if)# no shutdown

### **ROUTER MEDELLIN**

#### **Borrar y recargar el router**

Router>enable Router#erase startup-config Router#reload

#### **Entrar al modo EXEC privilegiado**

Router>enable Router#

## **Entrar al modo de configuración global**

Router#configure terminal Router(config)#

#### **Configurar el nombre del router**

Router(config)#hostname MEDELLIN

## **Desactivar la búsqueda de DNS**

MEDELLIN (config)#no ip domain-lookup

## **Configurar contraseña secreta de enable**

MEDELLIN (config)#enable secret CISCO MEDELLIN (config)#no enable password

## **Configurar la contraseña de consola en el router**

MEDELLIN (config)#line console 0 MEDELLIN (config-line)#password CISCO MEDELLIN (config-line)#login MEDELLIN (config-line)#exit MEDELLIN (config)#

### **Configurar la contraseña para las lineas de terminal virtual**

MEDELLIN (config)#line vty 0 4 MEDELLIN (config-line)#password CISCO MEDELLIN (config-line)#login MEDELLIN (config-line)#exit MEDELLIN (config)#

## **Configurar interfaces**

MEDELLIN #configure terminal MEDELLIN (config)#interface FastEthernet0/0 MEDELLIN (config-if)# ip address 192.168.3.126 255.255.255.224

MEDELLIN (config-if)# description Interfaz de conexion con la LAN ADMINISTRATIVOS MEDELLIN (config-if)#no shutdown

MEDELLIN (config)#interface Serial0/0/0 MEDELLIN (config-if)# ip address 192.168.3.189 255.255.255.252 MEDELLIN (config-if)# description Interfaz de conexion con la WAN MEDELLIN - CALI MEDELLIN (config-if)#clock rate 56000 MEDELLIN (config-if)# no shutdown

MEDELLIN (config)#interface Serial0/0/1 MEDELLIN (config-if)# ip address 192.168.3.186 255.255.255.252 MEDELLIN (config-if)# description Interfaz de conexion con la WAN BARRANQUILLA - MEDELLIN MEDELLIN (config-if)# no shutdown

## **ROUTER CALI**

### **Borrar y recargar el router**

Router>enable Router#erase startup-config Router#reload

## **Entrar al modo EXEC privilegiado**

Router>enable Router#

## **Entrar al modo de configuración global**

Router#configure terminal Router(config)#

## **Configurar el nombre del router**

Router(config)#hostname CALI

### **Desactivar la búsqueda de DNS**

CALI (config)#no ip domain-lookup

### **Configurar contraseña secreta de enable**

CALI (config)#enable secret CISCO CALI (config)#no enable password

#### **Configurar la contraseña de consola en el router**

CALI (config)#line console 0 CALI (config-line)#password CISCO CALI (config-line)#login CALI (config-line)#exit CALI (config)#

#### **Configurar la contraseña para las lineas de terminal virtual**

CALI (config)#line vty 0 4 CALI (config-line)#password CISCO CALI (config-line)#login CALI (config-line)#exit CALI (config)#

#### **Configurar interfaces**

CALI #configure terminal CALI (config)#interface FastEthernet0/0 CALI (config-if)# ip address 192.168.3.62 255.255.255.192 CALI (config-if)# description interfaz de nonexion con la LAN VENTAS SUCURSAL 2. CALI (config-if)#no shutdown

CALI (config)#interface Serial0/0/1 CALI (config-if)# ip address 192.168.3.190 255.255.255. CALI (config-if)# description interfaz de conexion con la WAN MEDELLIN - CALI CALI (config-if)# no shutdown

# **CONFIGURACION DE RIP VERSION 2 EN CADA ROUTER.**

## **ROUTER BUCARAMANGA**

BUCARAMANGA(config)#router rip

BUCARAMANGA(config-router)#version 2

BUCARAMANGA(config-router)#network 192.168.3.176

BUCARAMANGA(config-router)#network 192.168.3.160

BUCARAMANGA(config-router)#passive-interface fastEthernet 0/0

# **ROUTER BOGOTÁ**

BOGOTA(config)#router rip BOGOTA(config-router)#version 2 BOGOTA(config-router)#network 192.168.3.176 BOGOTA(config-router)#network 192.168.3.180 BOGOTA(config-router)#network 192.168.3.128 BOGOTA(config-router)#passive-interface fastEthernet 0/0

## **ROUTER BARRANQUILLA**

BARRANQUILLA(config-router)#version 2 BARRANQUILLA(config-router)#network BARRANQUILLA(config-router)#network 192.168.3.180 BARRANQUILLA(config-router)#network 192.168.3.184 BARRANQUILLA(config-router)#network 192.168.3.64 BARRANQUILLA(config-router)#passive-interface fastEthernet 0/0

## **• ROUTER MEDELLIN**

MEDELLIN(config)#router rip MEDELLIN(config-router)#version 2 MEDELLIN(config-router)#network 192.168.3.184 MEDELLIN(config-router)#network 192.168.3.188 MEDELLIN(config-router)#network 192.168.3.96

MEDELLIN(config-router)#passive-interface fastEthernet 0/0

## **ROUTER CALI**

CALI(config)#router rip

CALI(config-router)#version 2

CALI(config-router)#network 192.168.3.188

CALI(config-router)#network 192.168.3.0

CALI(config-router)#passive-interface fastEthernet 0/0

# **TABLAS DE ENRUTAMIENTO**

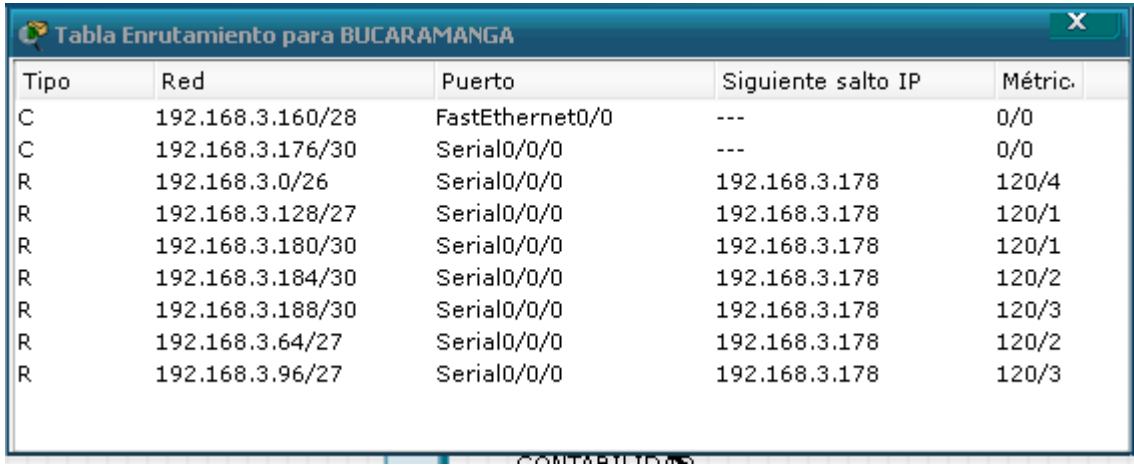
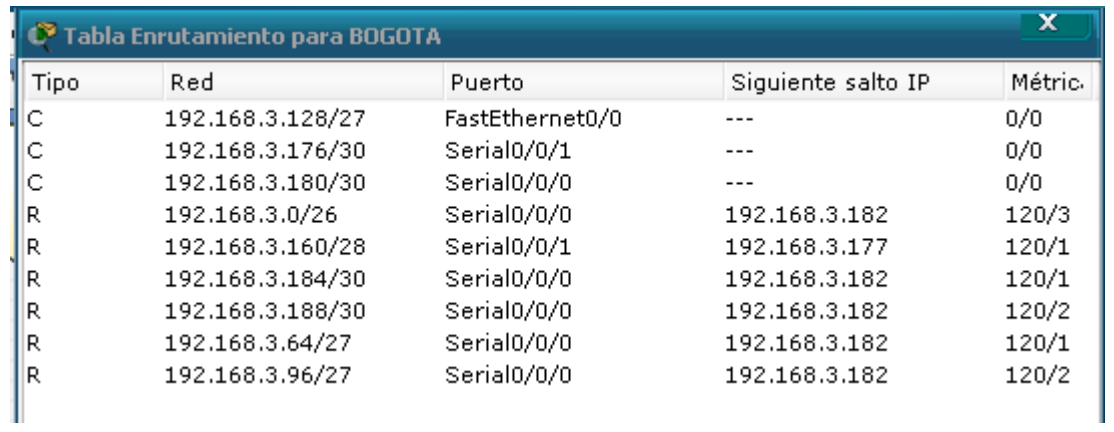

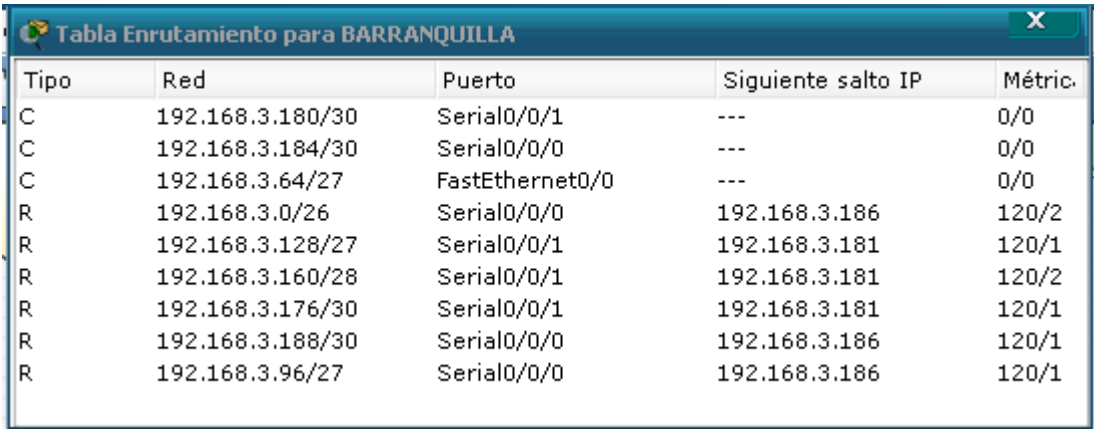

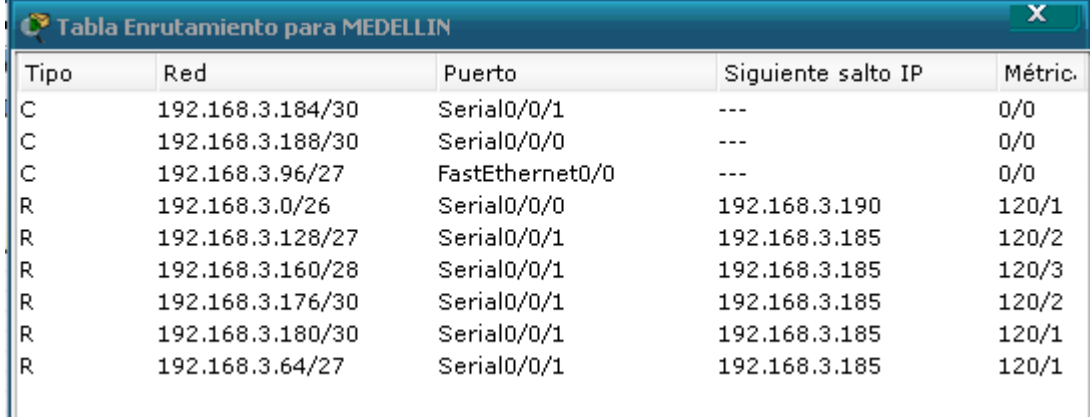

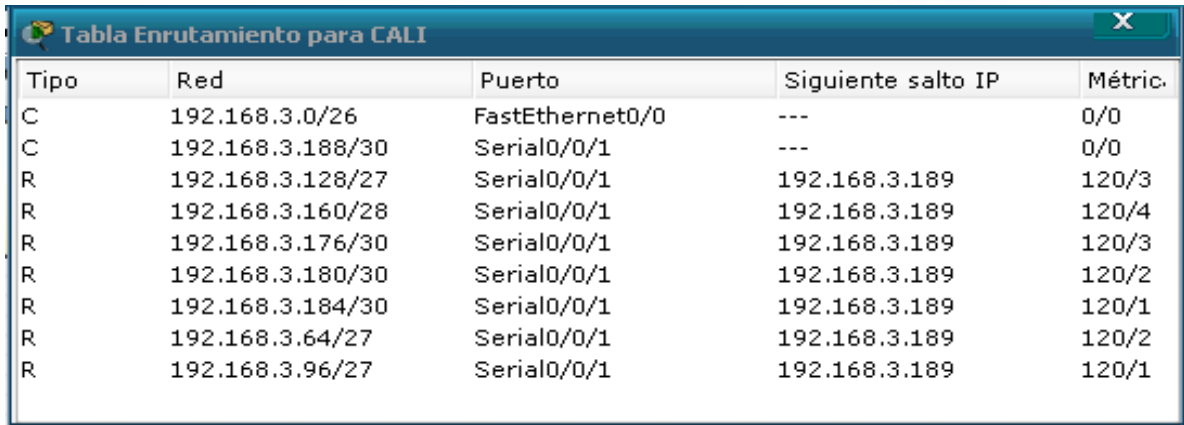

**VERIFICACION DE FUNCIONAMIENTO DE LA RED.**

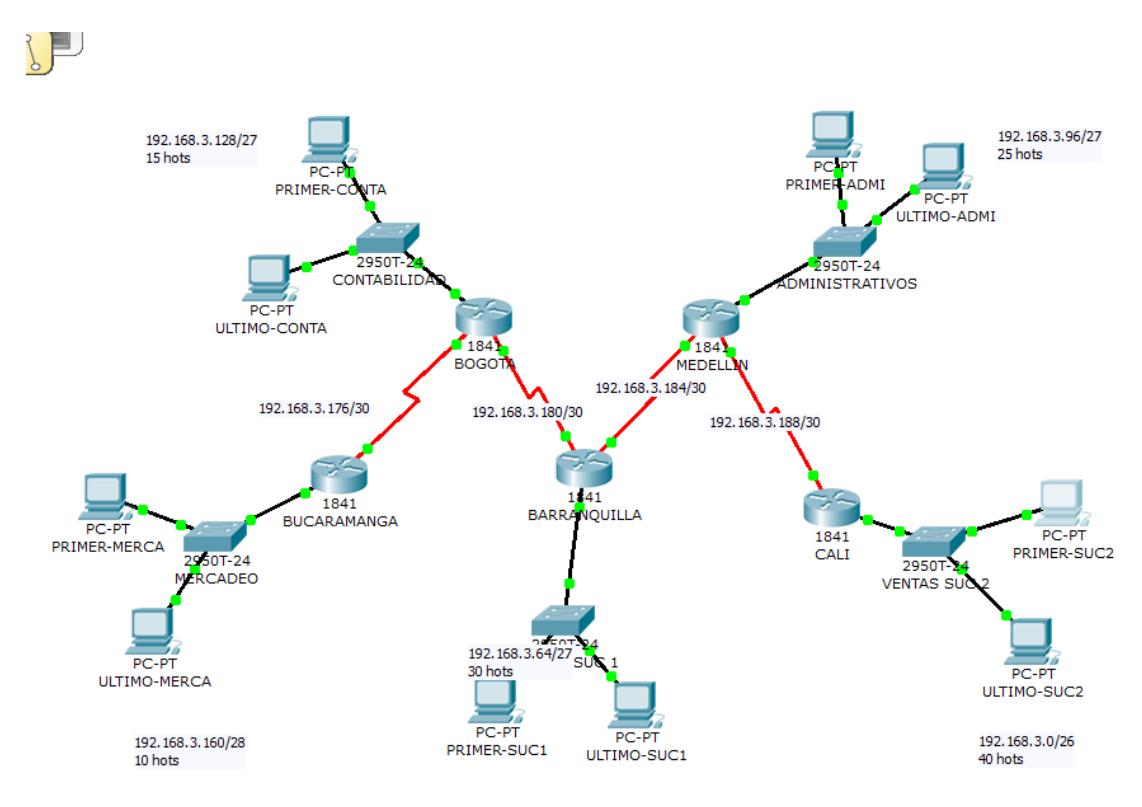

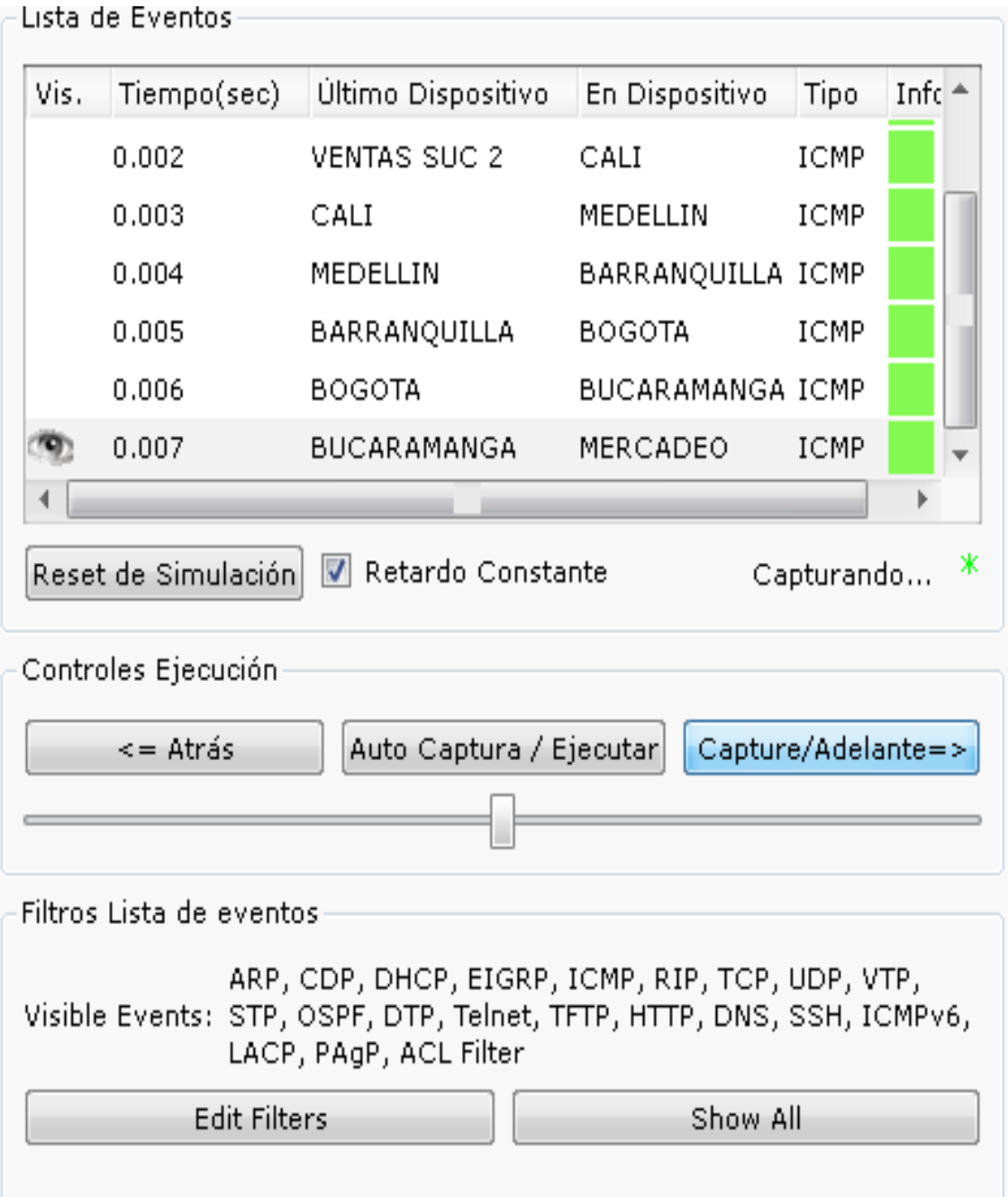

## **VERIFICACIÓN DE LA CONECTIVIDAD.**

## **COMANDO TRACEROUTE**

### **Fuente BUCARAMANGA. Destino: Interfaz S0/0/0 de BOGOTA**

BUCARAMANGA#TRaceroute 192.168.3.181 Type escape sequence to abort. Tracing the route to 192.168.3.181

1 192.168.3.178 3 msec 31 msec 16 msec

### **Fuente BUCARAMANGA. Destino: Interfaz S0/0/1 de BOGOTA**

BUCARAMANGA#TRaceroute 192.168.3.178 Type escape sequence to abort. Tracing the route to 192.168.3.178

1 192.168.3.178 31 msec 3 msec 15 msec

#### **Fuente BUCARAMANGA. Destino: Interfaz Fa0/0 de BOGOTA**

BUCARAMANGA#TRaceroute 192.168.3.158 Type escape sequence to abort. Tracing the route to 192.168.3.158

1 192.168.3.178 47 msec 18 msec 32 msec

# **COMANDO PING DE ROUTER A ROUTERS**

En el siguiente cuadro se muestra el resultado del comando PING entre todos los dispositivos de la red.

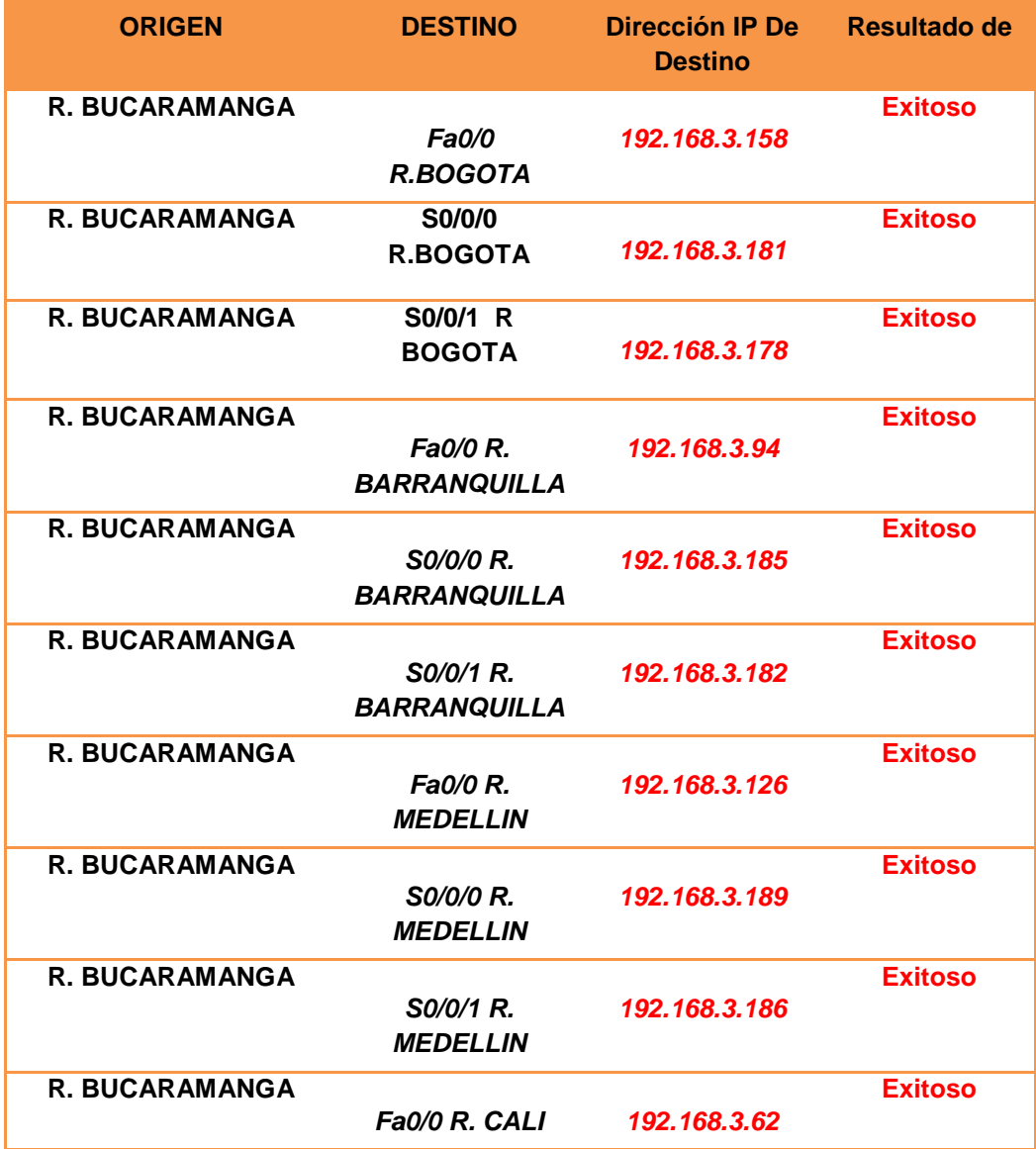

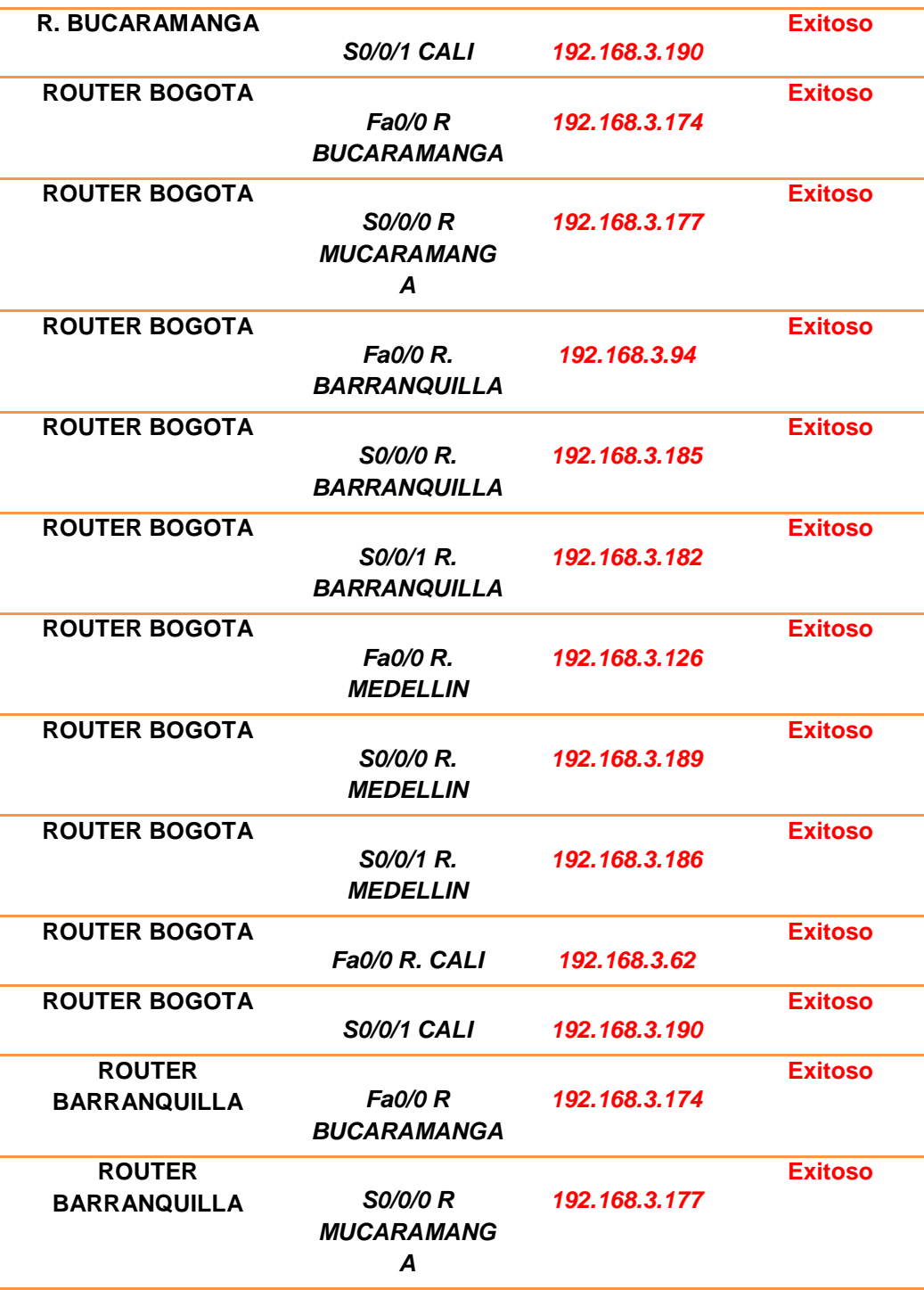

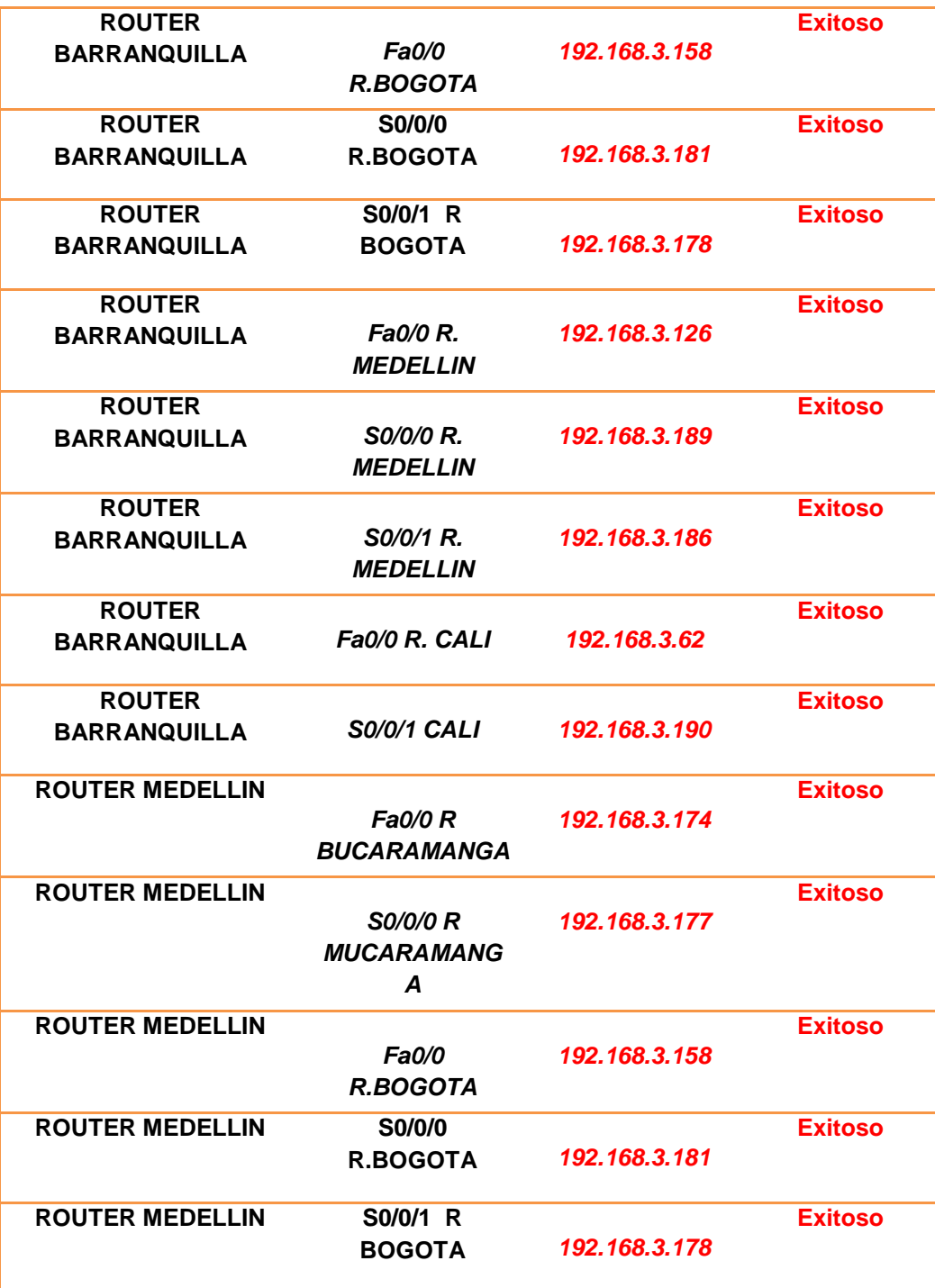

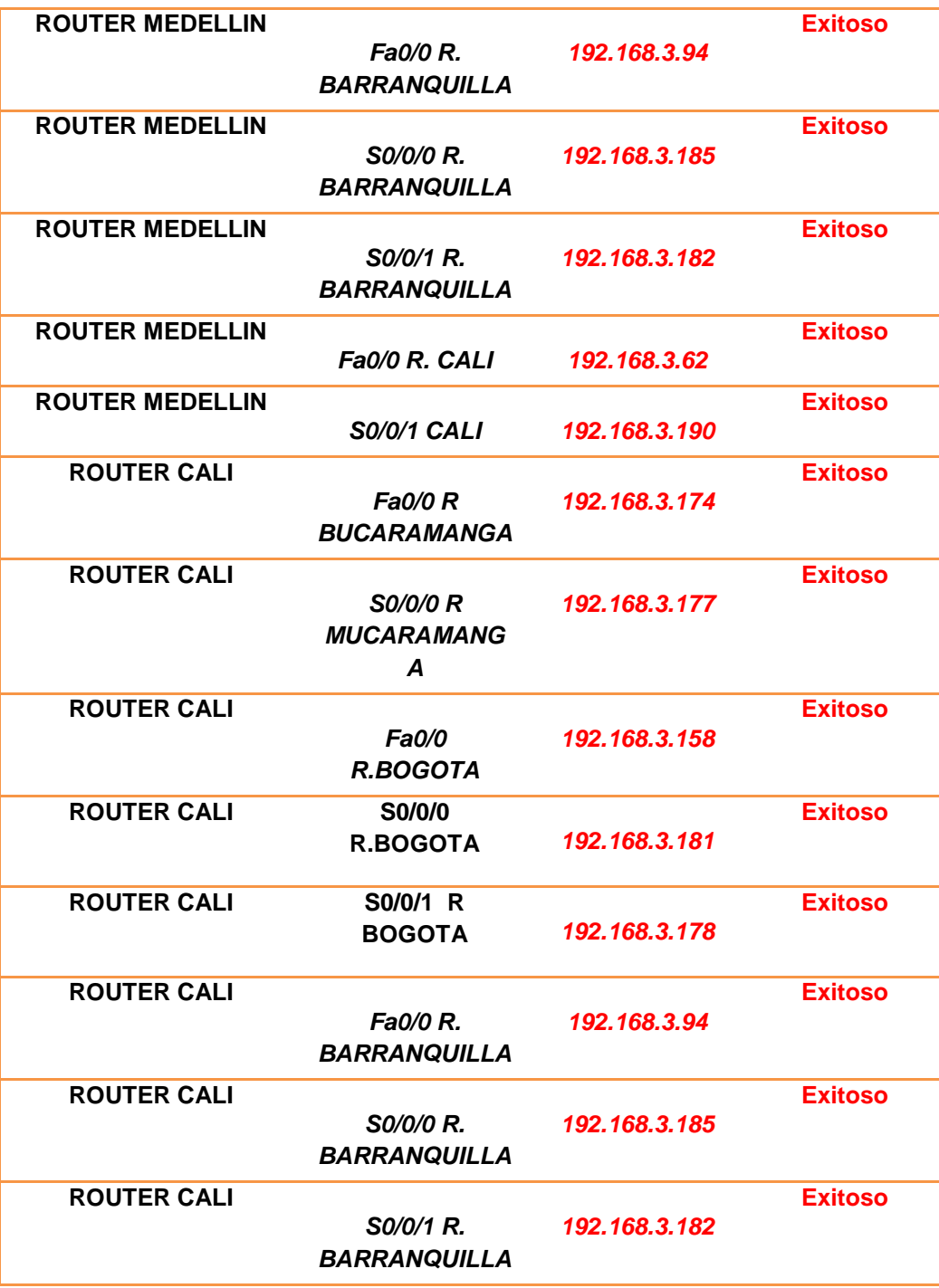

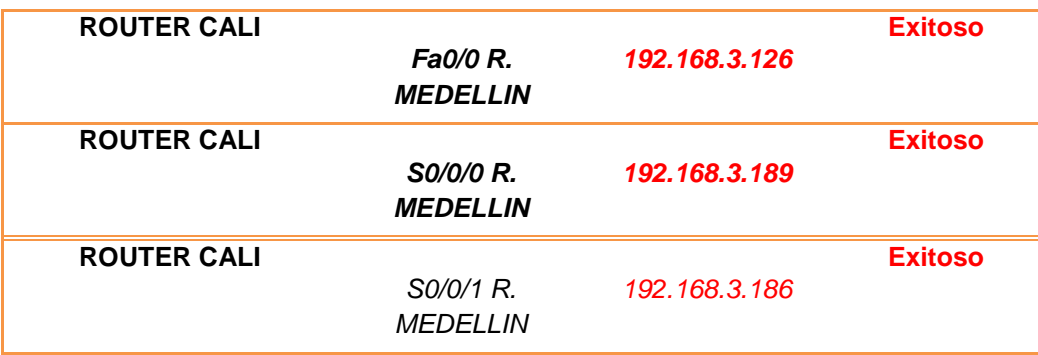

# **COMANDO PING DE PC A ROUTERS**

En el siguiente cuadro se muestra el resultado del comando PING todos los PC hacia todos los ROUTERS

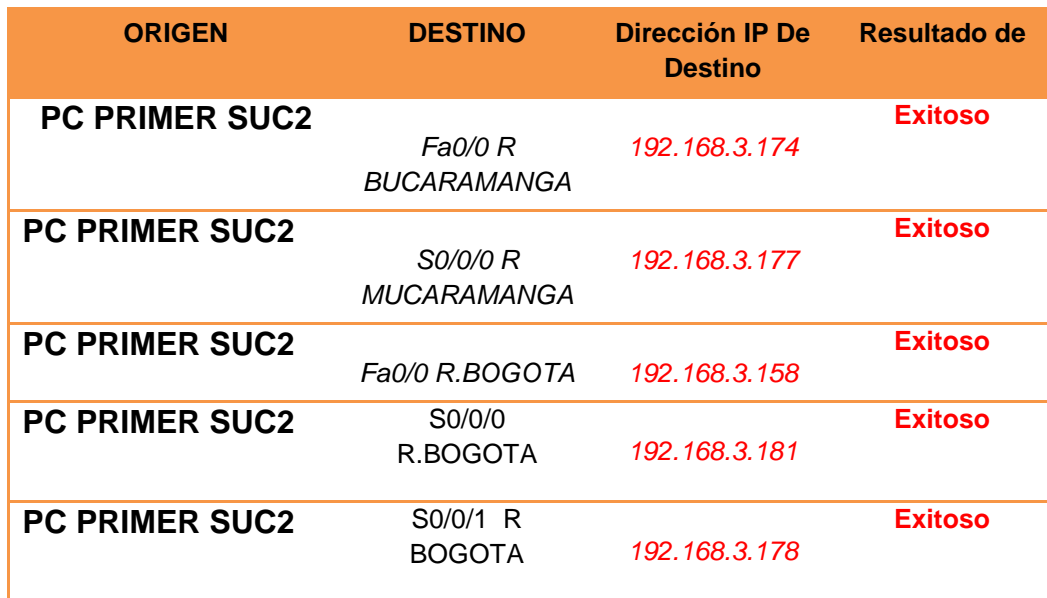

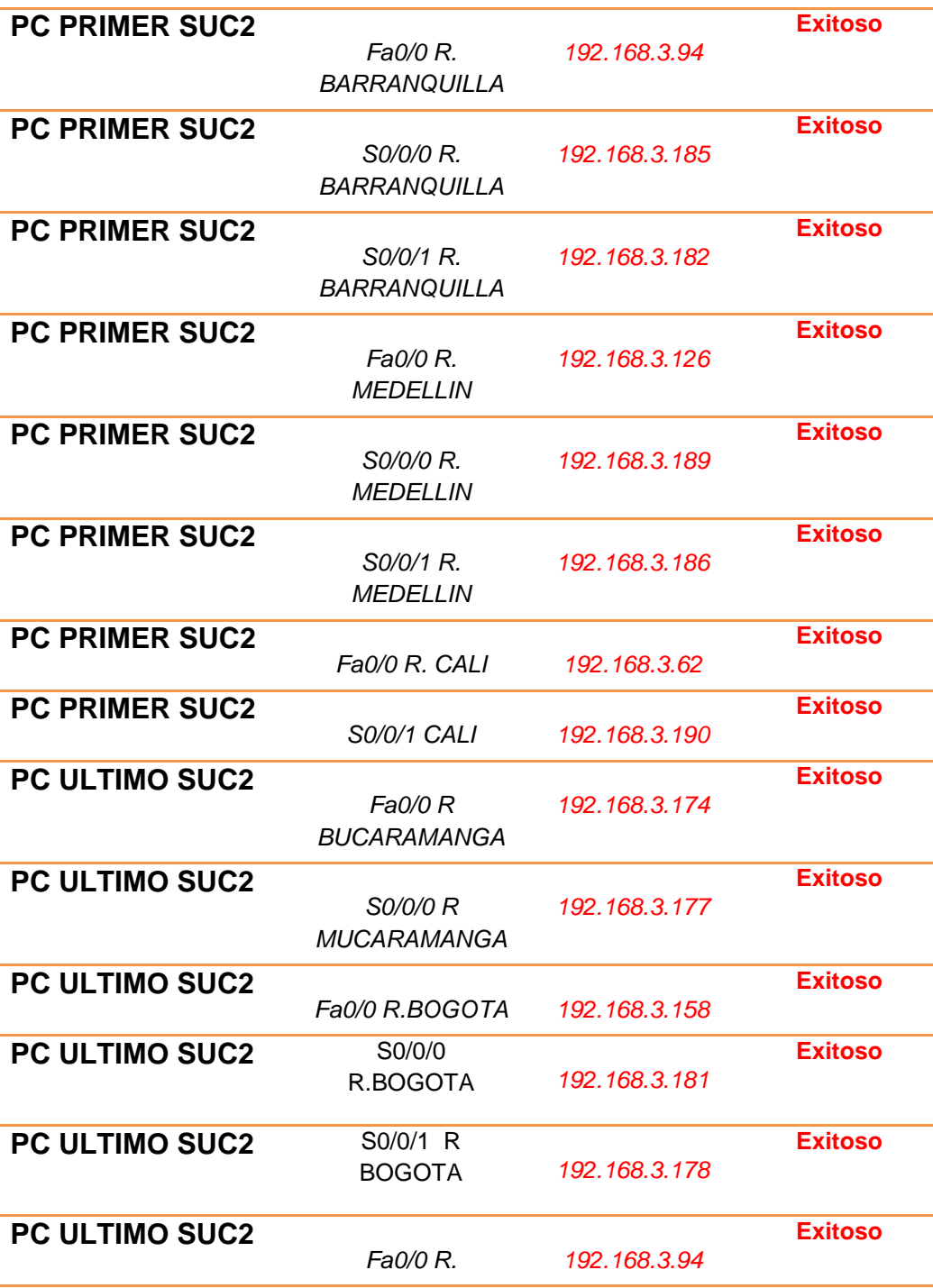

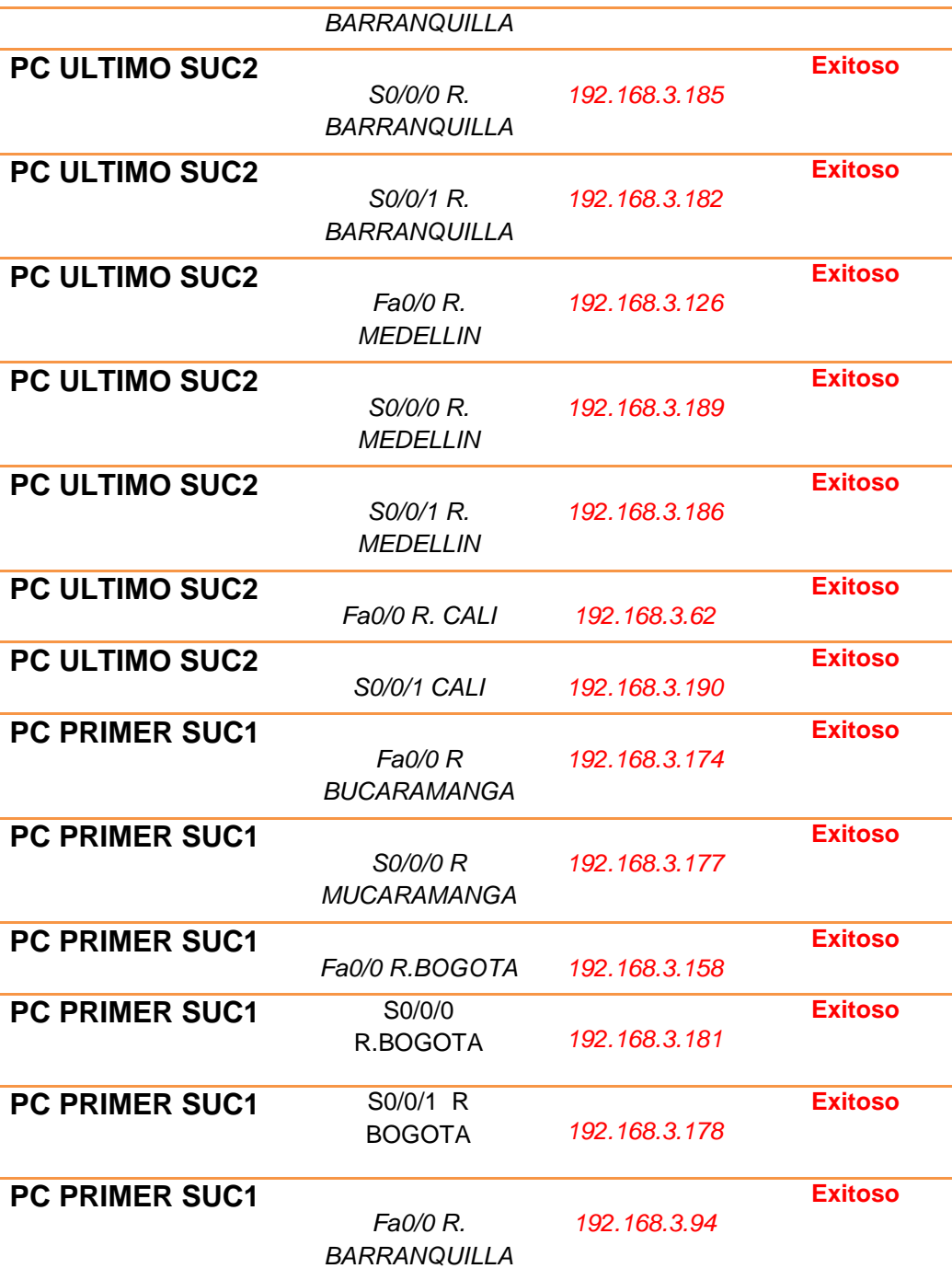

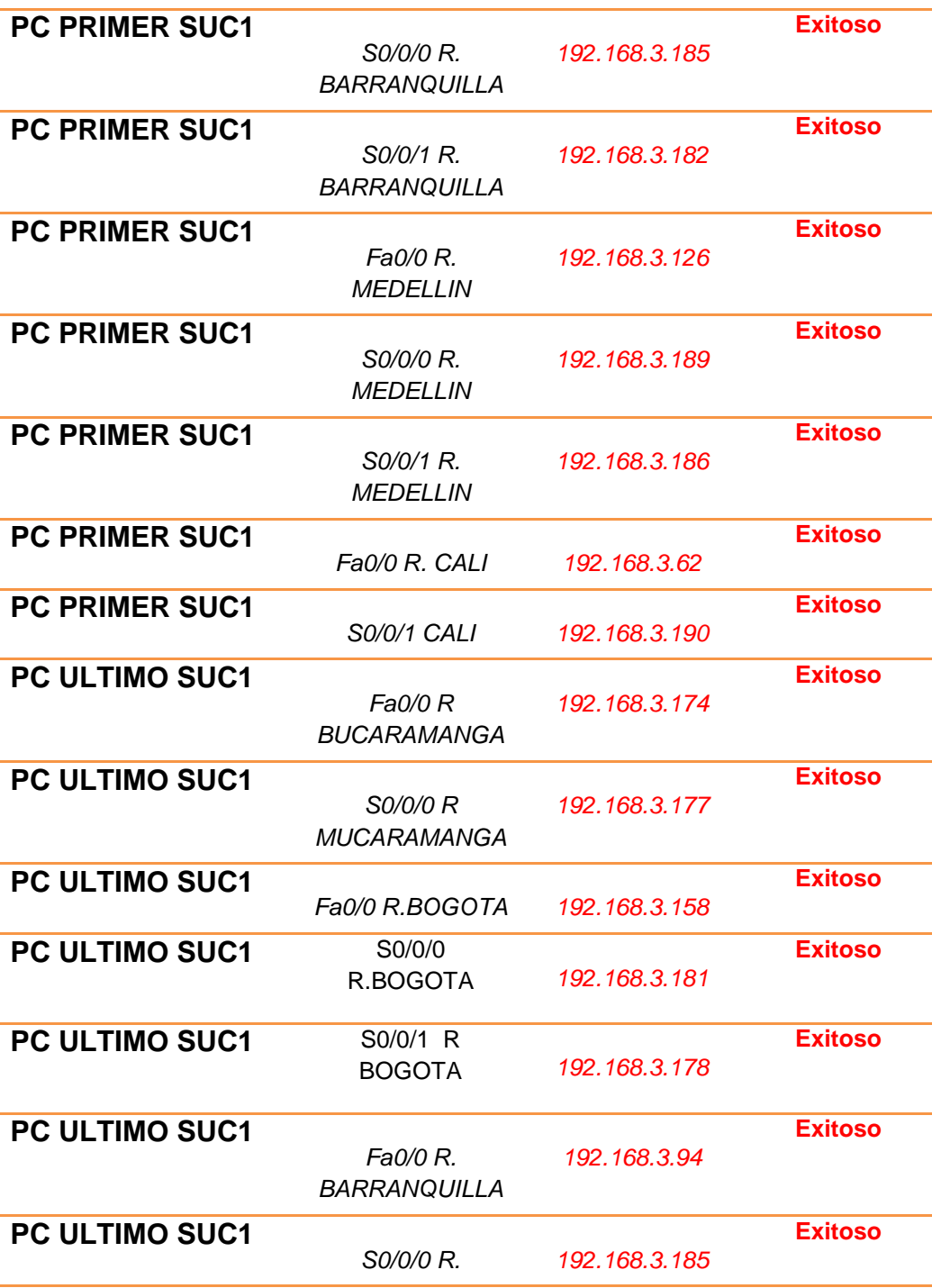

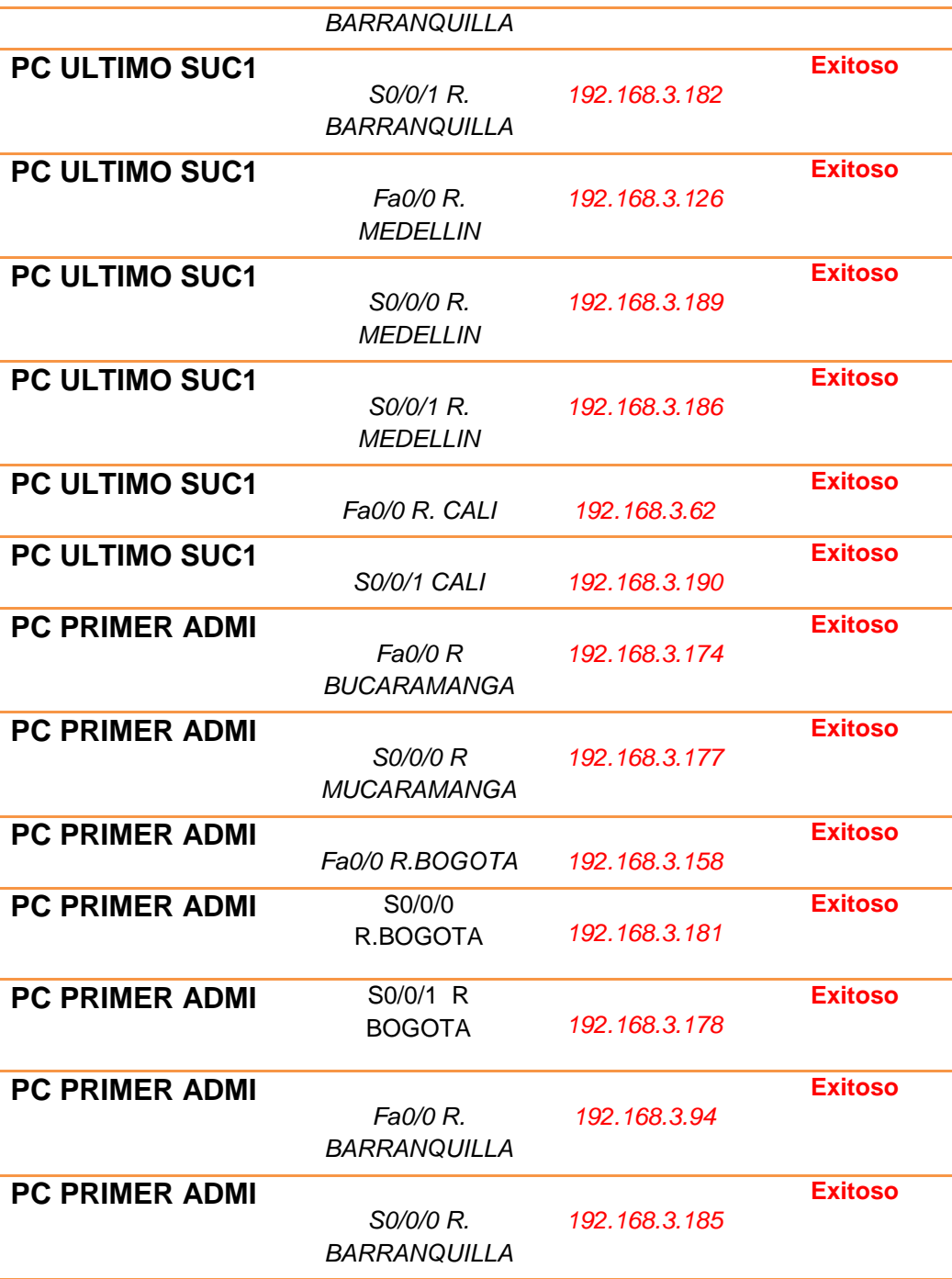

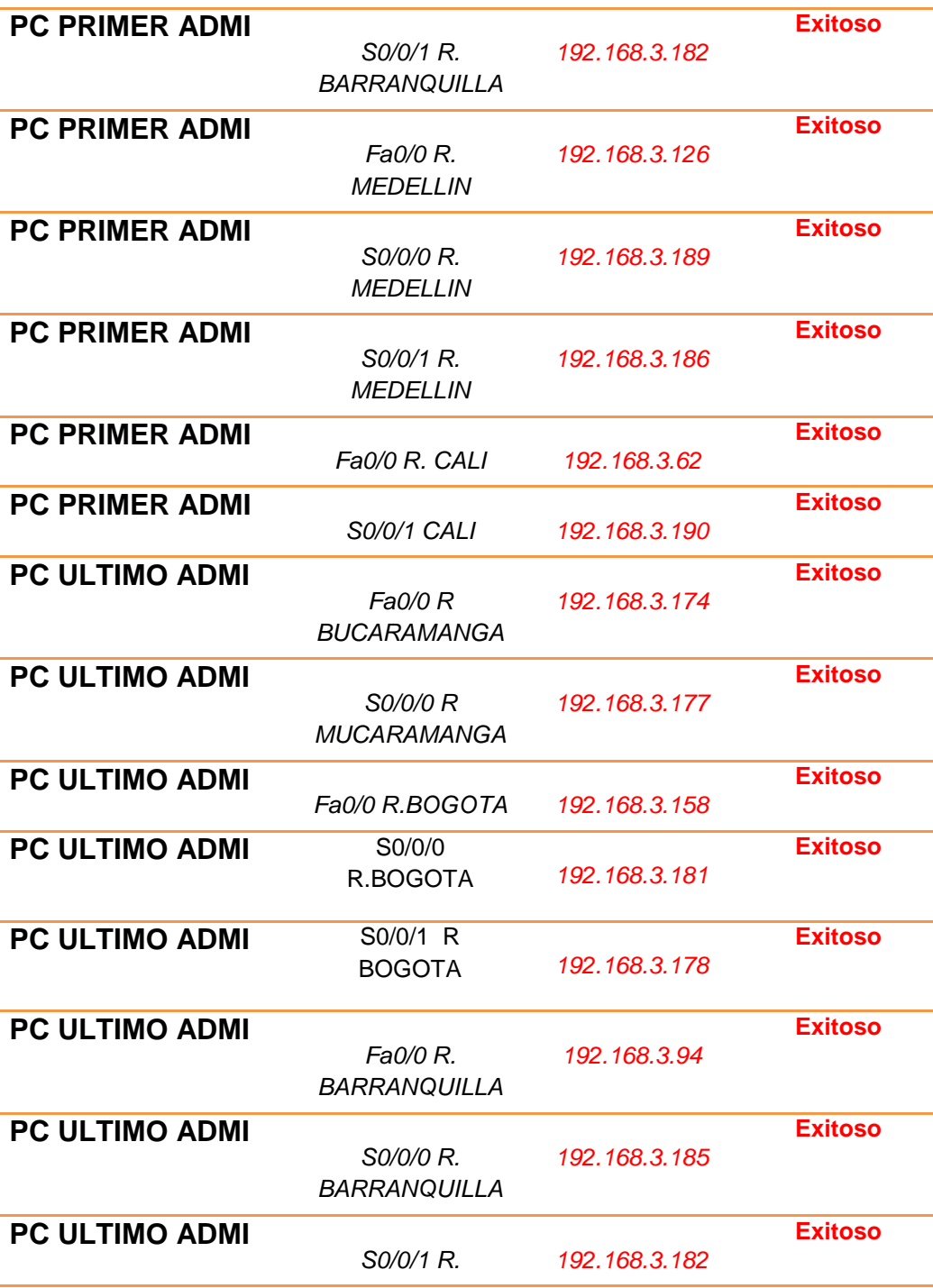

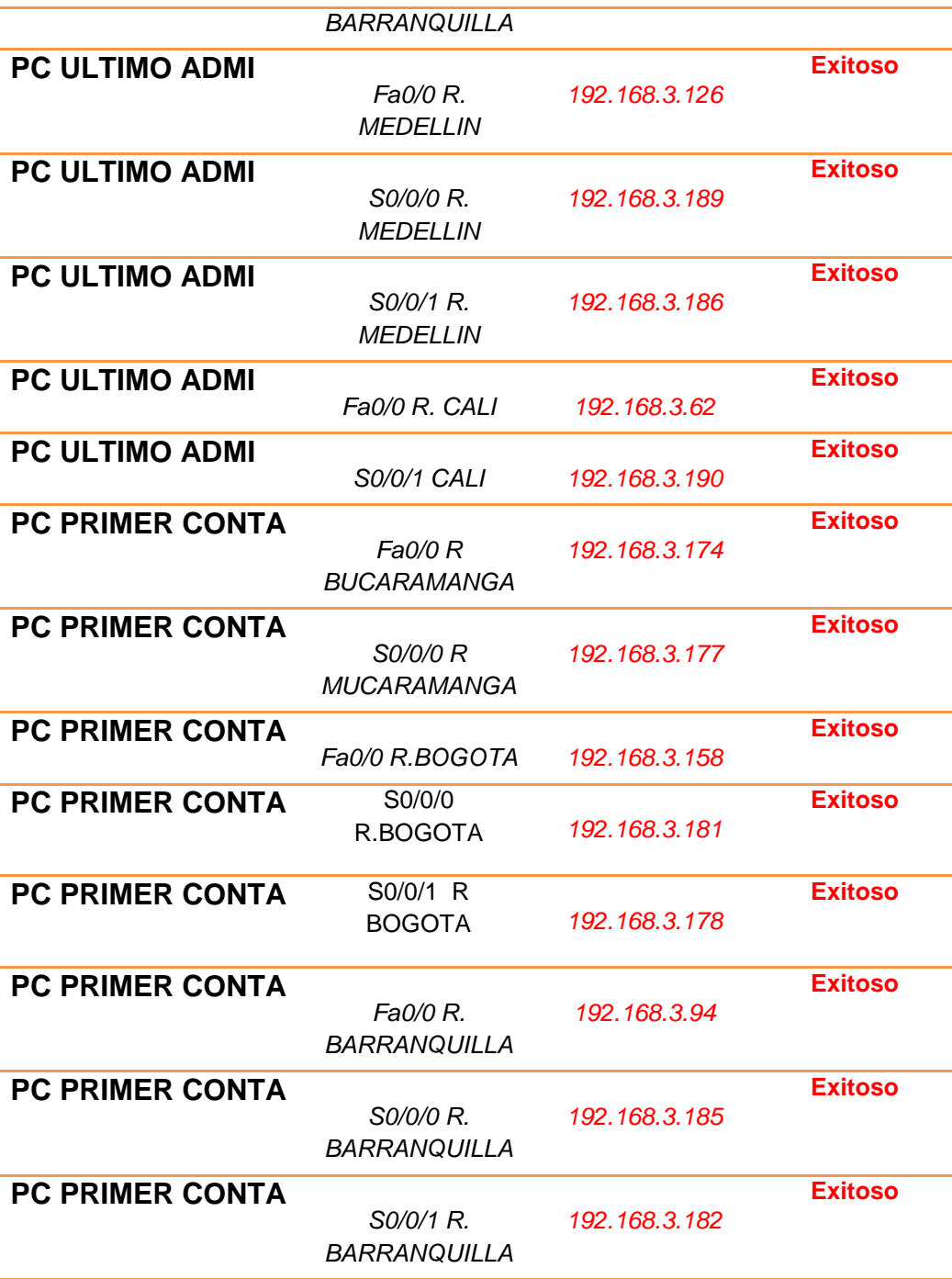

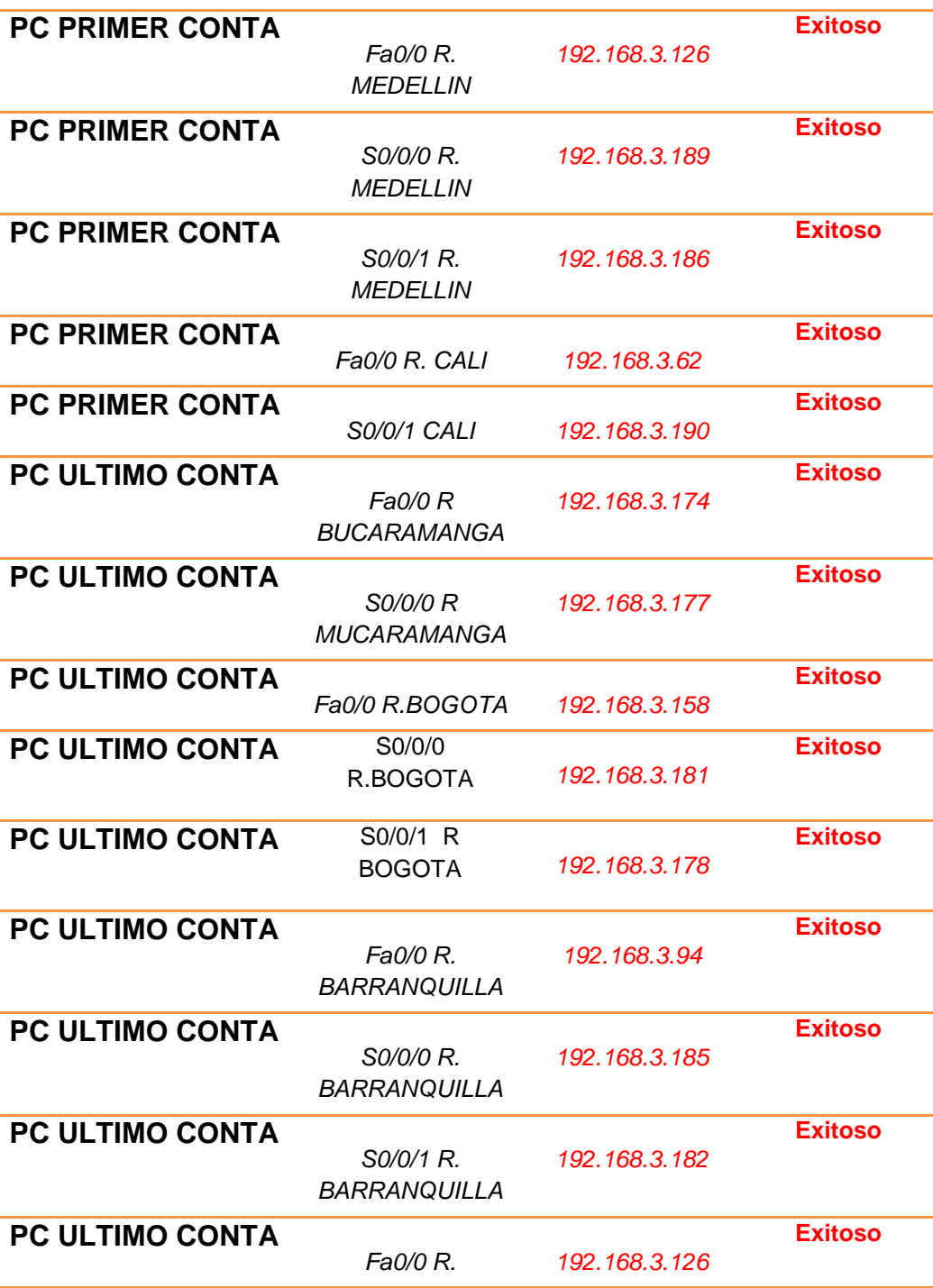

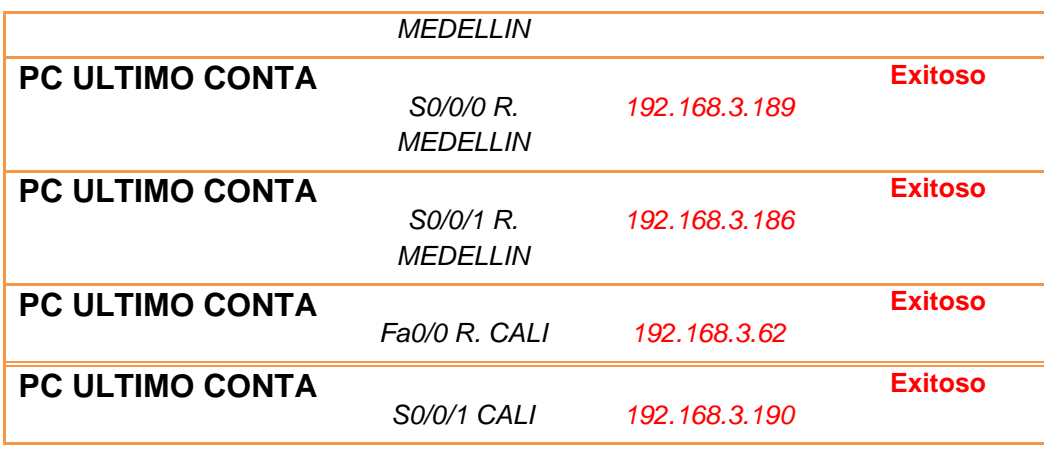

# **COMANDO PING DE PC A PC**

En el siguiente cuadro se muestra el resultado del comando PING todos los PC hacia todos los PC.

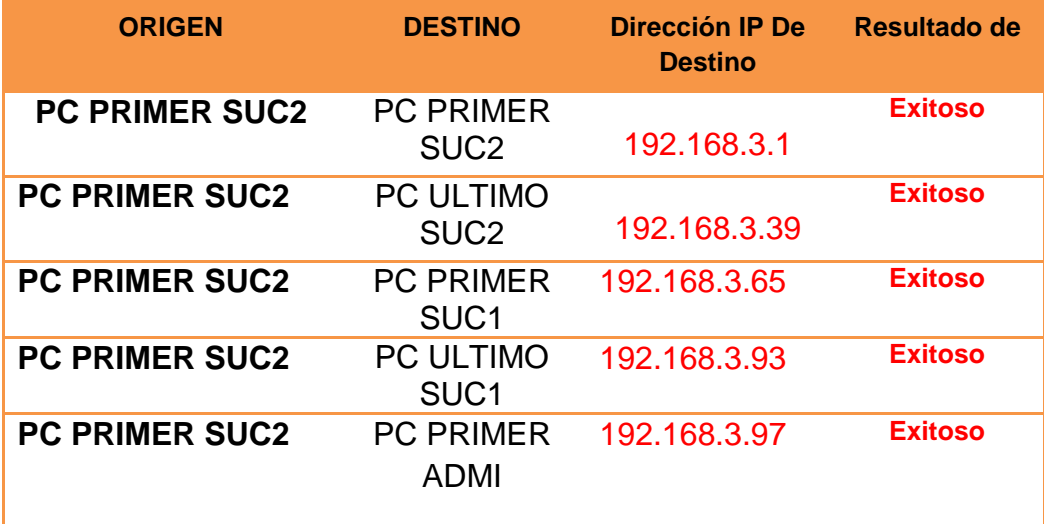

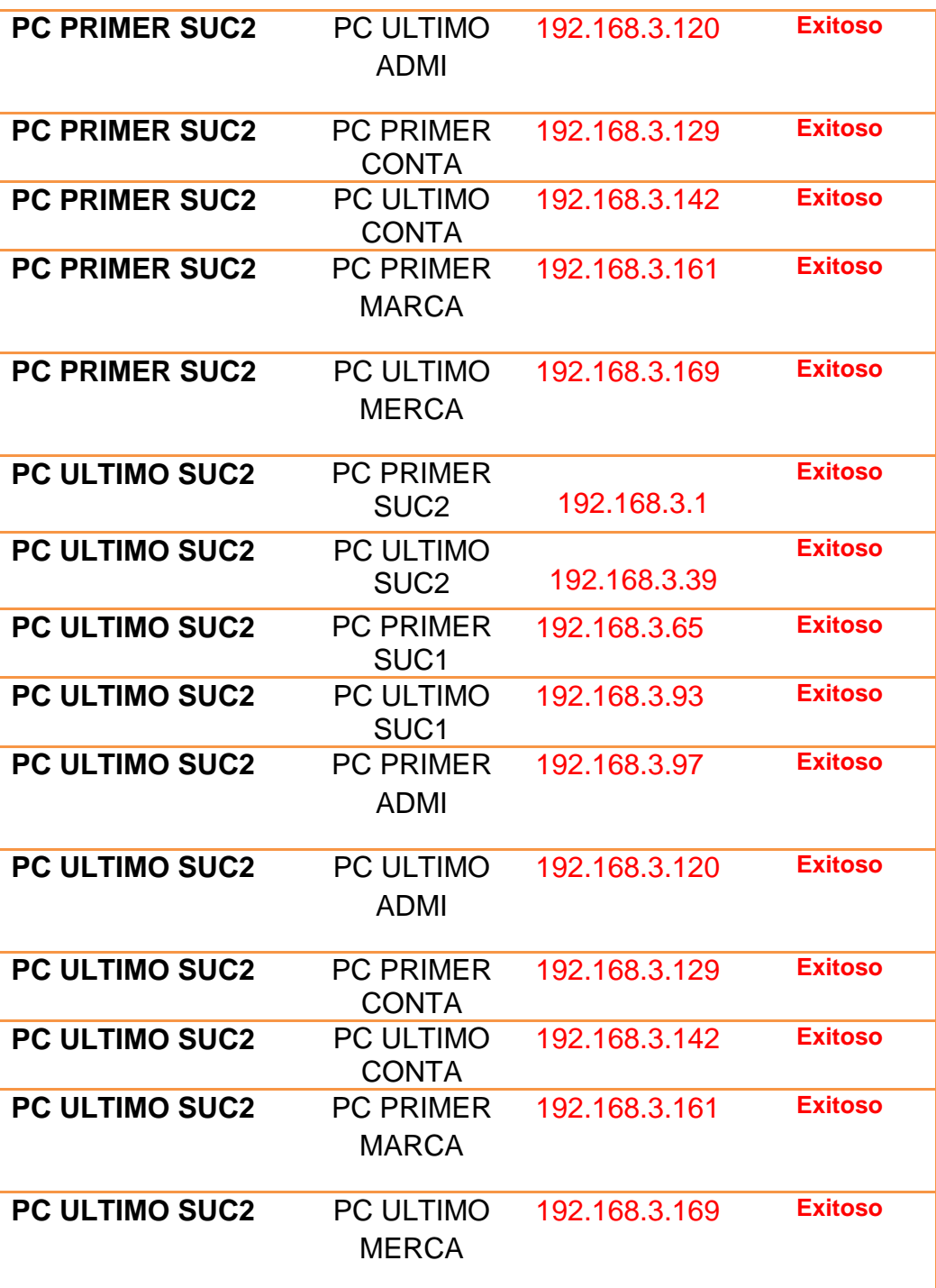

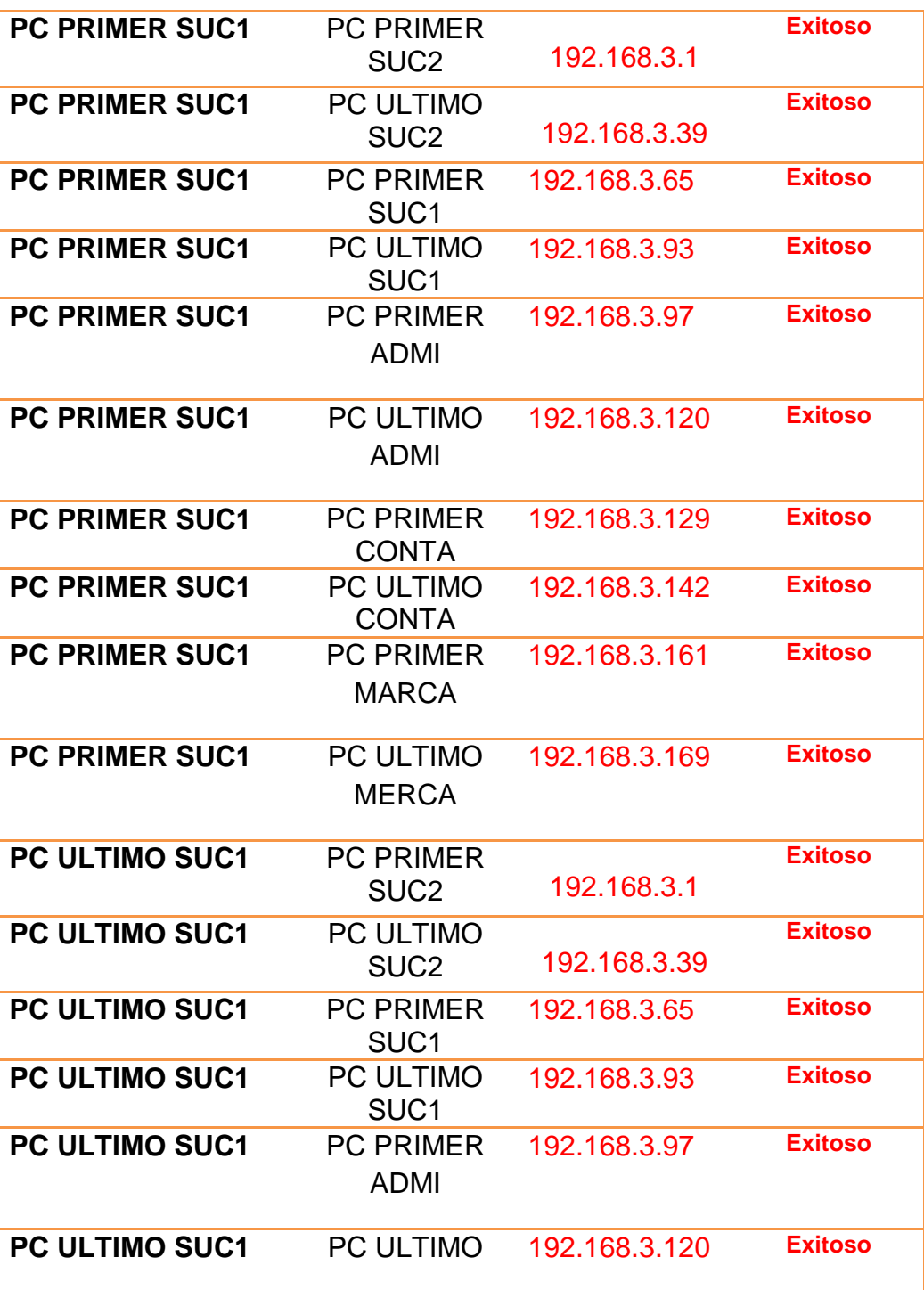

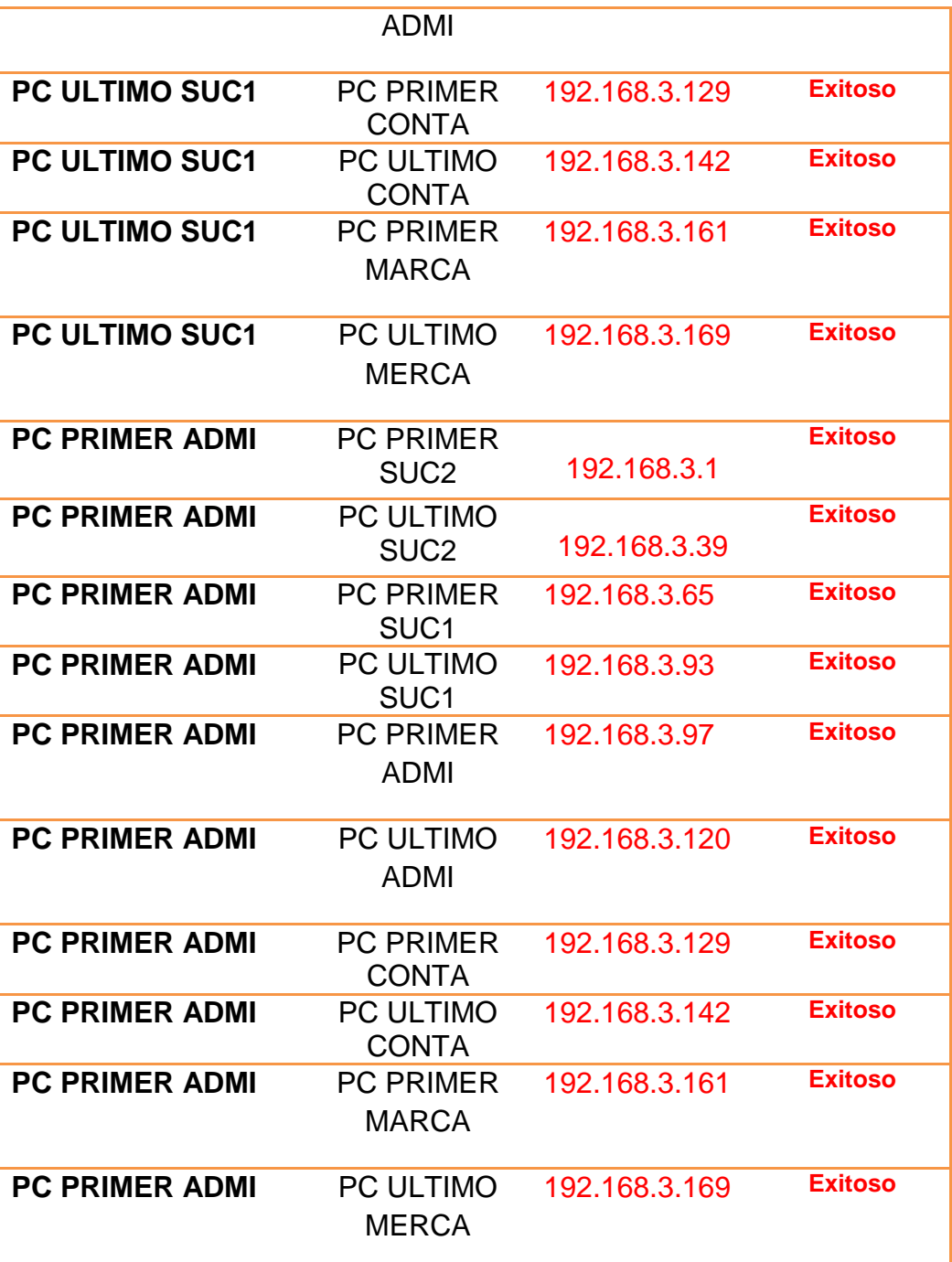

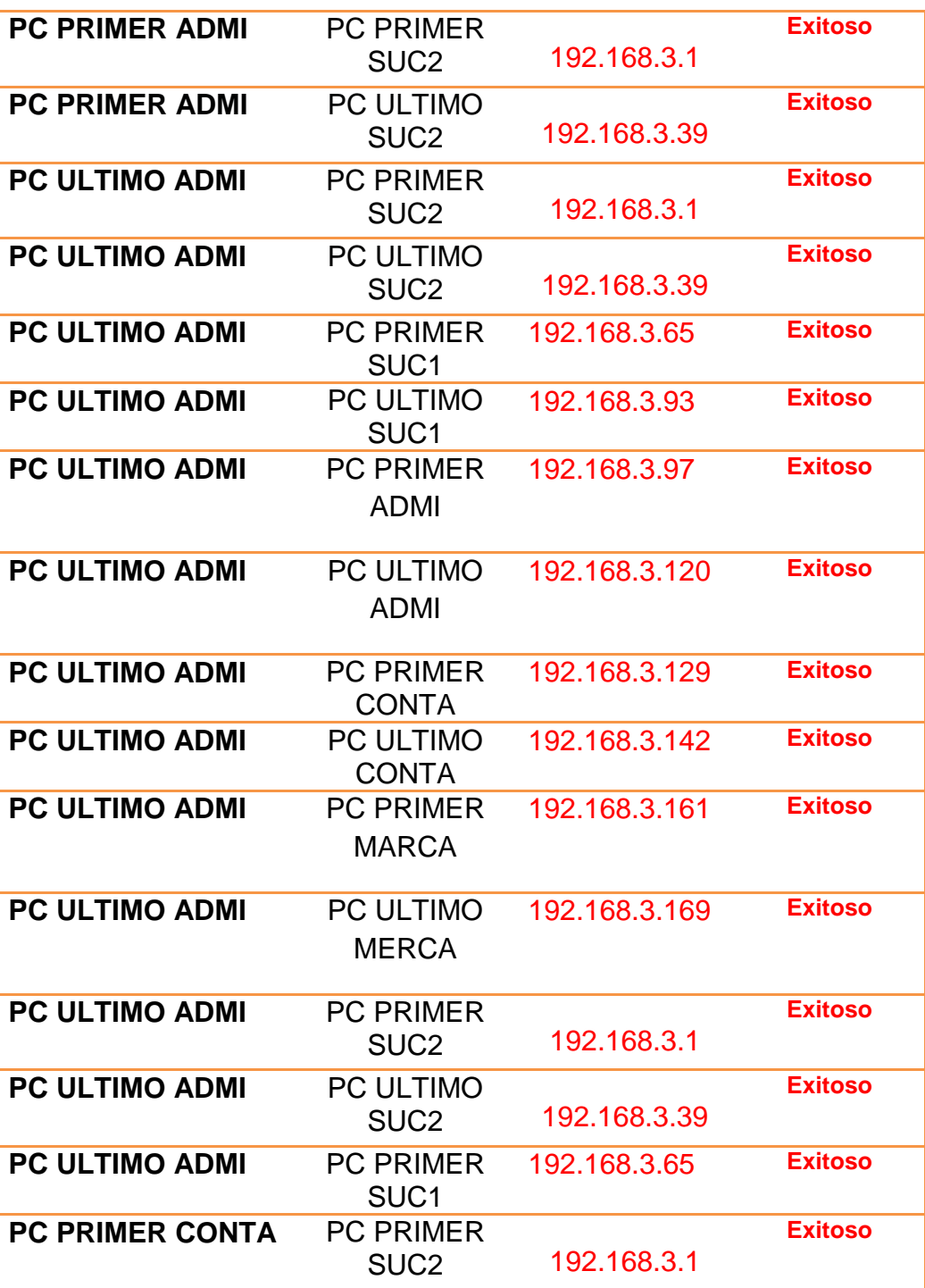

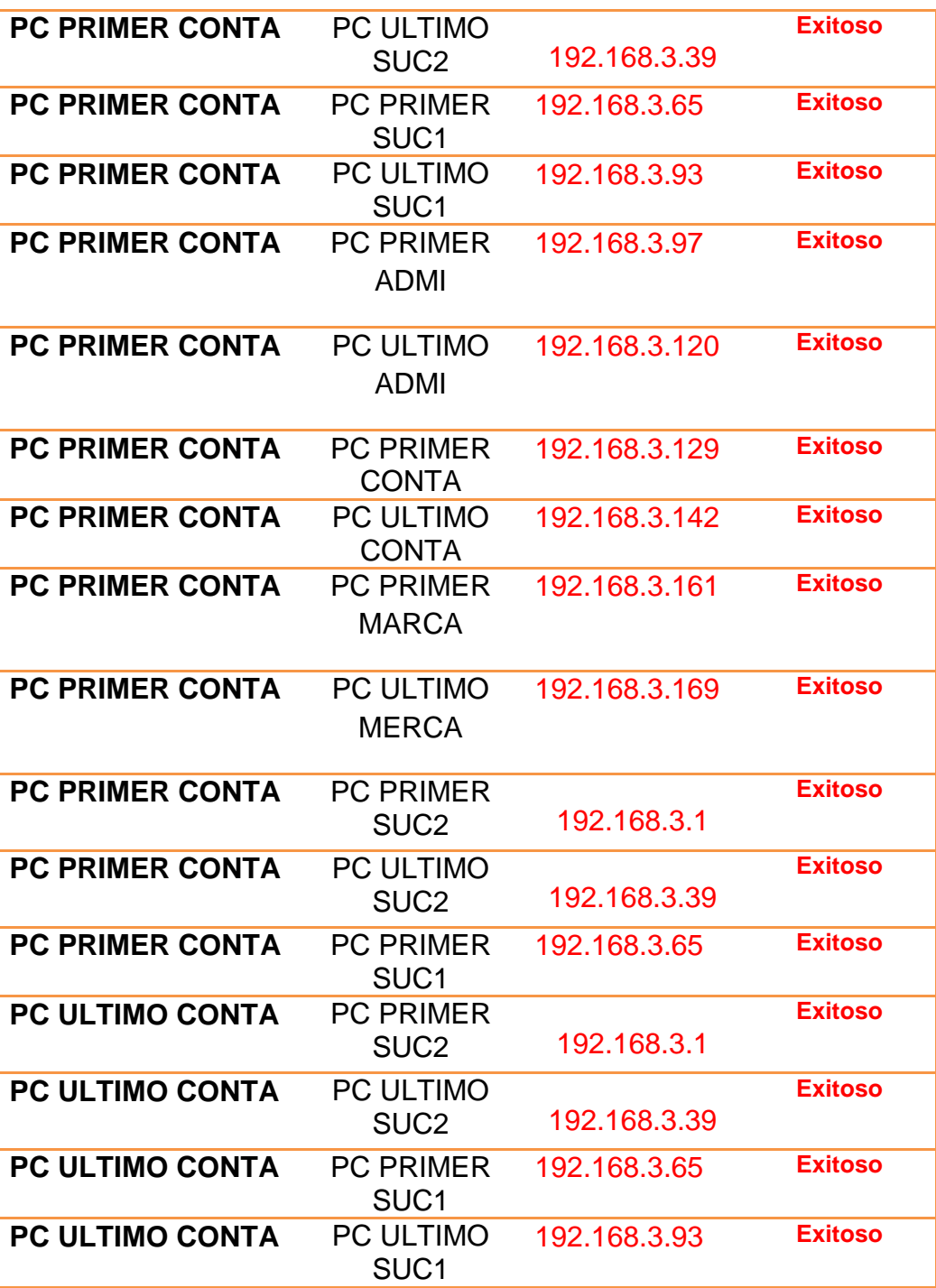

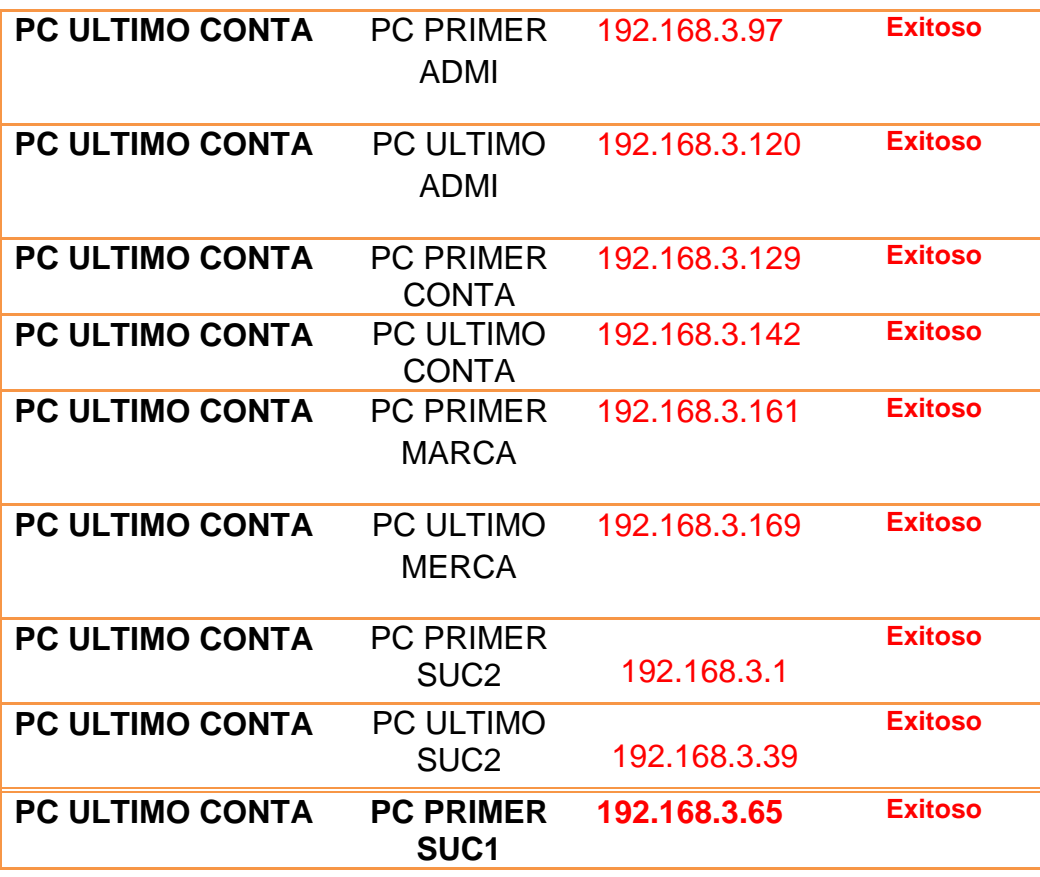

# **DOCUMENTACIÓN.**

La documentación se evidencia al observar los archivos de configuración que se anexan de cada router. Estos archivos son:

- show running-config
- show ip route
- show ip interface brief

# **DIAGRAMA DE TOPOLOGÍA COMPLETO**

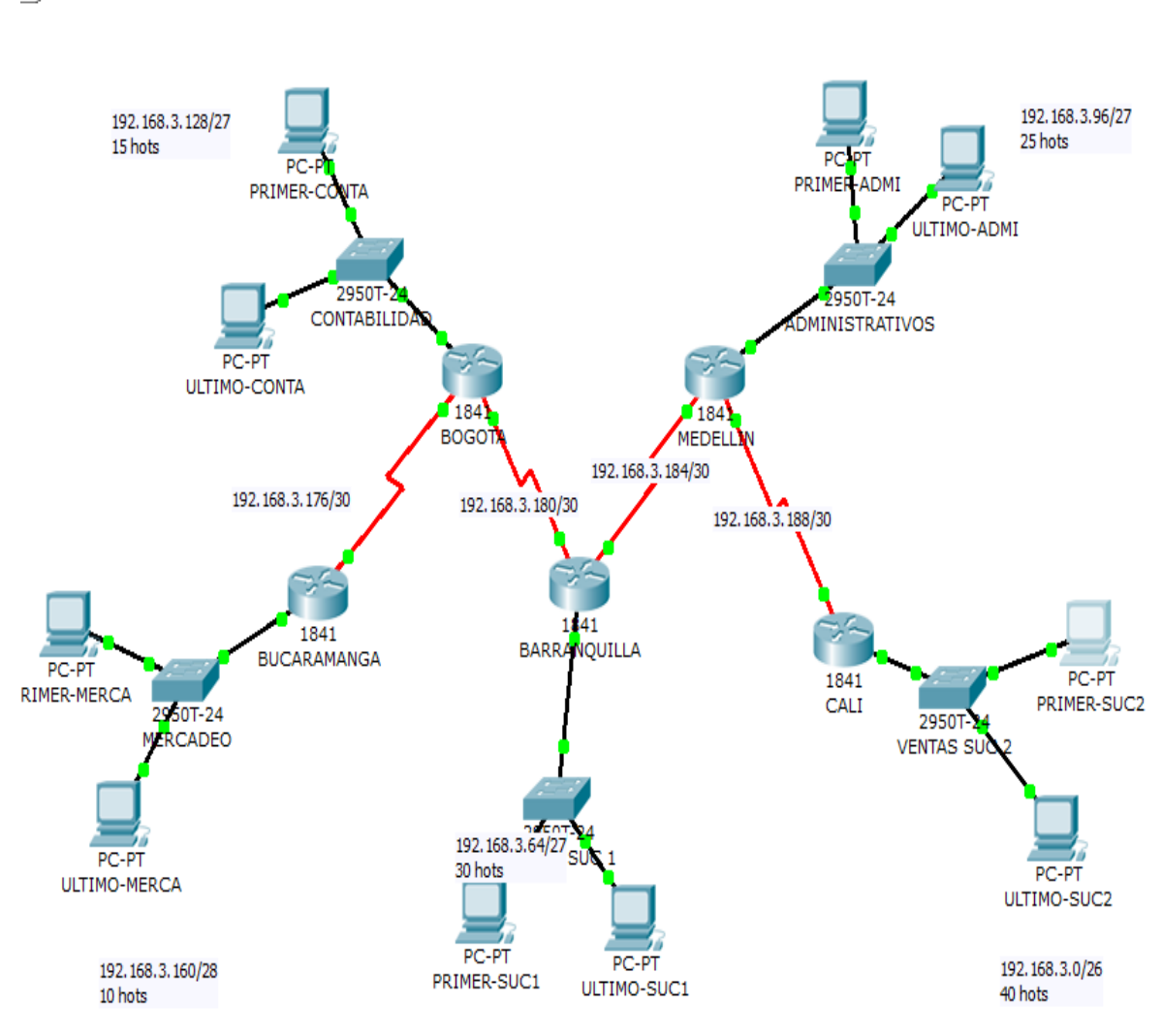

E)

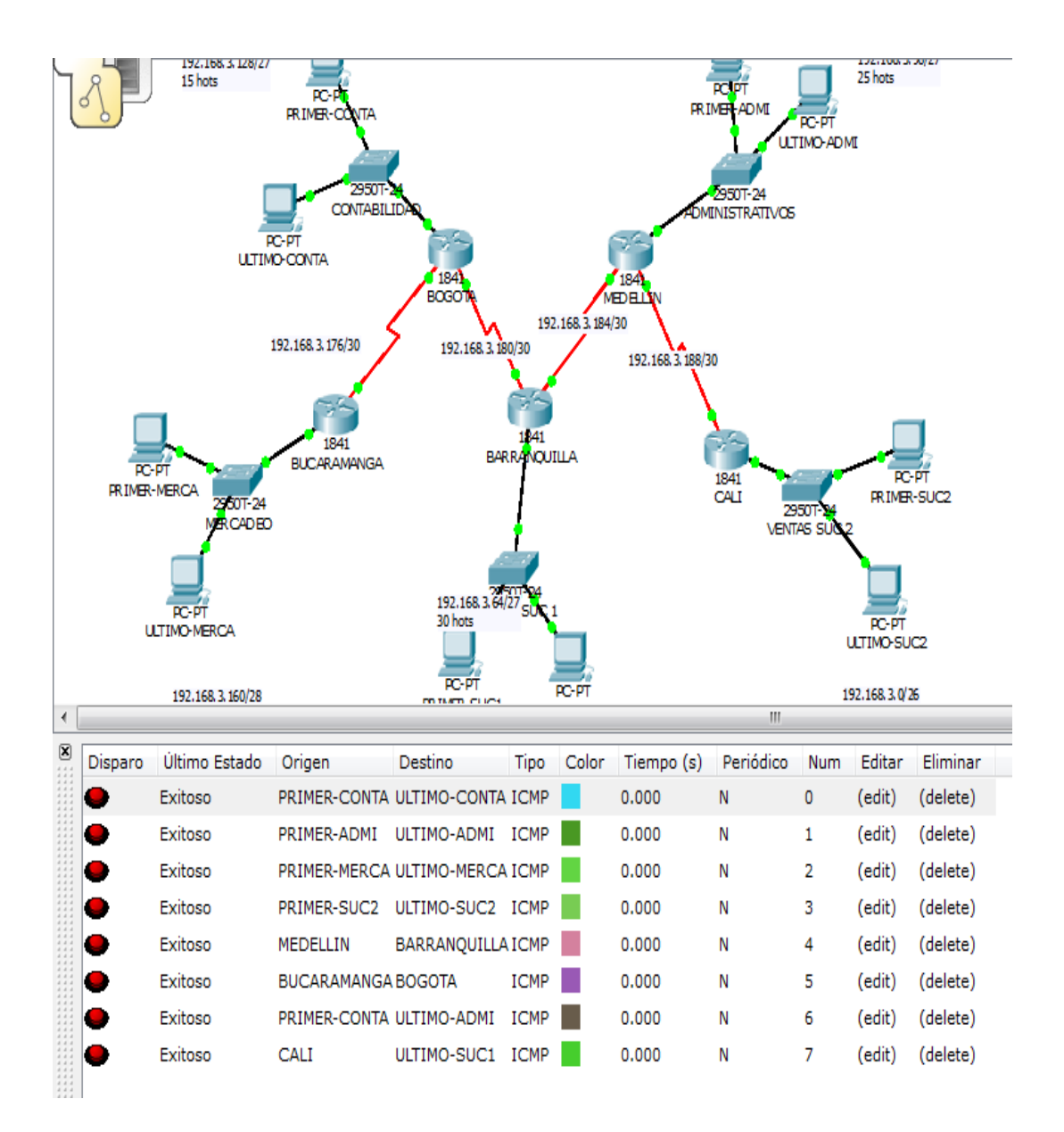

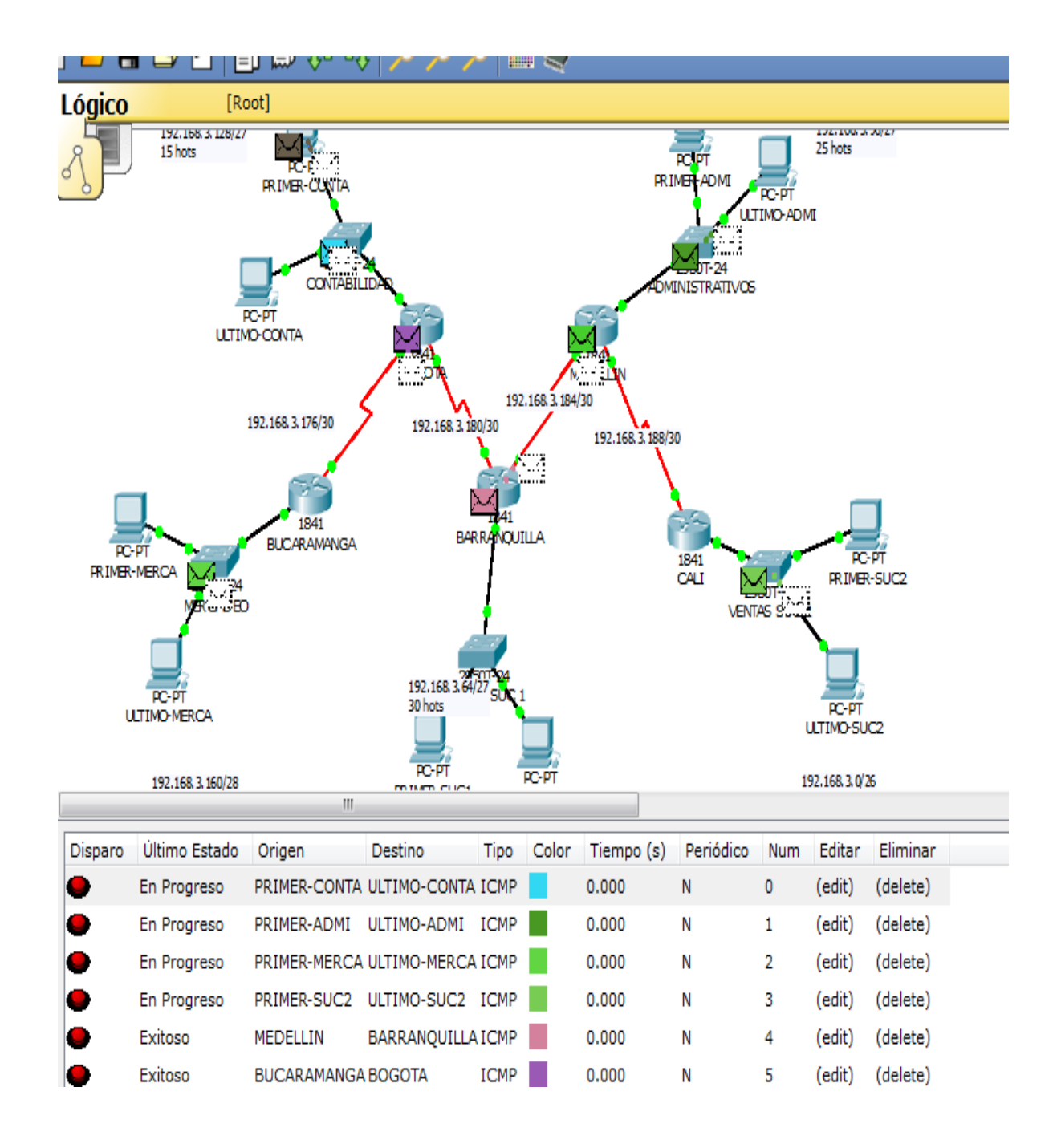

## **CASO DE ESTUDIO 2.**

### **ESCENARIO**

Una empresa con varias sucursales en diferentes ciudades del país desea modernizar el manejo de la red de datos que actualmente tiene y se describe a continuación:

#### **Nombre empresa:** CHALVER

**Objeto social:** Empresa dedicada a la exportación e importación de equipos de computo.

#### **Sedes:**

\*Principal: Pasto **Sucursales** • Bogota

- Medellin
- Pereira
- Cali
- Cartagena
- Ibague
- Cucuta
- Bucaramanga
- Barranquilla
- Villavicencio

## **Descripción Sede Principal:**

Se cuenta con un edificio que tiene 3 pisos, en el primero están los cuartos de equipos que permitenla conexión con todo el país, allí se tiene:

• 3 Enrutadores CISCO principales, uno para el enlace nacional, otro para la administraciónde la red interna en los pisos 1 y 2 y otro para el tercer piso.

• 3 SwitchesCatalyst CISCO, uno para cada piso del edificio con soporte de 24 equipos cada uno, actualmente se esta al 95% de la capacidad.

• Un canal dedicado con tecnología ATM que se ha contratado con ISP nacional de capacidad de 2048 Kbps.

• El direccionamiento a nivel local es clase C. Se cuenta con 70 equipos en tres pisos, se tienelas oficinas de Sistemas (15 equipos, primer piso), Gerencia (5 Equipos, primer piso), Ventas (30 equipos, segundo piso), Importaciones (10 Equipos, tercer piso), Mercadeo (5 Equipos, tercer piso) y Contabilidad (5 Equipos, tercer piso)

• El direccionamiento a nivel nacional es Clase A privada, se tiene un IP pública al ISP para el servicio de Internet la cual es: 200.21.85.93 Mascara: 255.255.240.0.

• Actualmente el Enrutamiento se hace con RIP versión 1, tanto para la parte local como para la parte nacional.

#### **Descripción Sucursales:**

Cada sucursal se compone de oficinas arrendadas en un piso de un edificio y compone de los siguientes elementos:

• Dos Routers por sucursal: Uno para el enlace nacional y otro para la administración de la red interna.

• Un SwitchCatalyst para 24 equipos, actualmente se utilizan 20 puertos.

• Los 20 equipos se utilizan así: 10 para ventas, 5 para sistemas, 2 para importaciones y 3 paracontabilidad.

• Un canal dedicado con tecnología ATM para conectarse a la sede principal de 512Kbps.

• El direccionamiento a nivel local es Clase C privado y a nivel nacional B como se había dicho en la descripción de la sede principal.

• El enrutamiento también es RIP.

## **ACTIVIDADES A DESARROLLAR:**

1. Realizar el diseño de la sede principal y sucursales con las especificaciones actuales, un archivo PKT para la sede principal y para una sucursal.

2. Realizar un diseño a nivel de Routers y Switch para todo el país con PacketTracert.

- 3. Aplicar el direccionamiento específicado en el diseño del punto anterior.
- 4. Aplicar el enrutamiento actual en el diseño del punto 2.

5. Cambiar las especificaciones de direccionamiento y enrutamiento según las siguientes condiciones:

- Aplicar VLSM en la sede principal y sucursales
- Aplicar VLSM para la conexión nacional
- Aplicar Enrutamiento OSPF en la conexión Nacional
- Aplicar Enrutamiento EIGRP para la conexión interna en la sede principal
- Aplicar Enrutamiento RIPv2 para todas las sucursales

• Permitir el acceso a la IP Publica para: Pasto, Barranquilla, Bogota, Medellin y Bucaramanga.

## **DESARROLLO DE ACTIVIDADES.**

# **DIRECCIONAMIENTO DE LA RED**

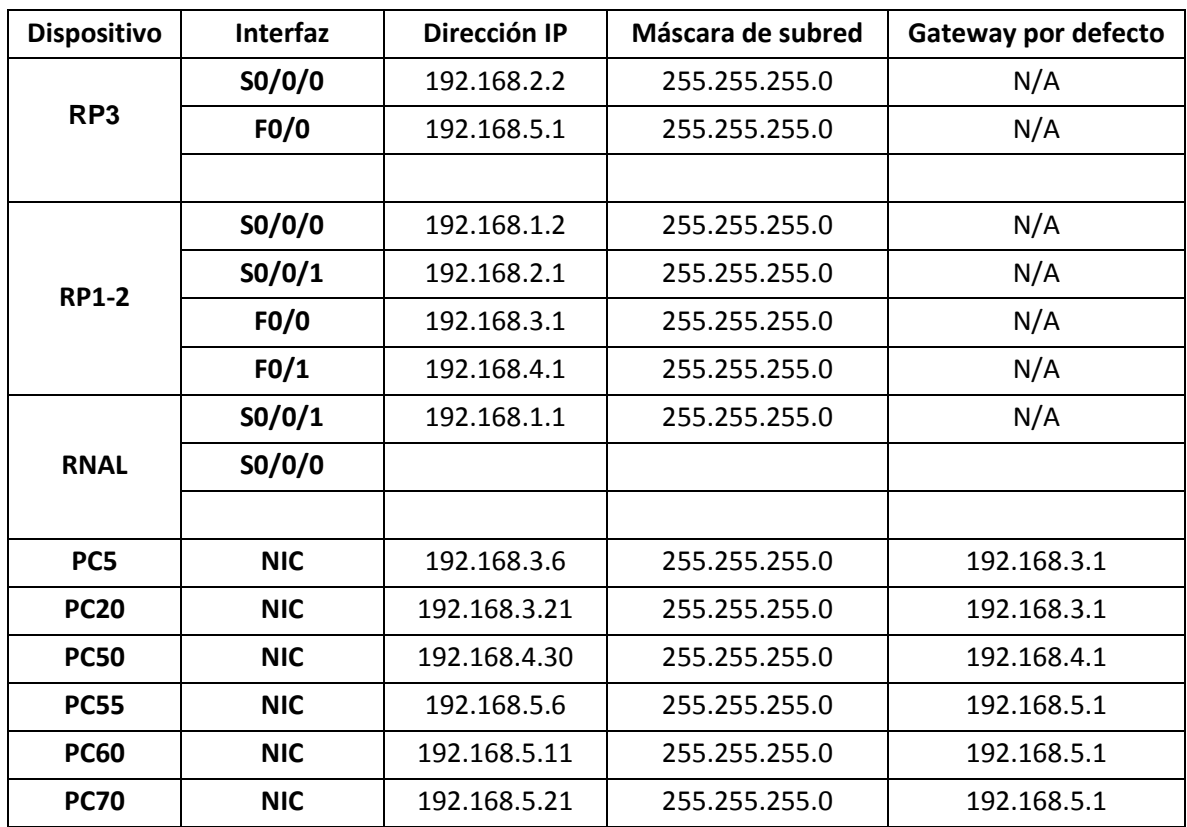

#### LAN PISO 3

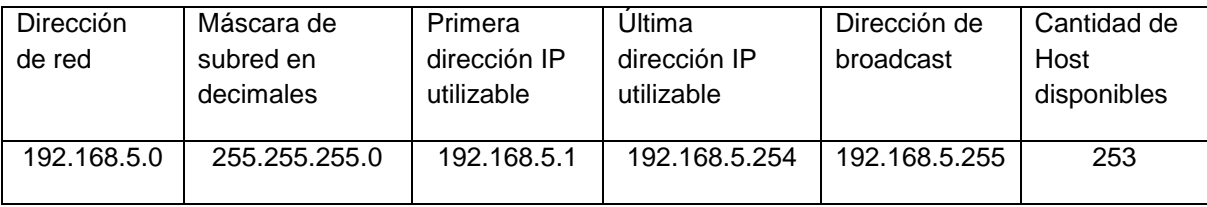

LAN PISO 2

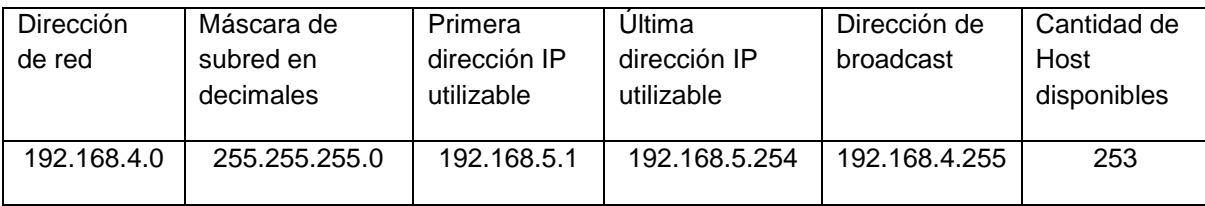

#### LAN PISO 1

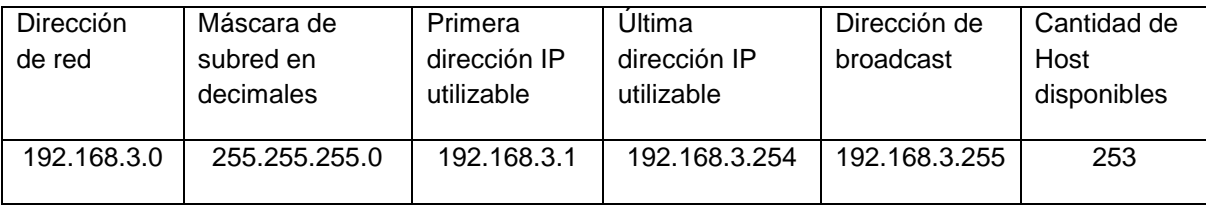

#### ENLACE RP1-2 A RP3

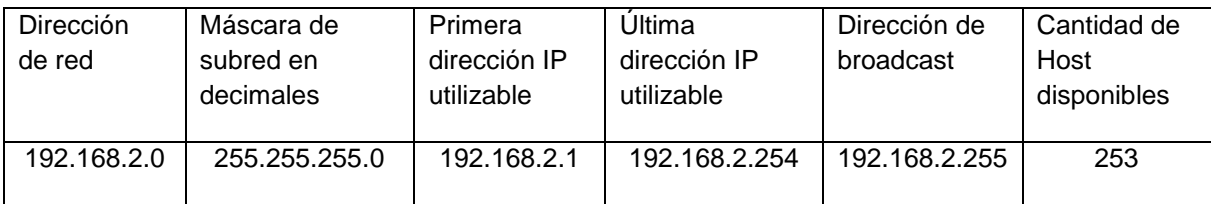

#### ENLACE RNAL A RP1-2

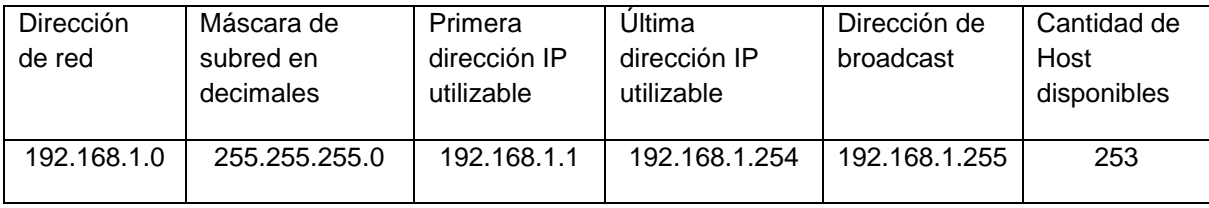

#### SEDE BOGOTA

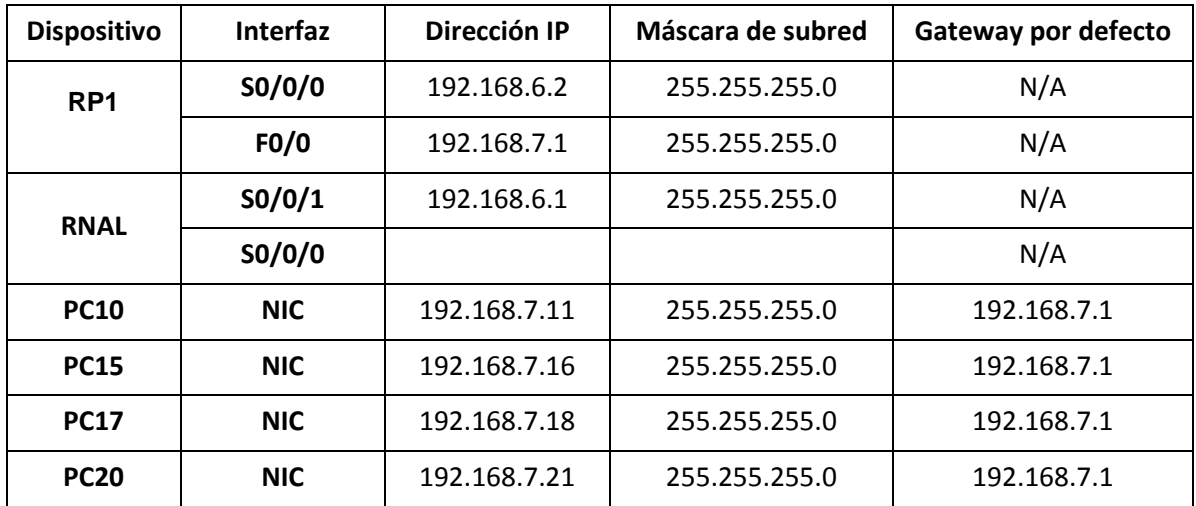

#### LAN PISO 1

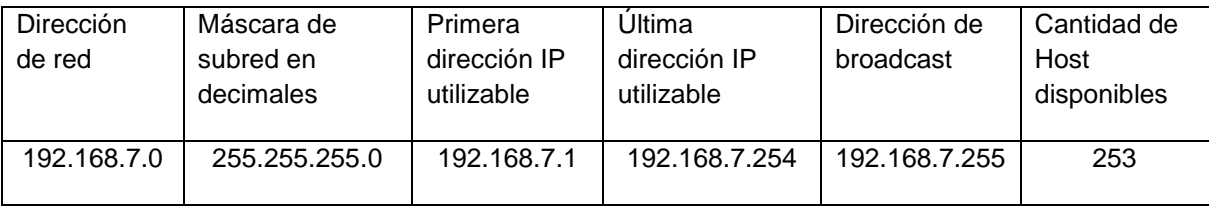

#### ENLACE RNAL BOGOTA A RP1

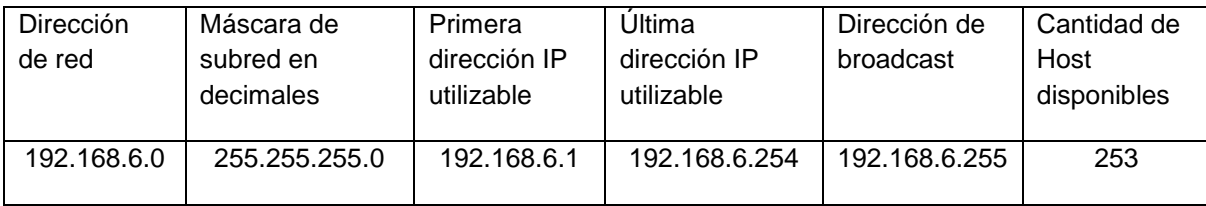

#### SEDE MEDELLIN

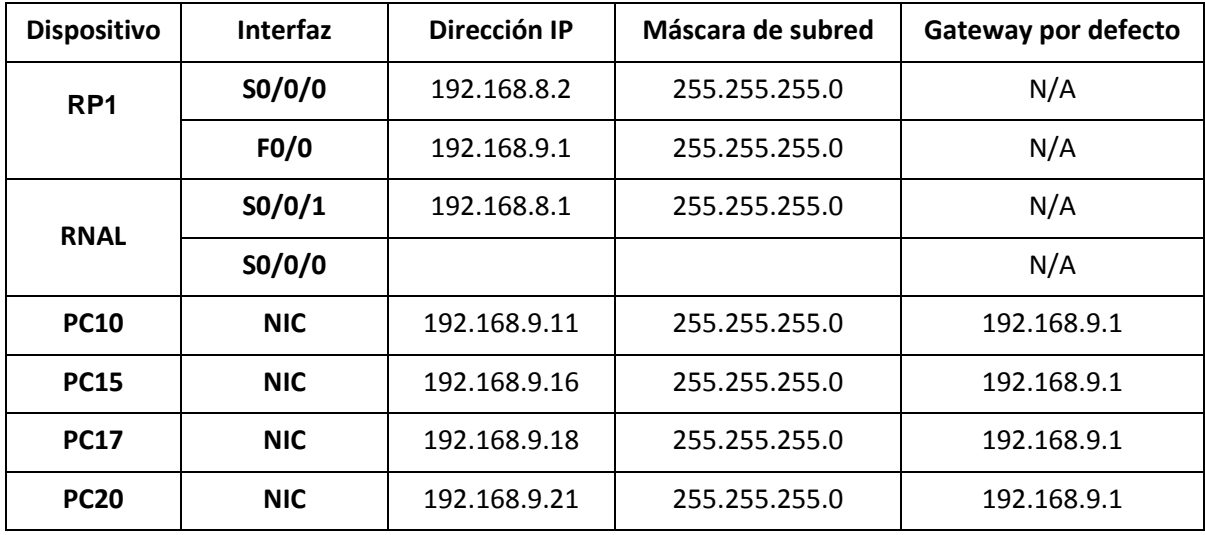

#### LAN PISO 1

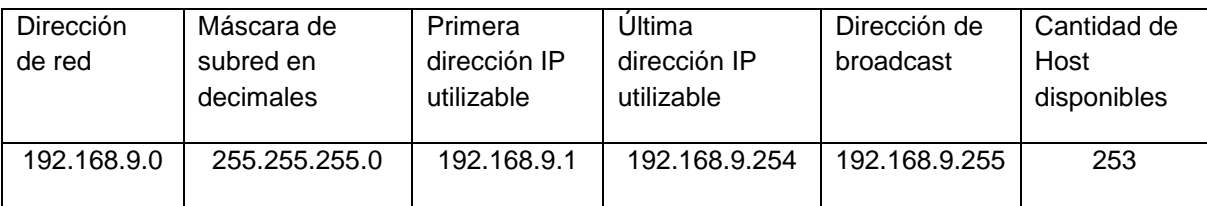

#### ENLACE RNAL MEDELLIN A RP1

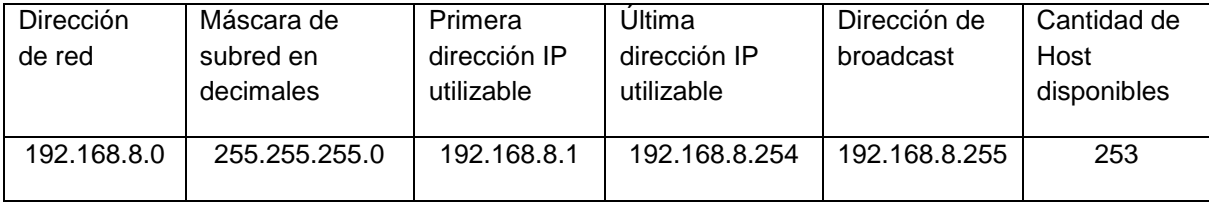

#### SEDE PEREIRA

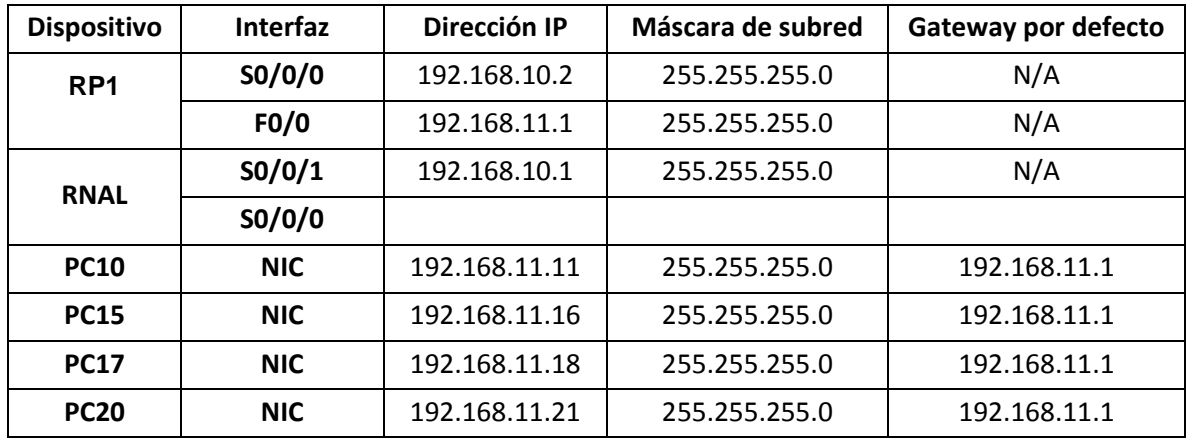

#### LAN PISO 1

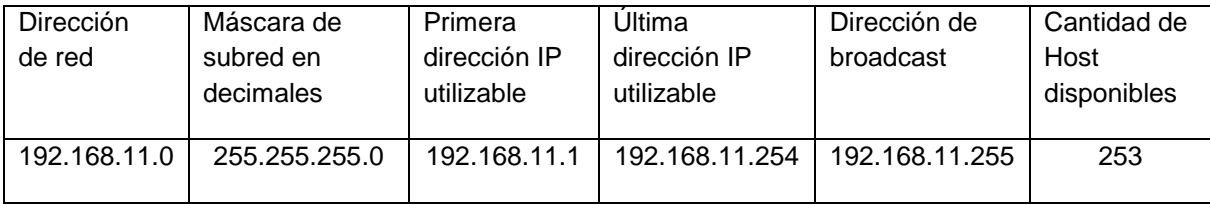

#### ENLACE RNAL PEREIRA A RP1

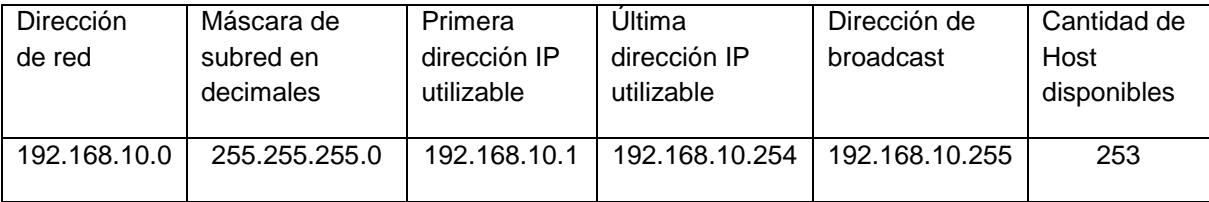

#### SEDE CALI

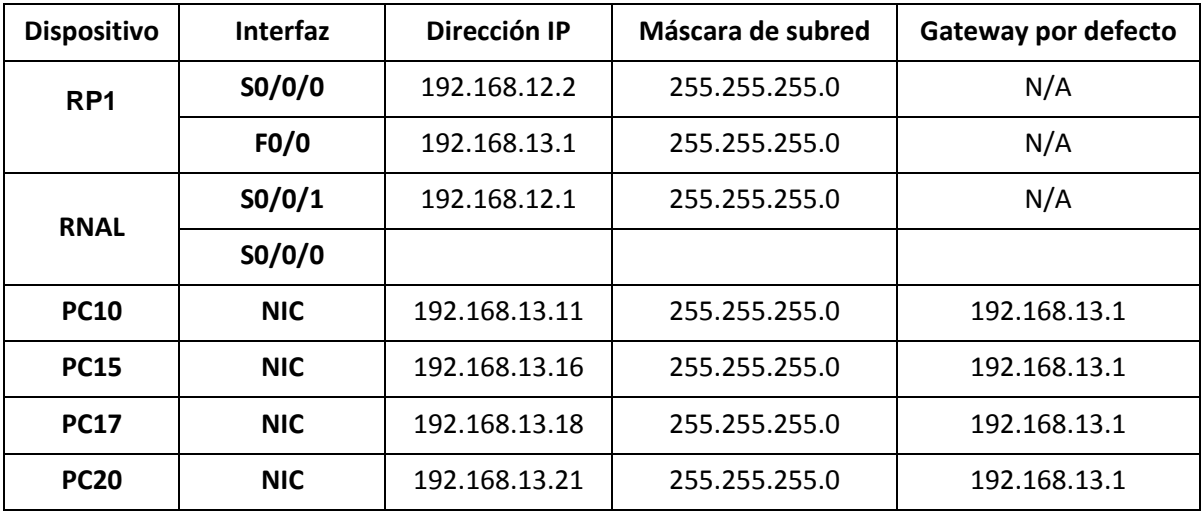

#### LAN PISO 1

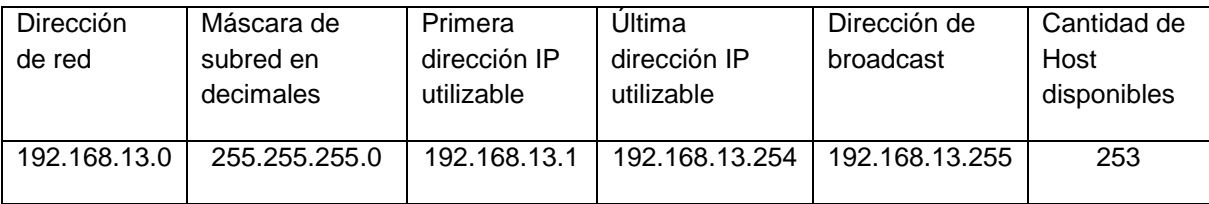

#### ENLACE RNAL CALI A RP1

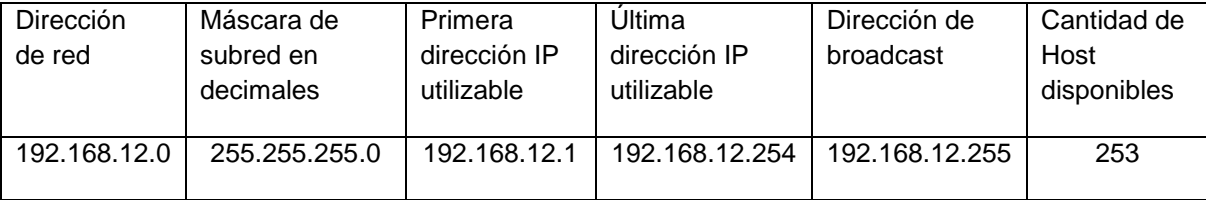

#### SEDE CARTAGENA

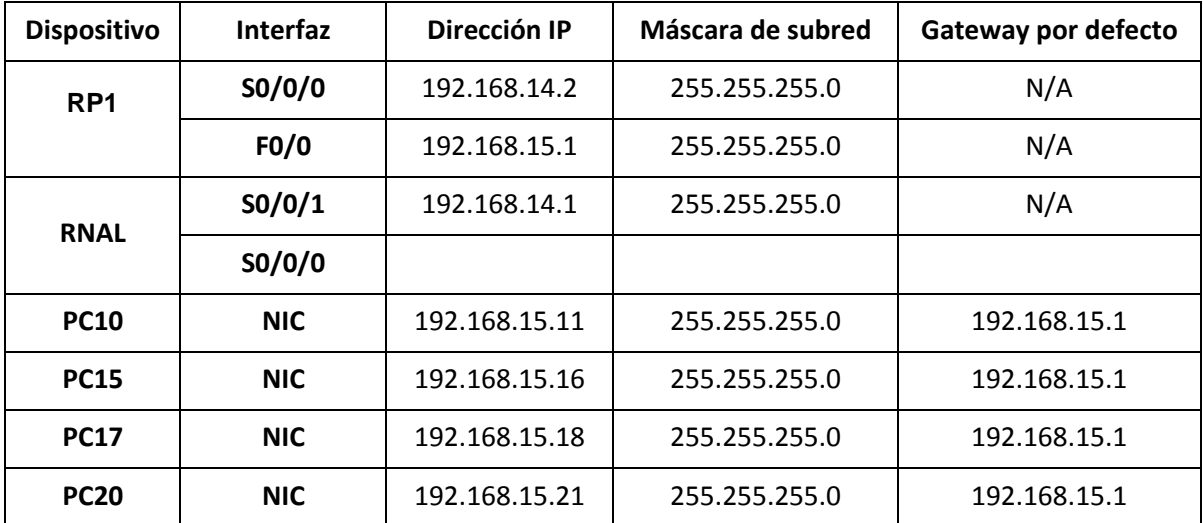

#### LAN PISO 1

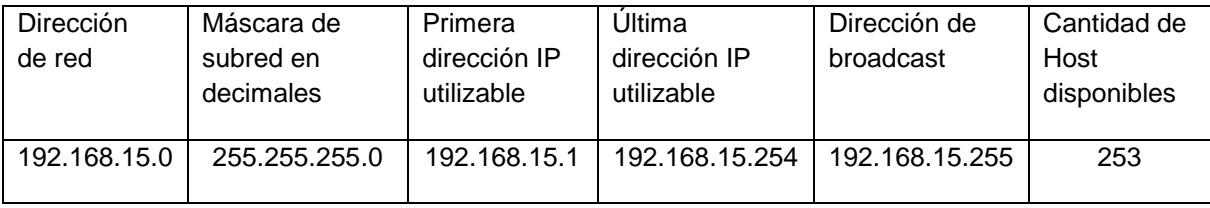

## ENLACE RNAL CARTAGENA A RP1

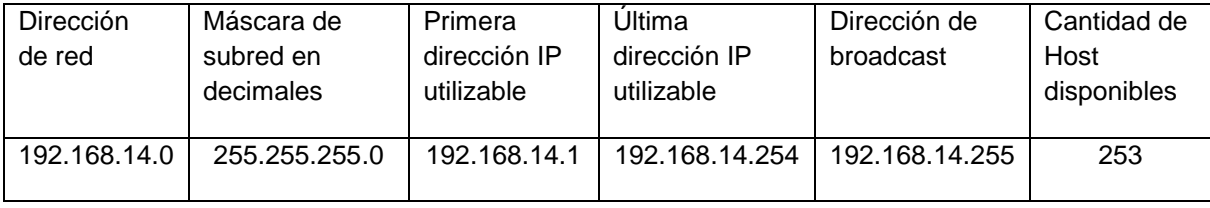
#### SEDE IBAGUE

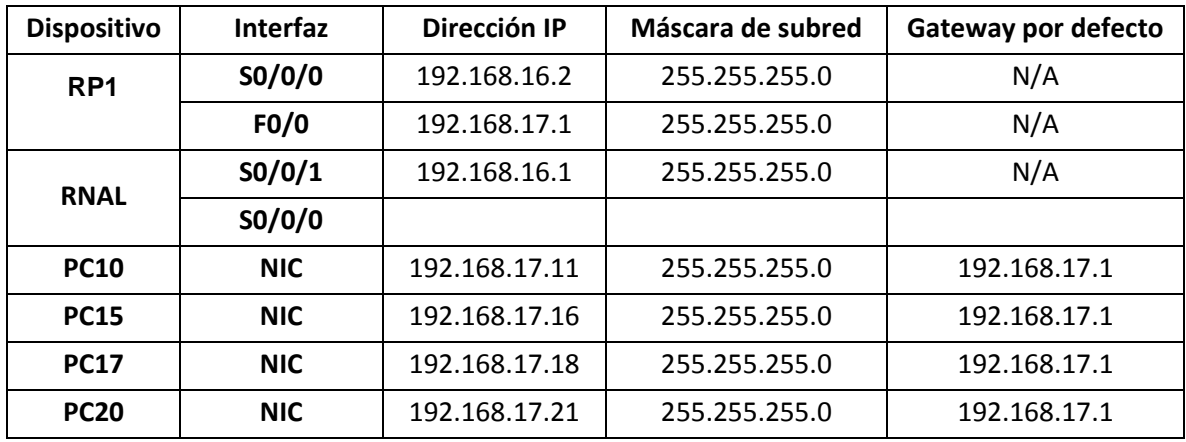

# LAN PISO 1

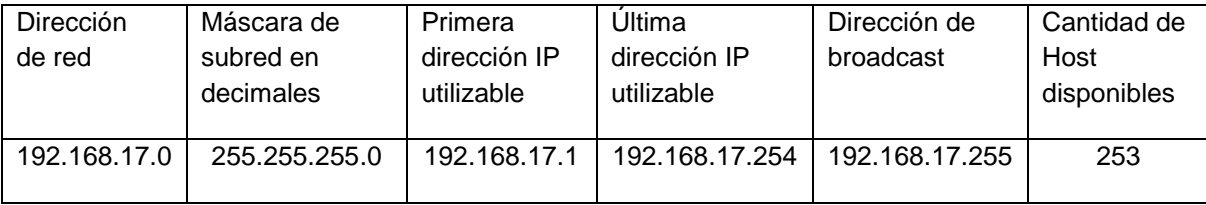

# ENLACE RNAL IBAGUE A RP1

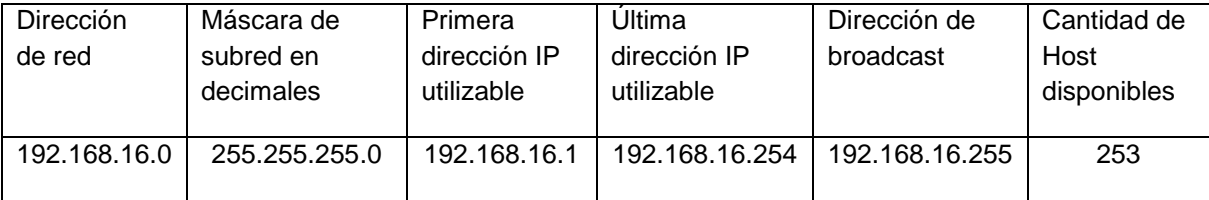

## SEDE CUCUTA

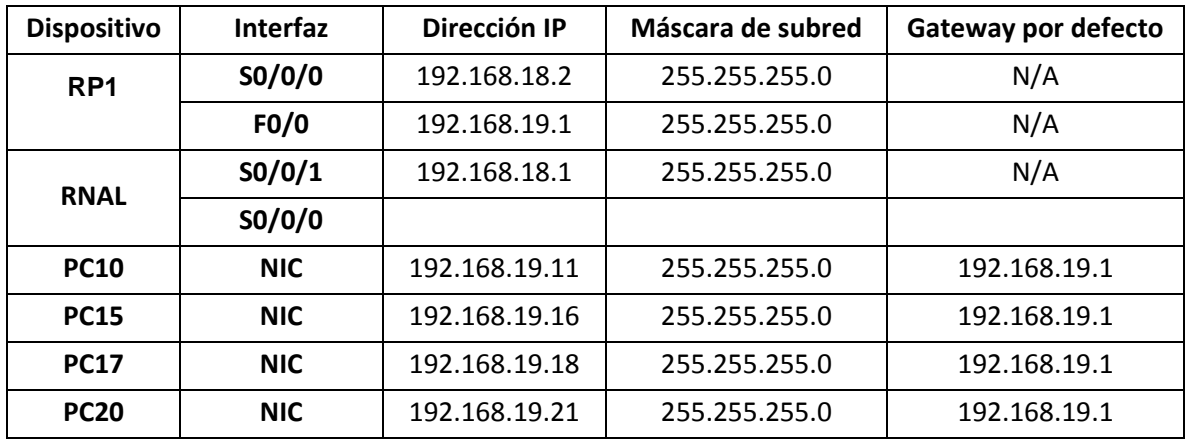

### LAN PISO 1

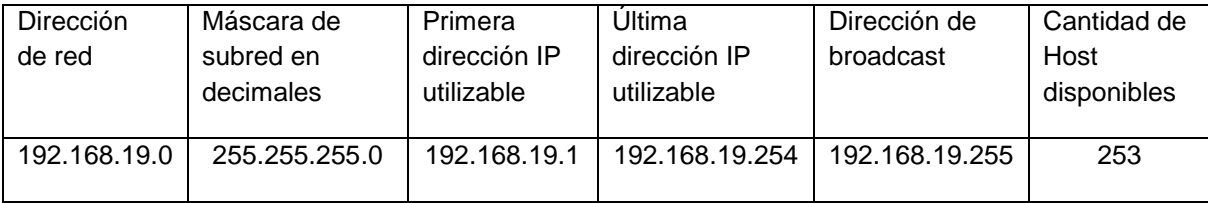

# ENLACE RNAL CUCUTA A RP1

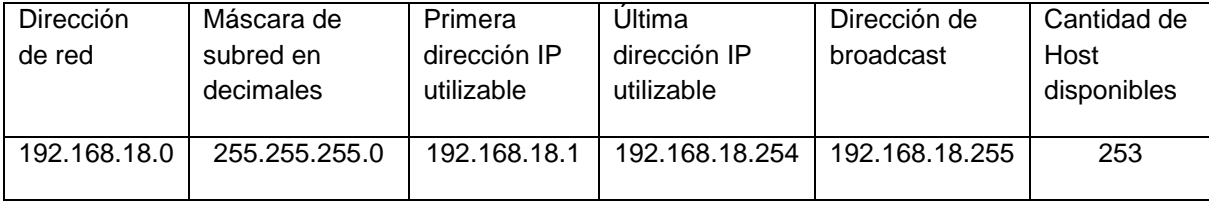

### SEDE BUCARAMANGA

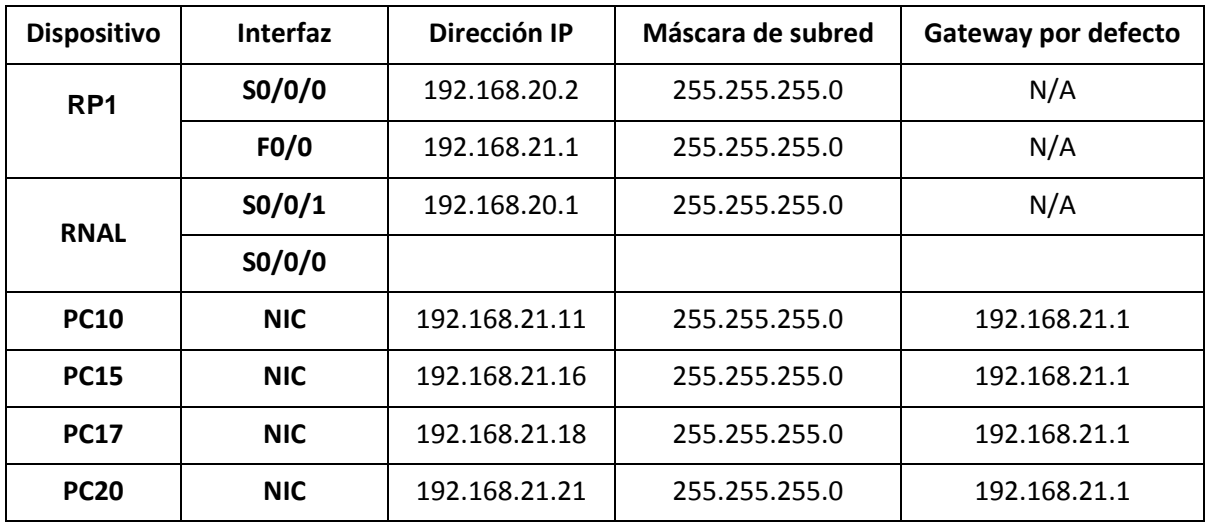

# LAN PISO 1

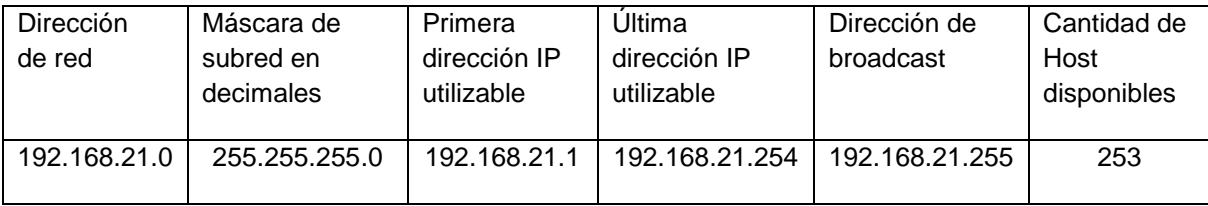

# ENLACE RNAL BUCARAMANGA A RP1

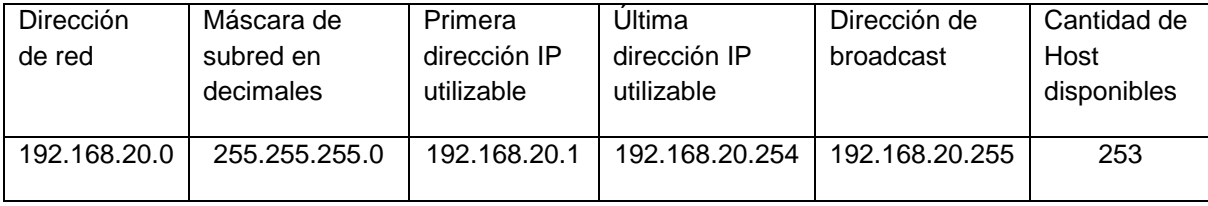

### SEDE BARRANQUILLA

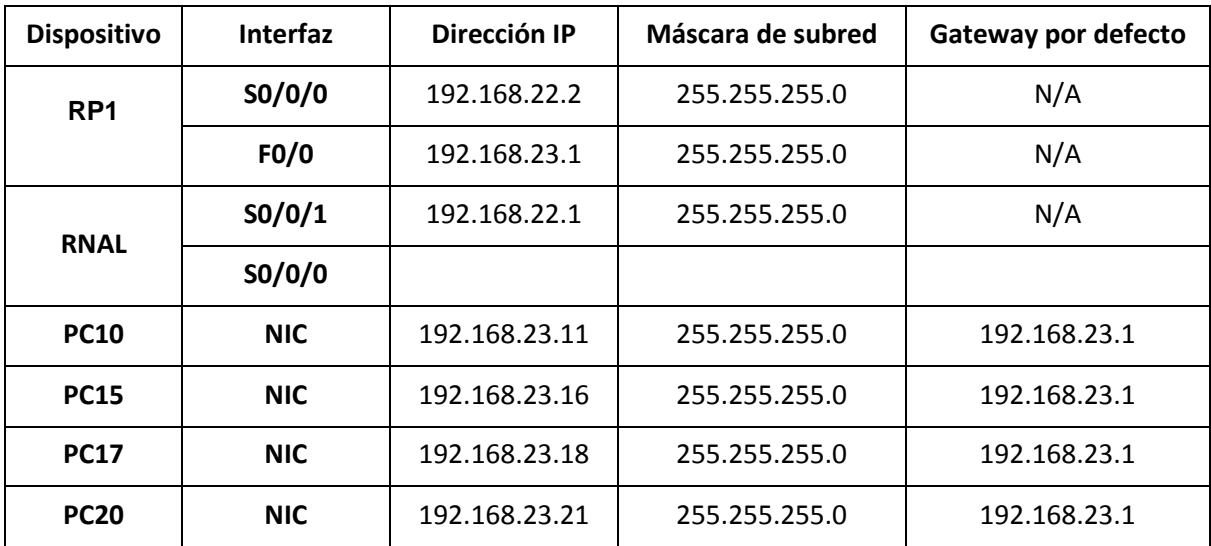

# LAN PISO 1

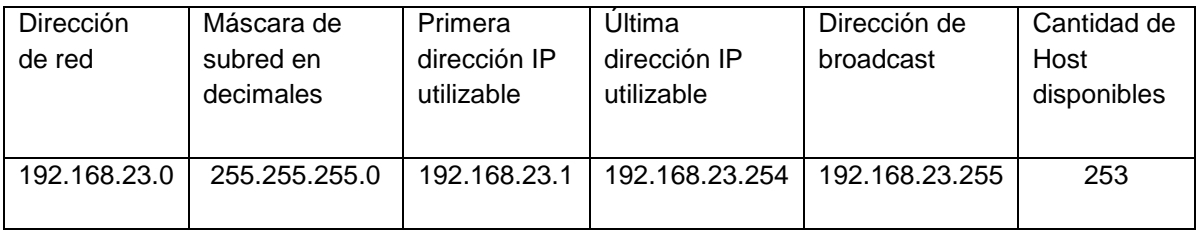

# ENLACE RNAL BARRANQUILLA A RP1

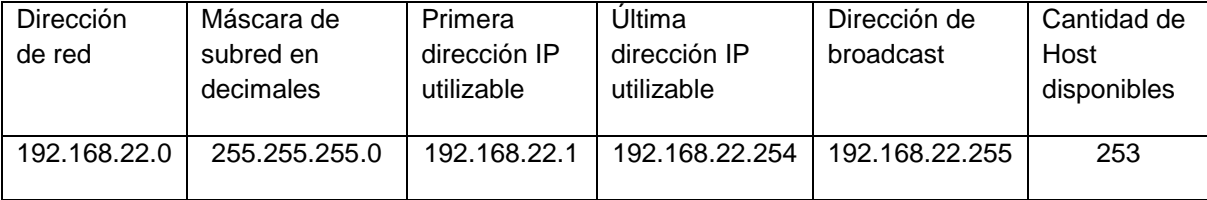

#### SEDE VILLAVICENCIO

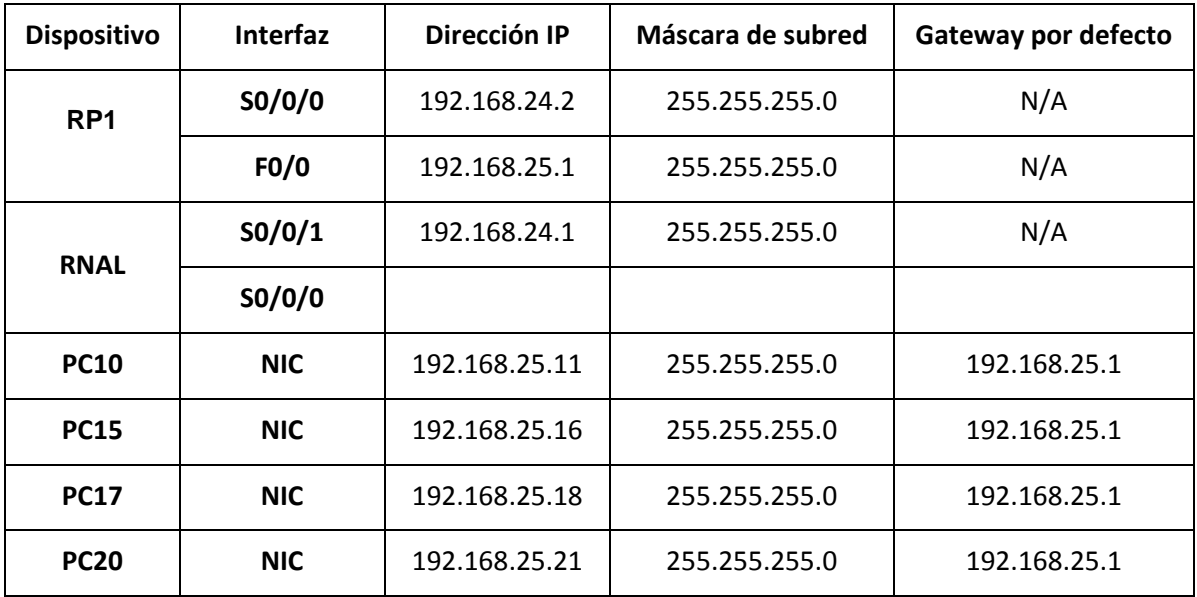

# LAN PISO 1

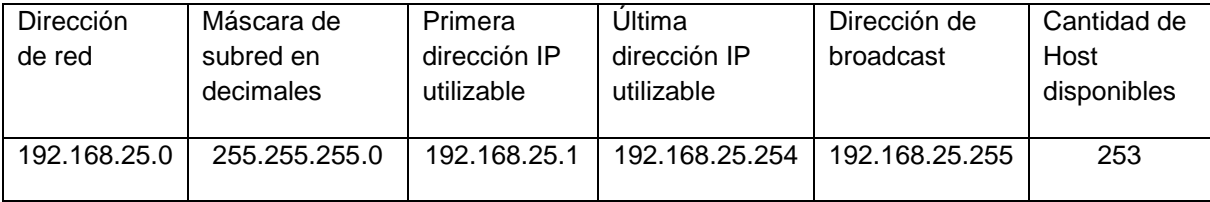

# ENLACE RNAL VILLAVICENCIO A RP1

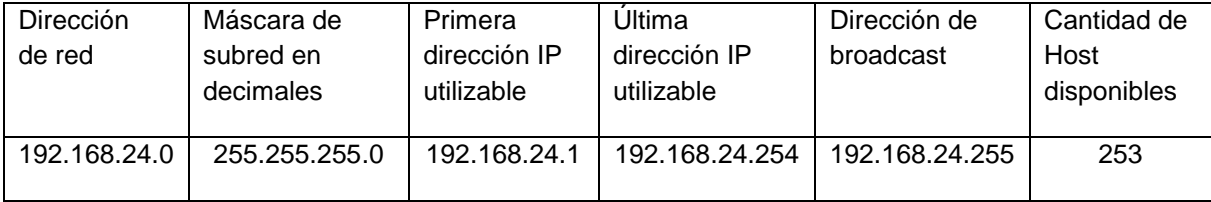

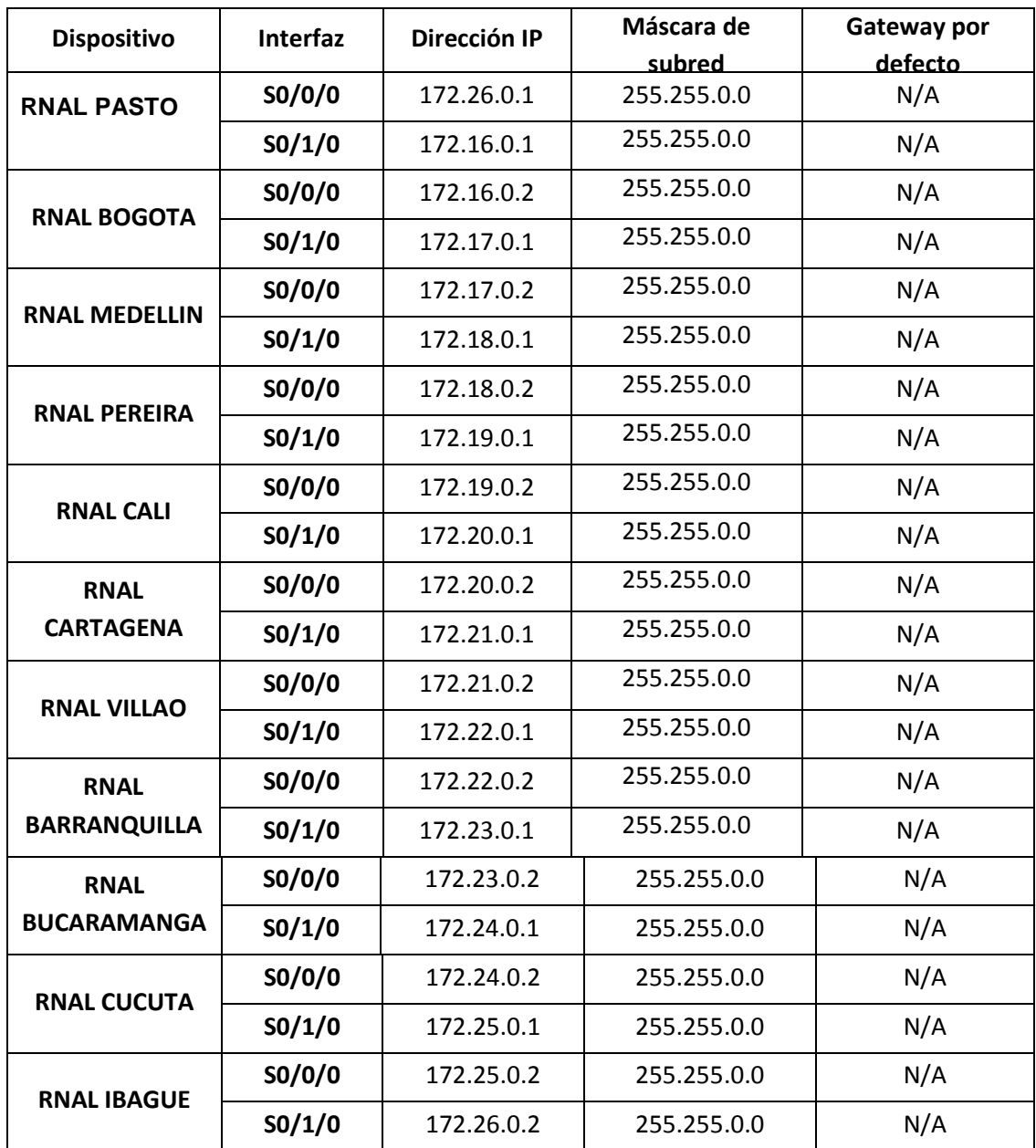

### CAMBIOS DE PROTOCOLO

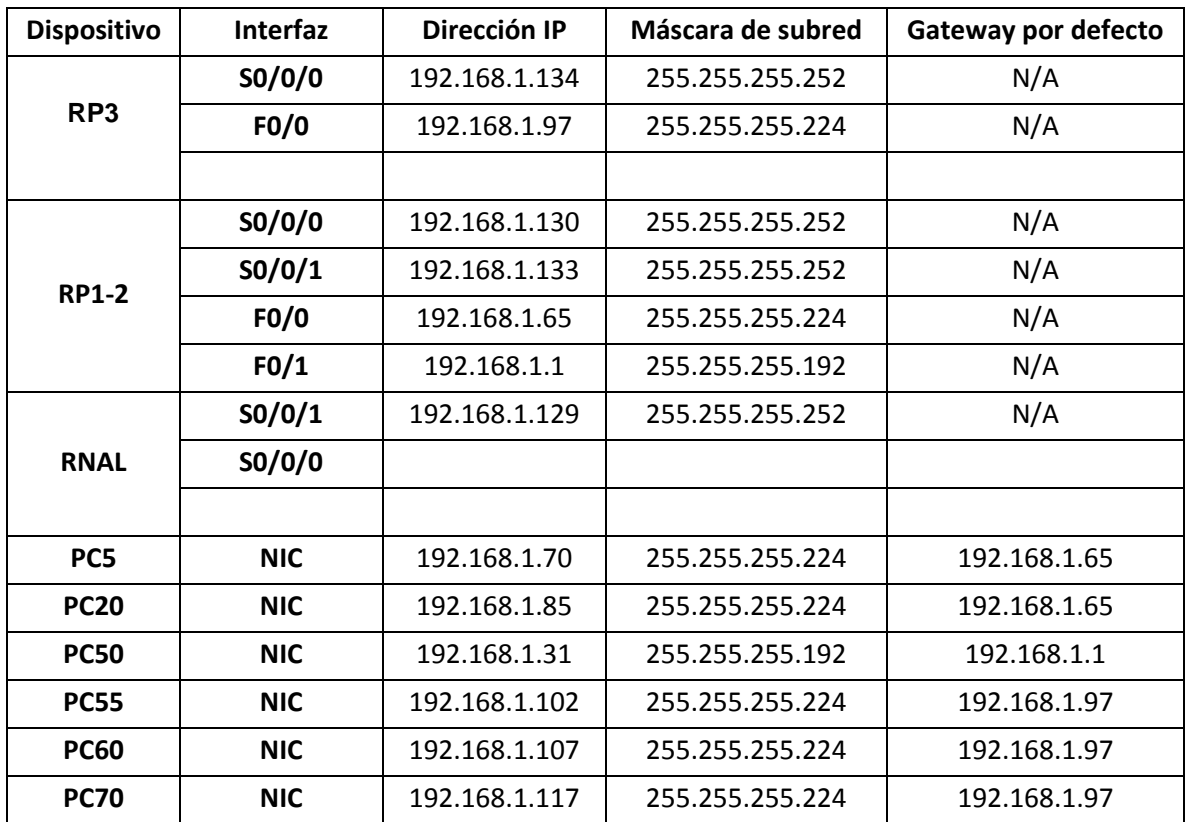

#### LAN PISO 3

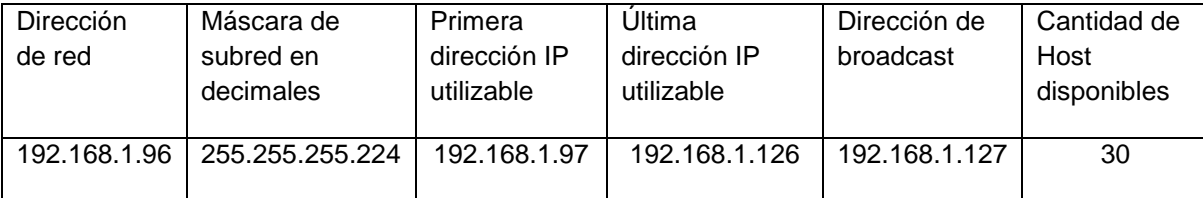

# LAN PISO 2

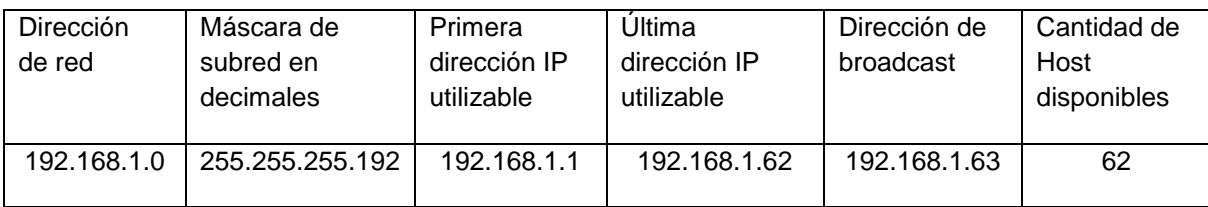

# LAN PISO 1

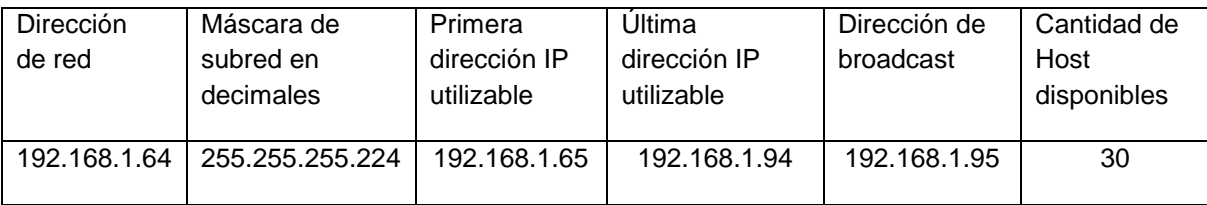

# ENLACE RP1-2 A RP3

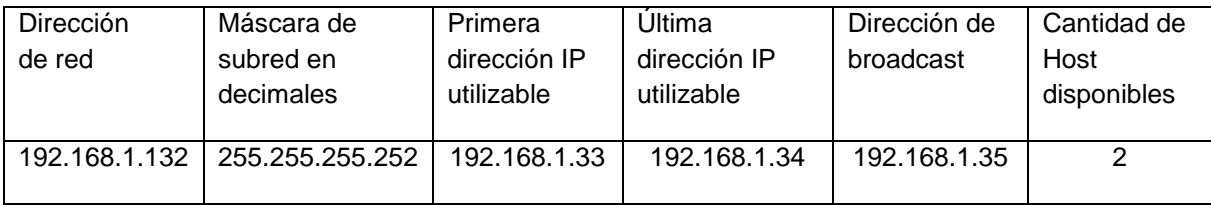

# ENLACE RNAL A RP1-2

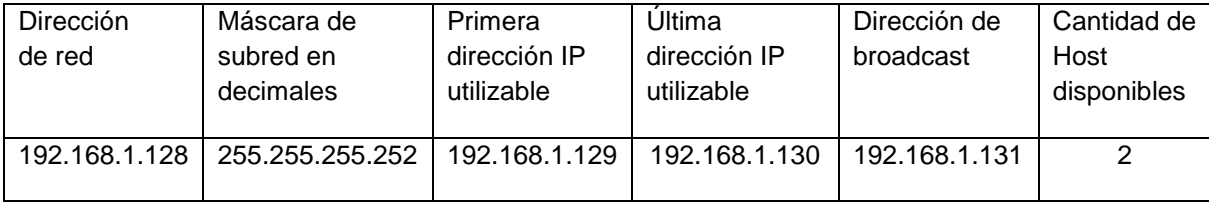

# SEDE BOGOTA

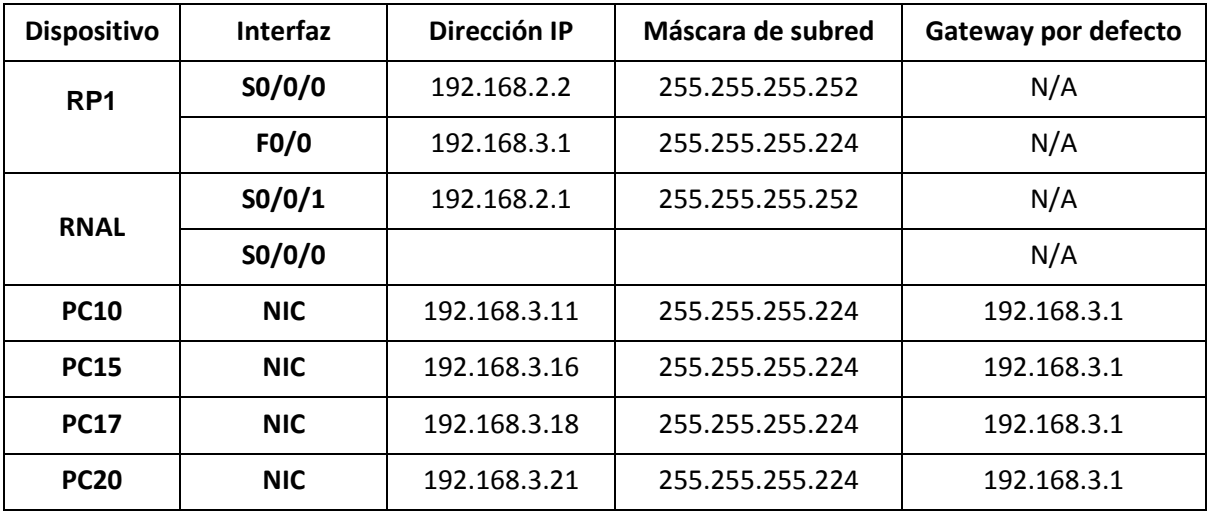

### LAN PISO 1

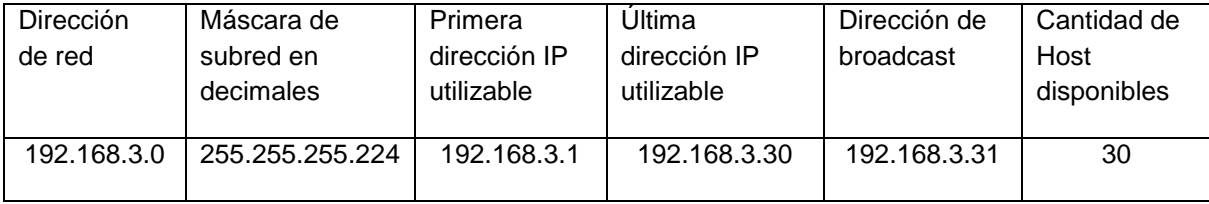

### ENLACE RNAL BOGOTA A RP1

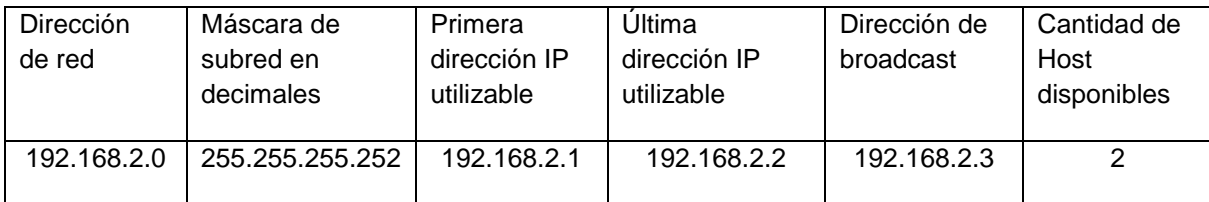

### SEDE MEDELLIN

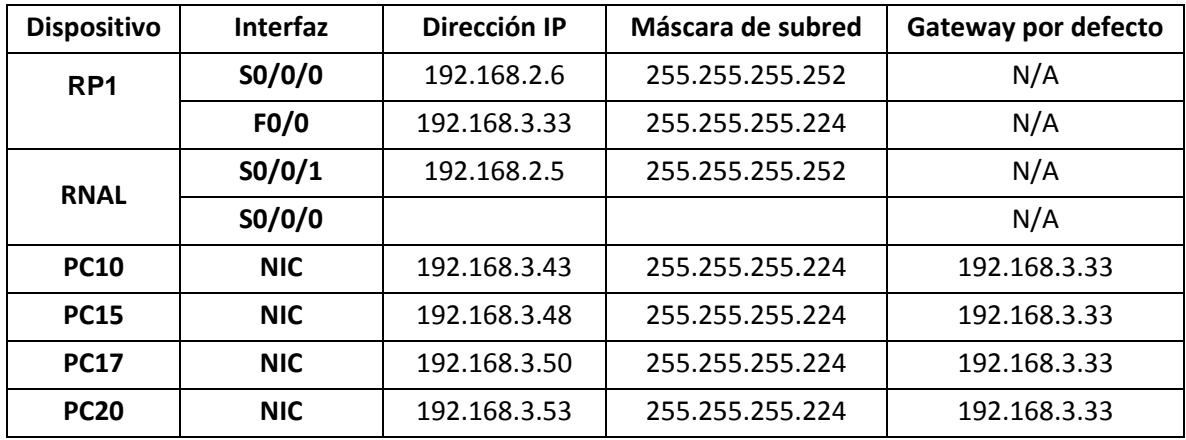

# LAN PISO 1

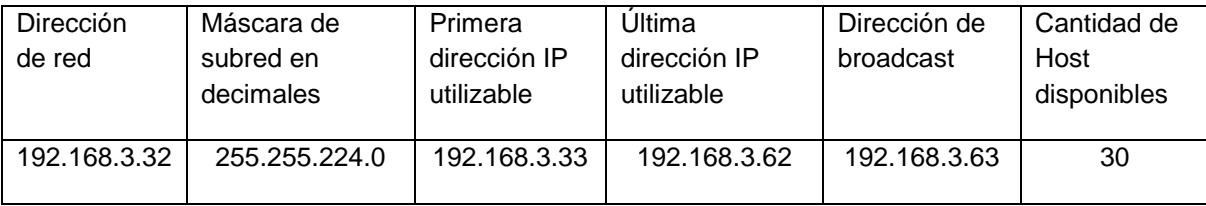

# ENLACE RNAL MEDELLIN A RP1

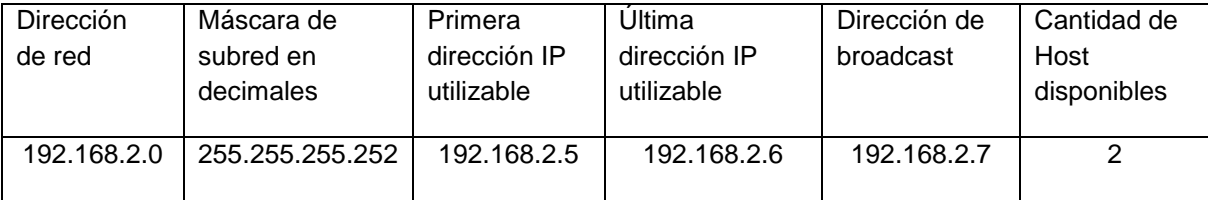

### SEDE PEREIRA

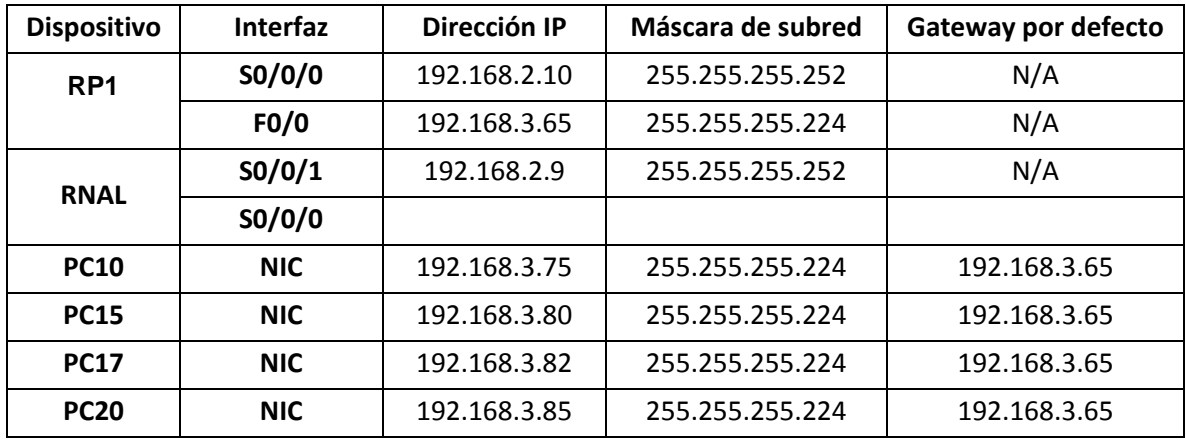

# LAN PISO 1

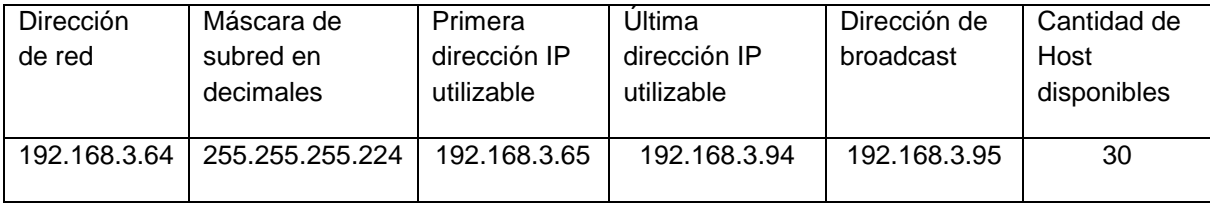

# ENLACE RNAL PEREIRA A RP1

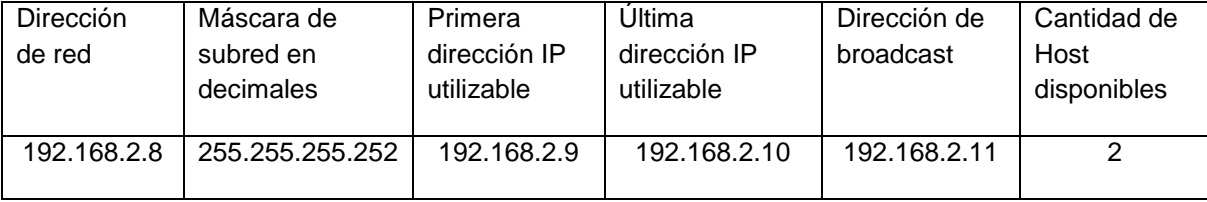

## SEDE CALI

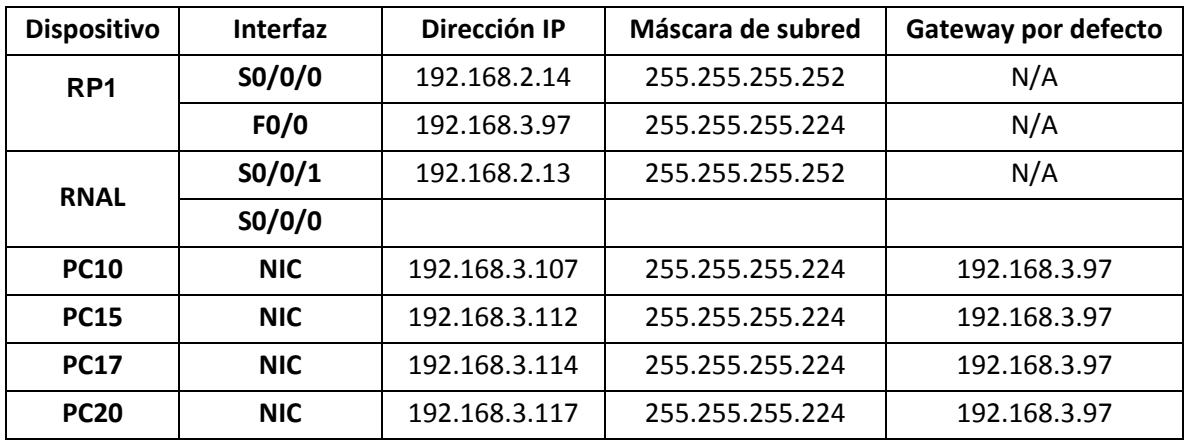

# LAN PISO 1

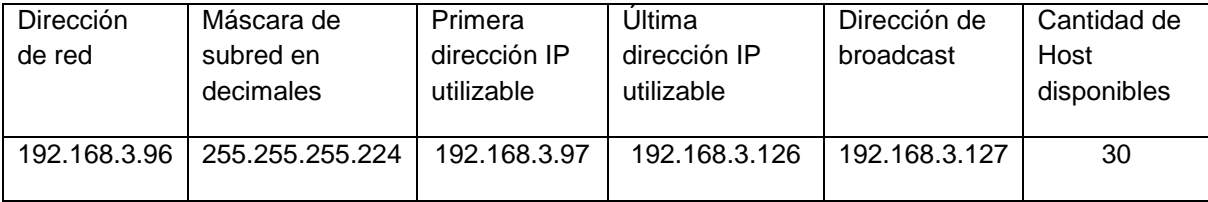

### ENLACE RNAL CALI A RP1

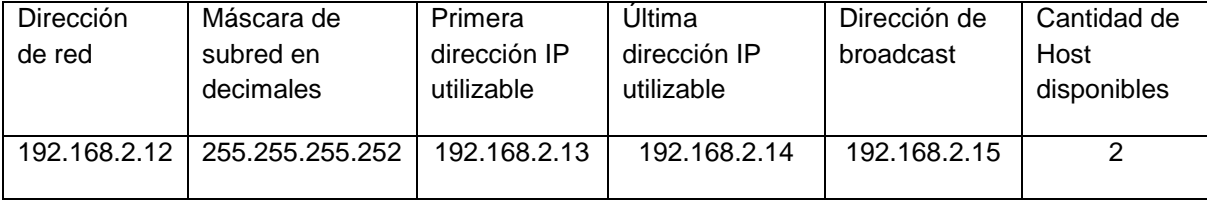

## SEDE CARTAGENA

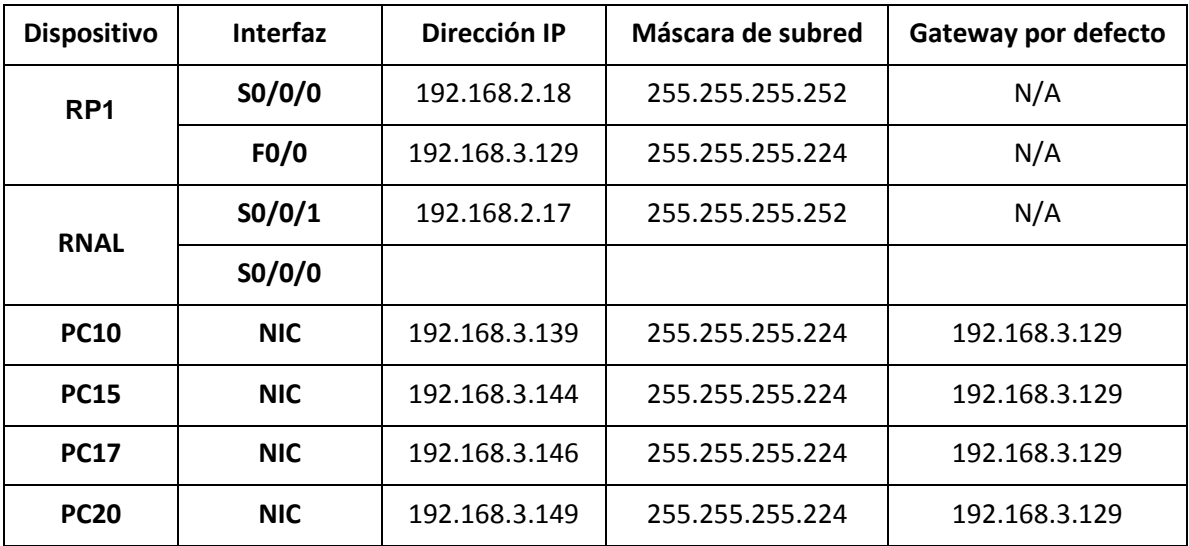

# LAN PISO 1

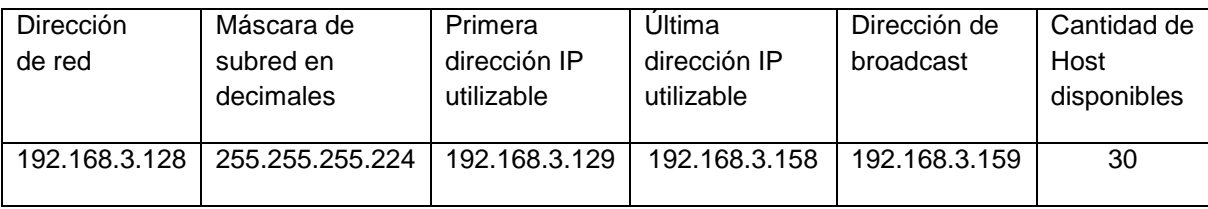

# ENLACE RNAL CARTAGENA A RP1

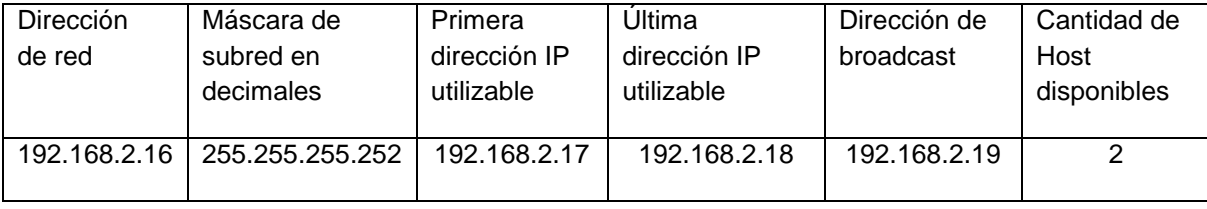

#### SEDE IBAGUE

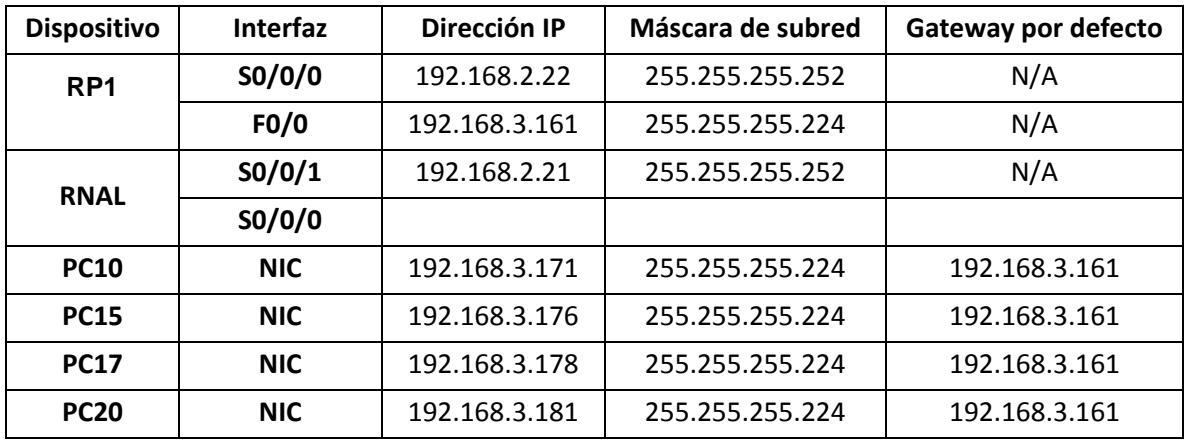

### LAN PISO 1

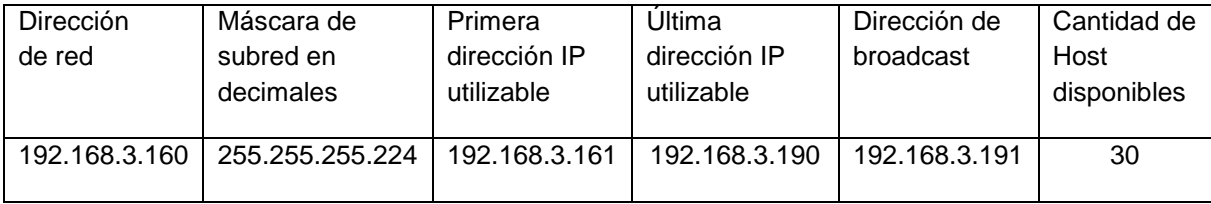

# ENLACE RNAL IBAGUE A RP1

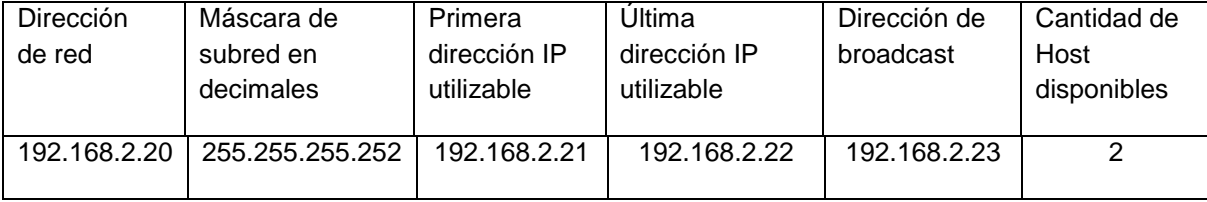

## SEDE CUCUTA

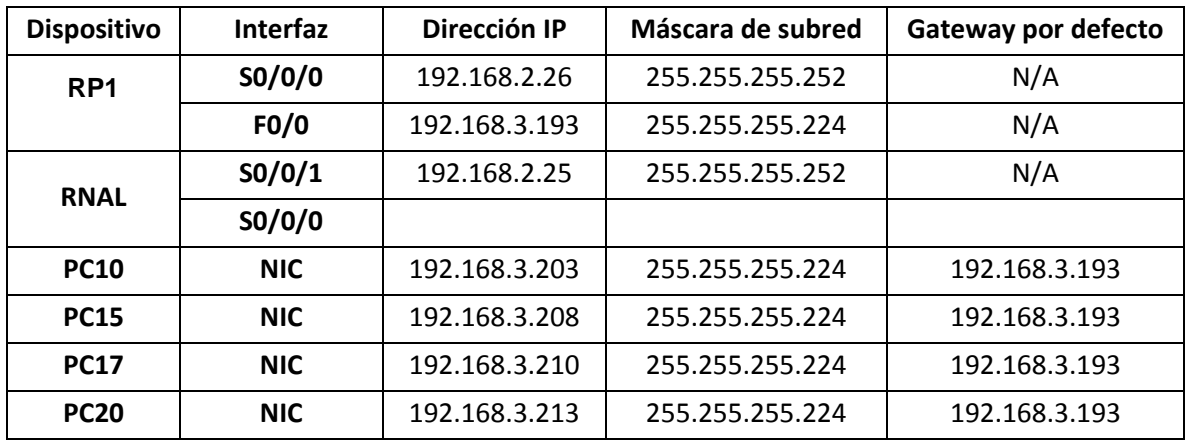

### LAN PISO 1

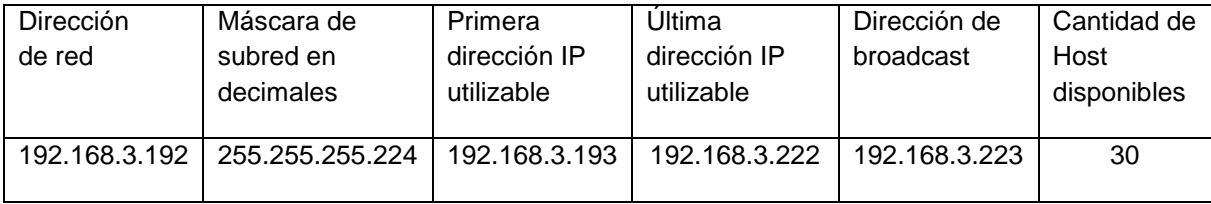

# ENLACE RNAL CUCUTA A RP1

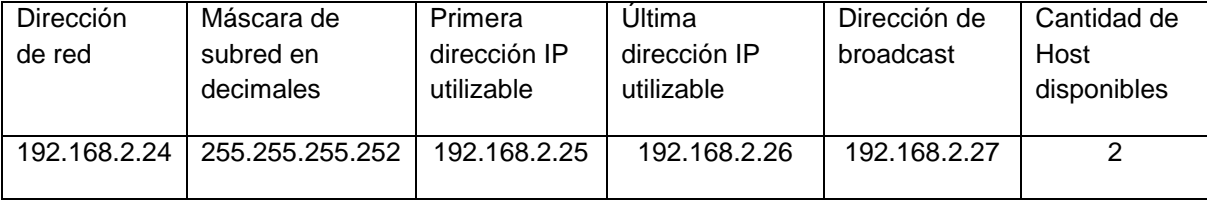

### SEDE BUCARAMANGA

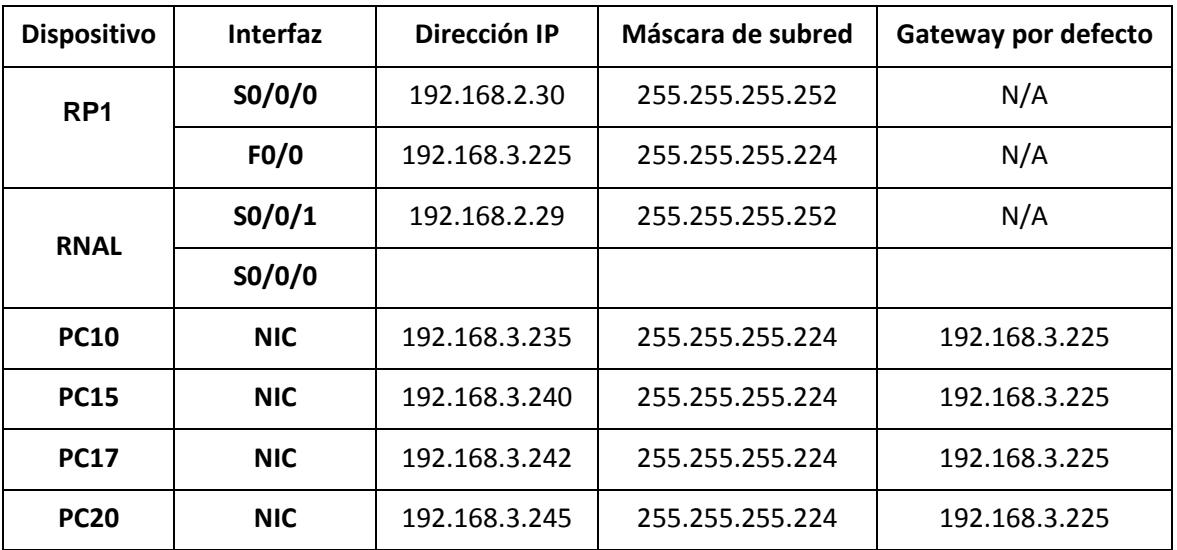

# LAN PISO 1

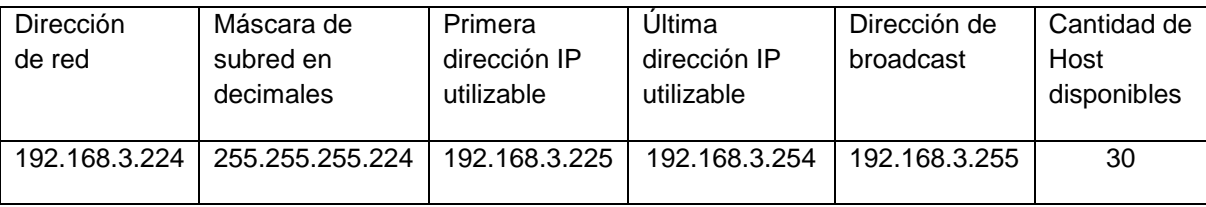

# ENLACE RNAL BUCARAMANGA A RP1

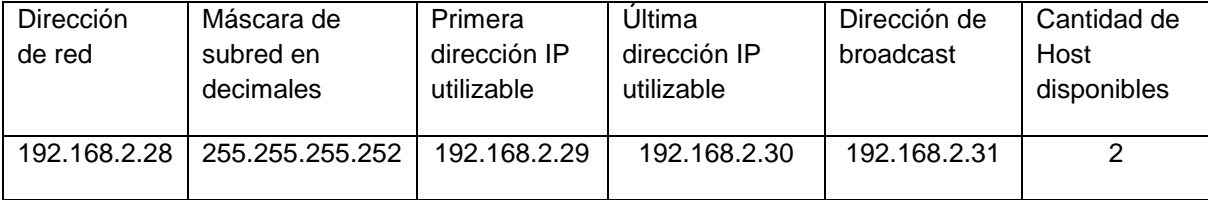

### SEDE BARRANQUILLA

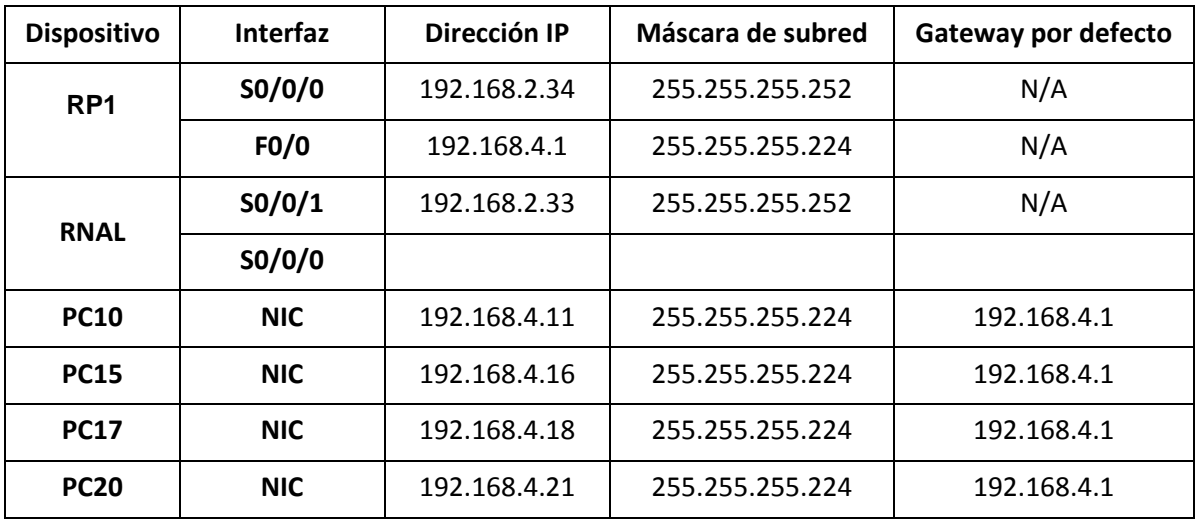

#### LAN PISO 1

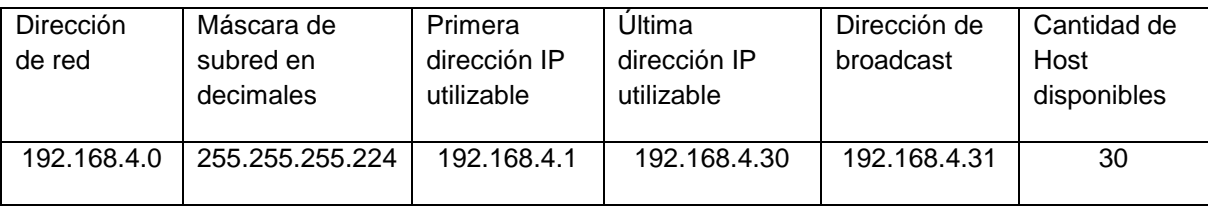

# ENLACE RNAL BARRANQUILLA A RP1

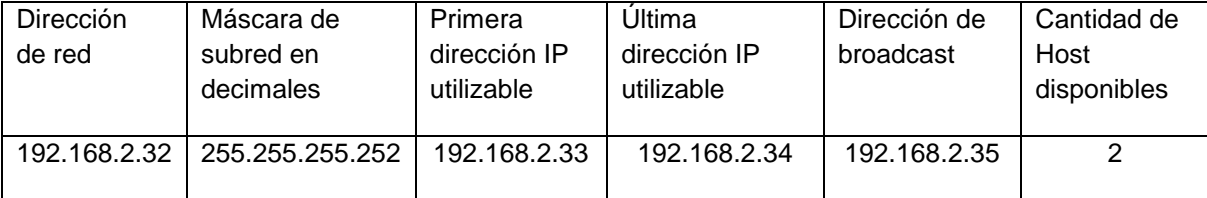

### SEDE VILLAVICENCIO

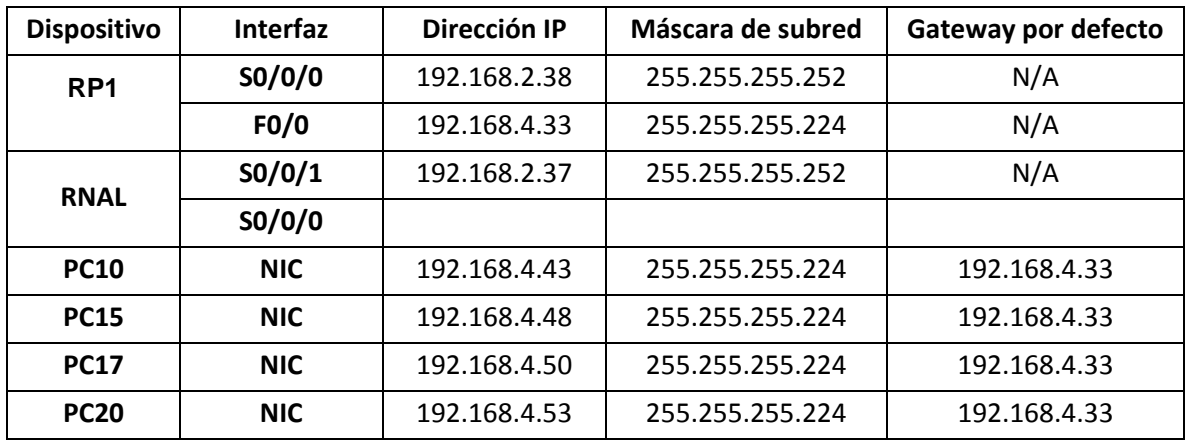

# LAN PISO 1

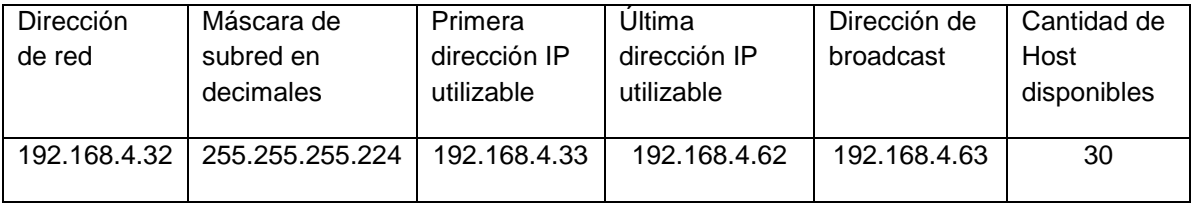

# ENLACE RNAL VILLAVICENCIO A RP1

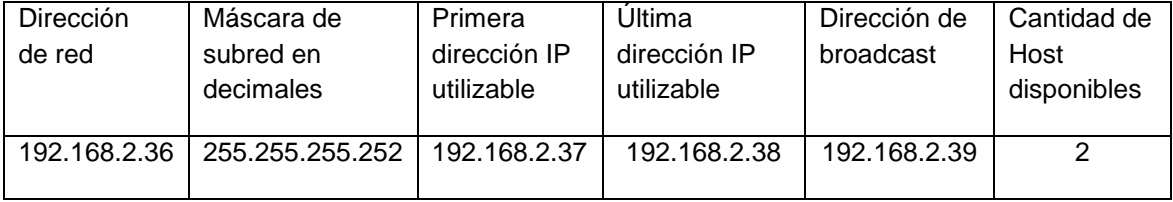

### ENLACES NACIONALES

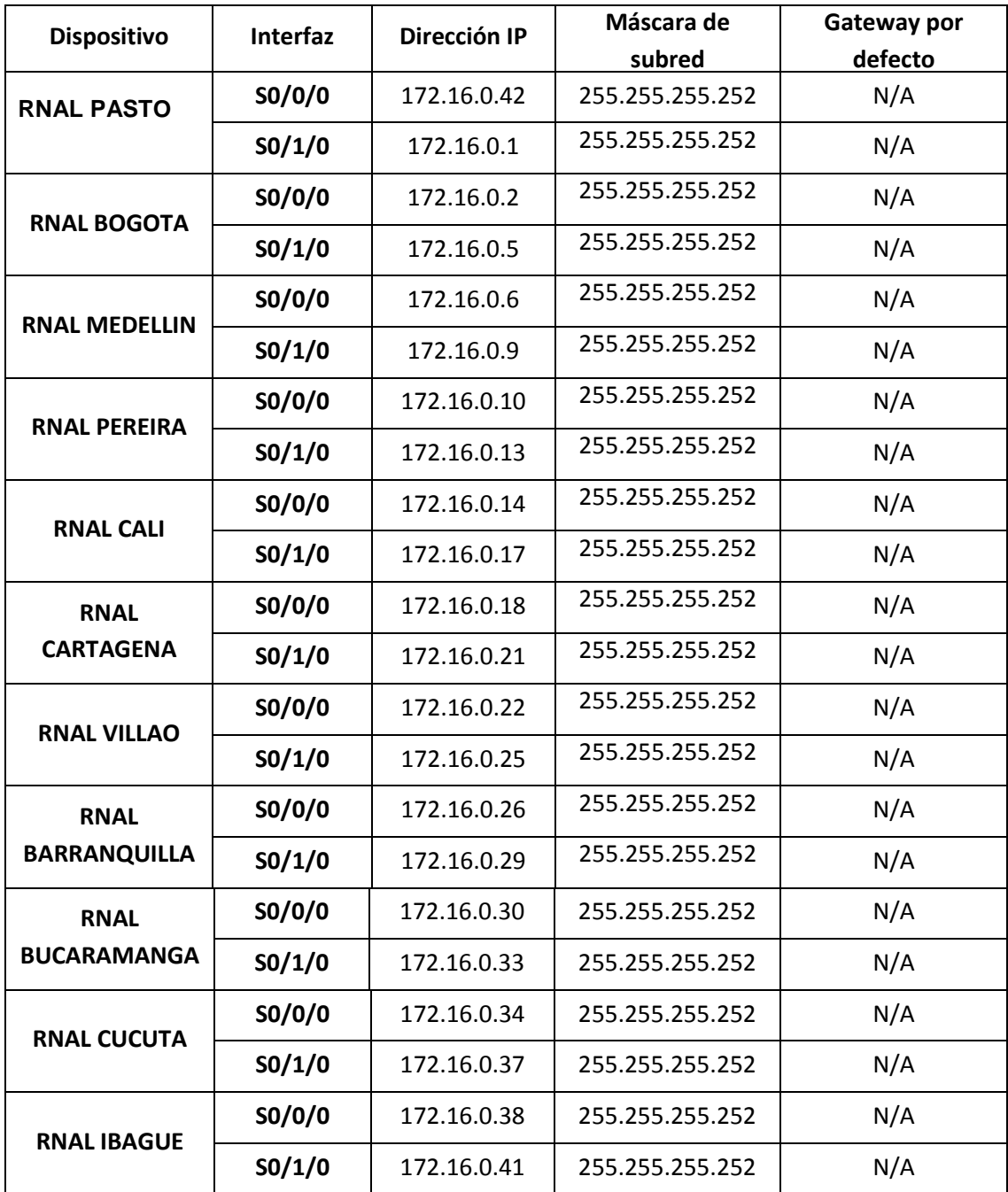

**TOPOLOGIAS.**

# **SUCURSAL**

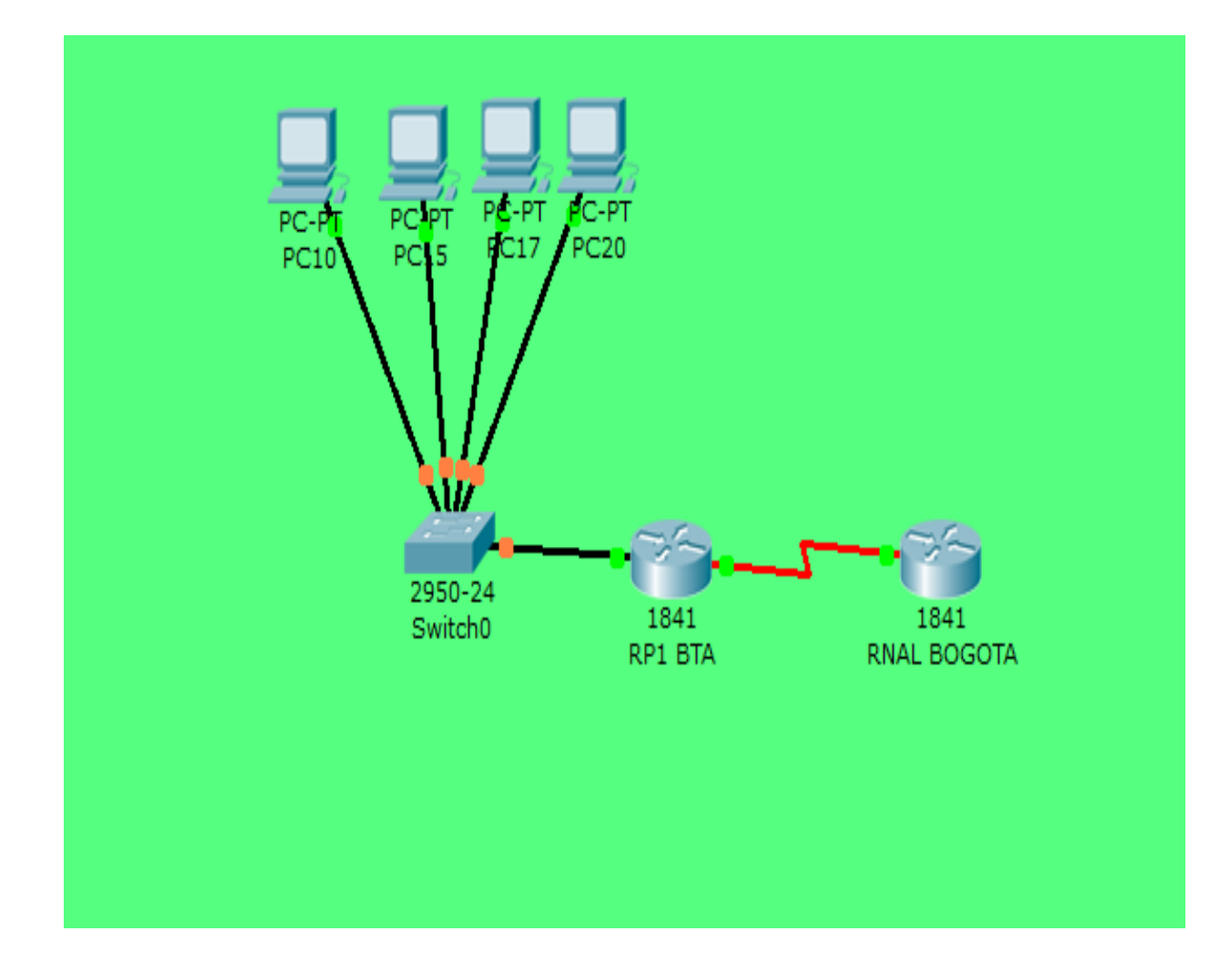

# **PRINCIPAL PASTO**

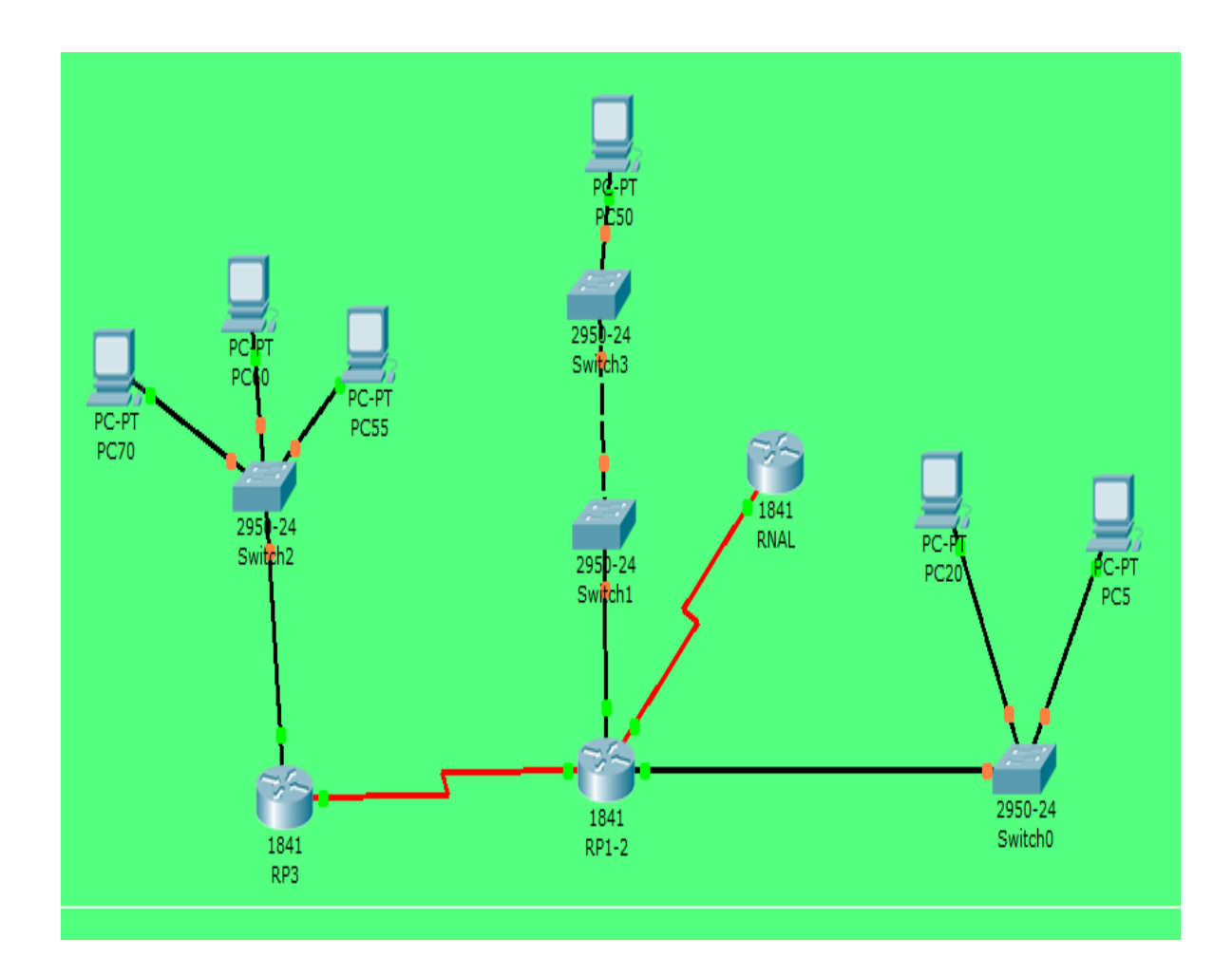

# **RED TODO EL PAIS**

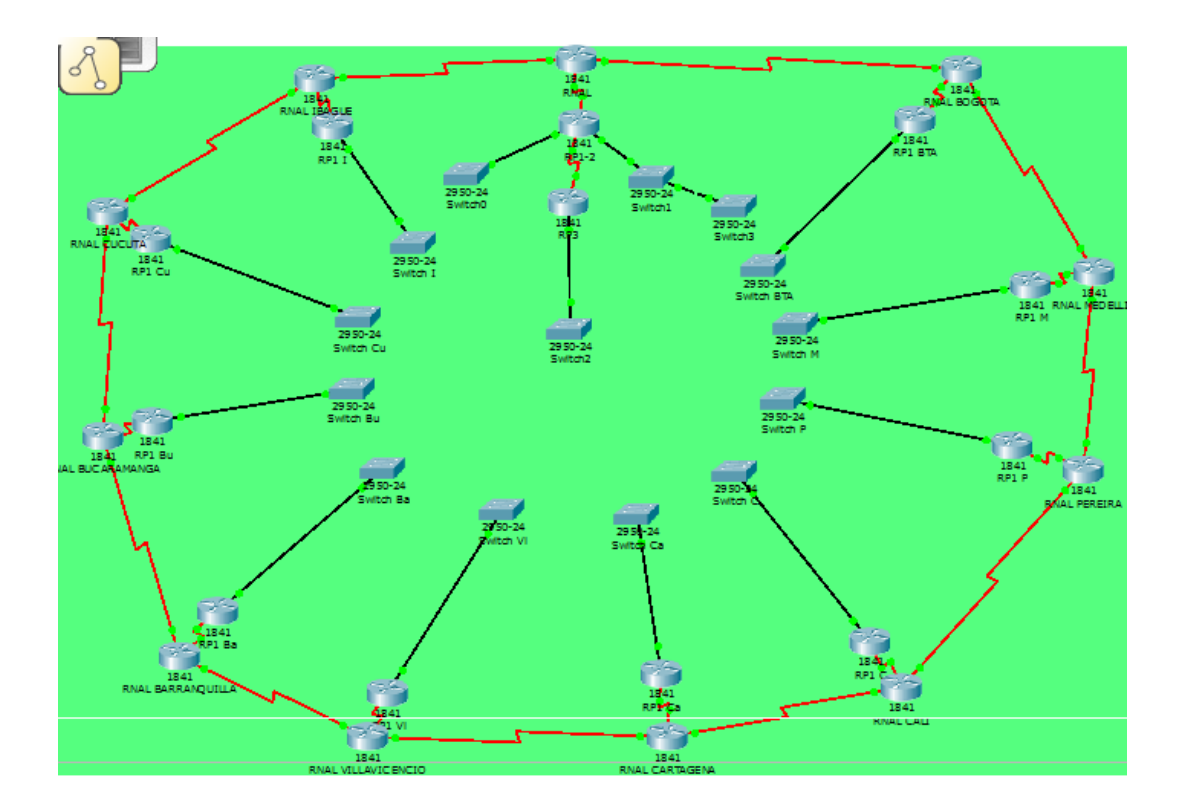

# **CONECTIVIDAD DE LA RED.**

# **SEDE BOGOTA**

Al verificar la conectividad mediante comandos ping y traceroute, se evidencia que son exitosos entre todos los dispositivos de la sede Bogotá

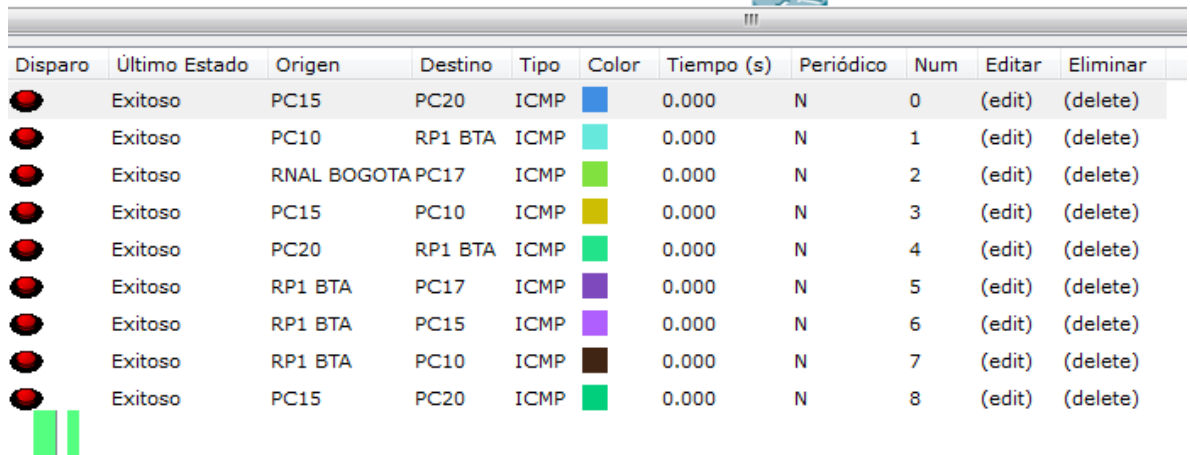

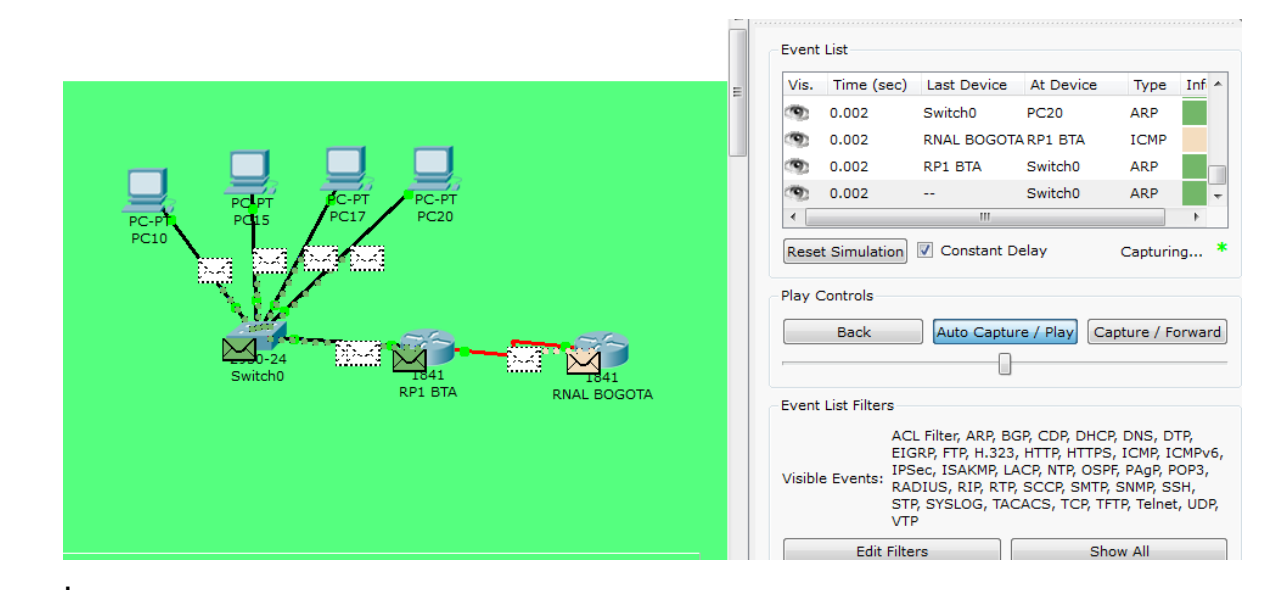

# **PRINCIPAL PASTO**

Al verificar la conectividad mediante comandos ping y traceroute, se evidencia que son exitosos entre todos los dispositivos de la sede Principal.m.

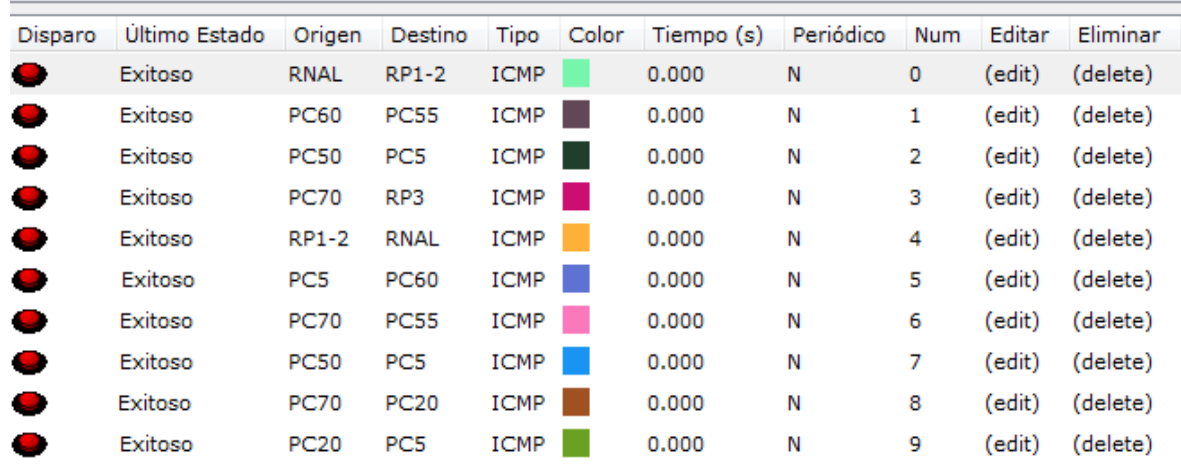

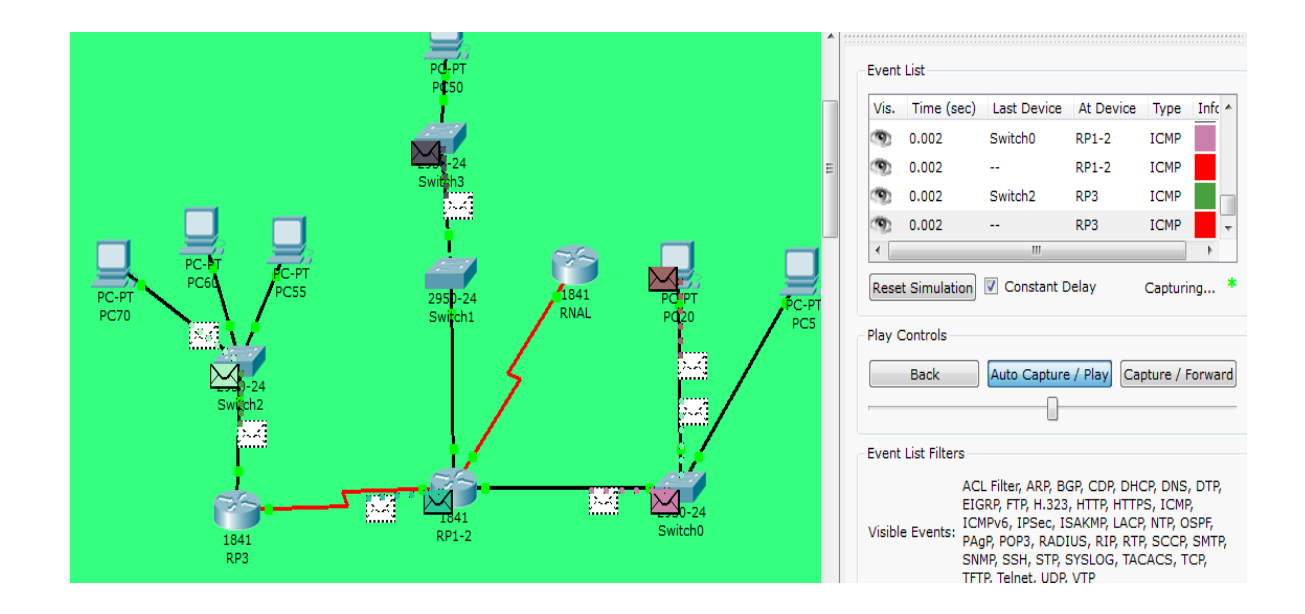

# **RED TODO EL PAIS**

Al verificar la conectividad mediante comandos ping y traceroute, se evidencia que son exitosos entre todos los dispositivos de la red.

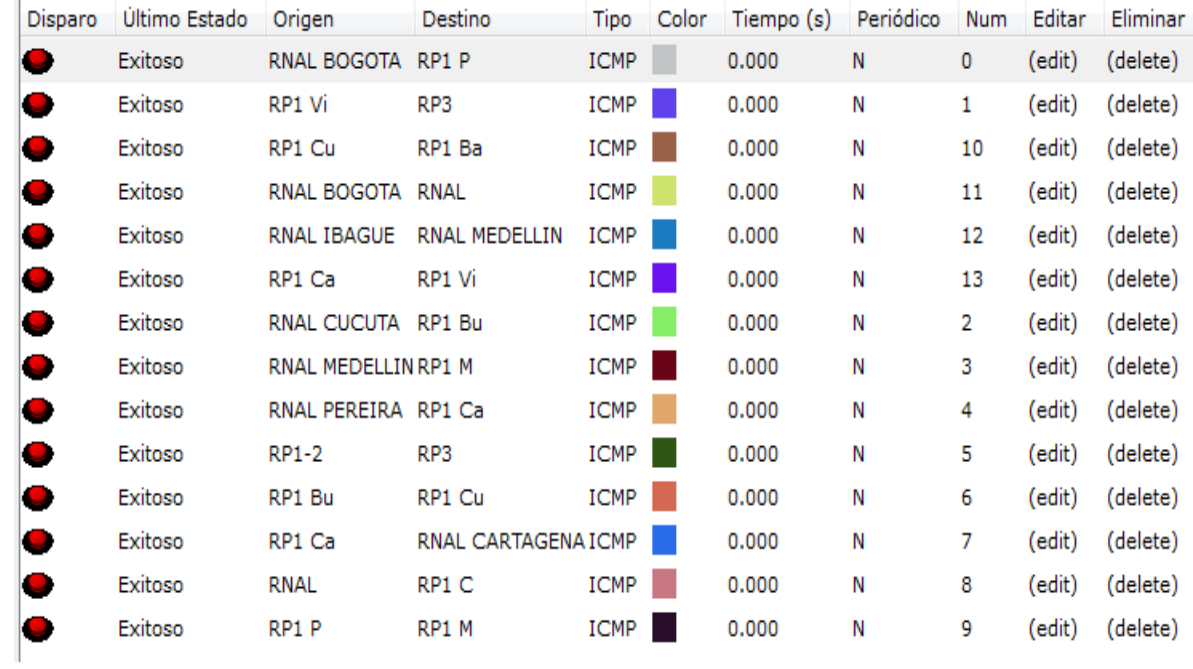

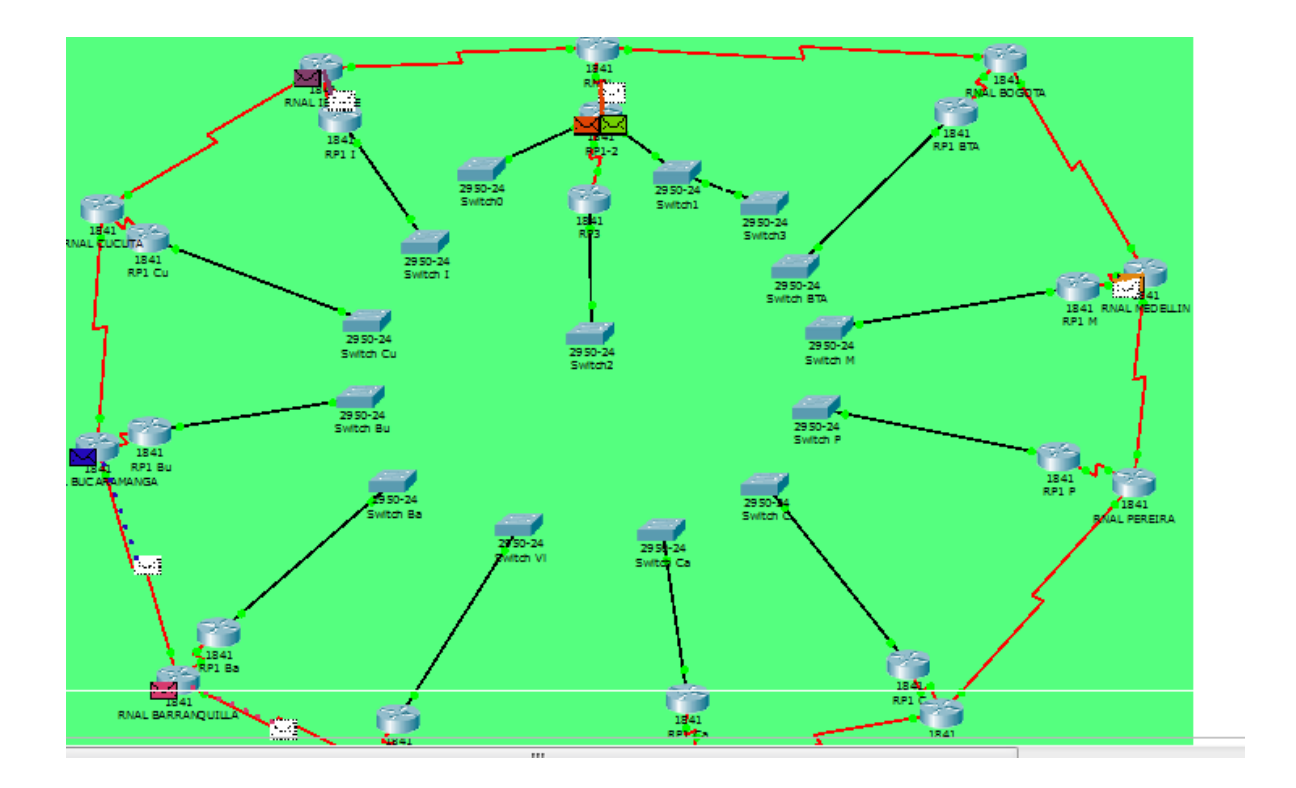

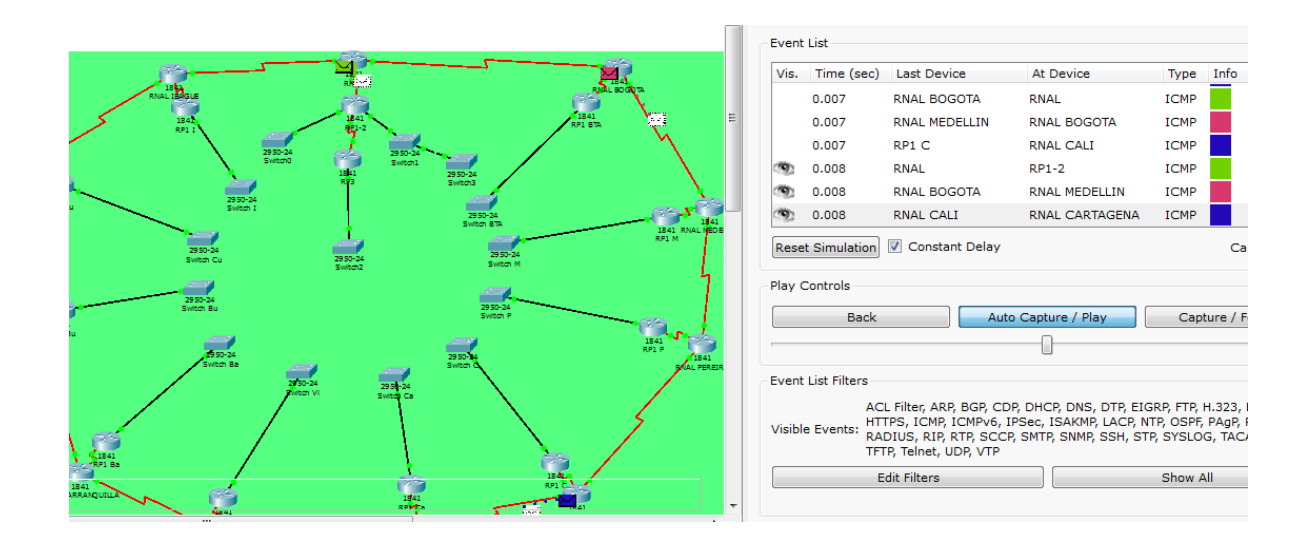

# **CONFIGURACIONES DE LAS REDES.**

La documentación de las redes se anexa en bloc de notas.

# **CONCLUSIONES.**

Las redes de datos cumplen una función importante en facilitar la comunicación dentro de la red humana global, admiten la forma en que vivimos, aprendemos trabajamos y jugamos. Proporcionan la plataforma para los servicios que nos permiten conectarnos, en forma local y global, con nuestra familia y amigos, como así también con nuestro trabajo e intereses. Esta plataforma respalda el uso de textos, gráficos, videos y voz.

Toda comunicación, ya sea cara a cara o por una red, está regida por reglas predeterminadas denominadas protocolos. Estos protocolos son específicos de las características de la conversación. En nuestras comunicaciones personales cotidianas, las reglas que utilizamos para comunicarnos a través de un medio, como el teléfono, no necesariamente son las mismas que los protocolos que se usan en otro medio, como escribir una carta.

El concepto que cada router necesita saber es las relaciones de toda la red, cada Router ofrece un destino con una distancia correspondiente y a su vez el router escucha la información y ajusta la distancia y la propaga a toda la red. En el presente trabajo se pudo evidenciar la utilización de multi enlace WAN. Los protocolos de enrutamiento internos se utilizan para actualizar routers bajo el control de un sistema autónomo; mientras que los exteriores se emplean para permitir que dos redes con distintos sistemas autónomos se comuniquen; el ejemplo más actual es el de Internet: OSPF para ruteo interno, BGP para externos; además contamos con la velocidad vector distancia, le llamamos VLSM, donde medimos la distancia y EIGRP con RIPv2, son de suma importancia en el estudio de los protocolos de la capa de red y está en permanente evolución, siendo temas de gran interés y expectativa de futuros desarrollos teniendo presente la continua evolución de las redes de comunicaciones de datos, cada vez sometidas a mayores requerimientos en cuanto a sus prestaciones.

Es importante destacar que el manejo de casos de estudios permiten solucionar problemas encontrados dentro de una red, el cual coadyuva a verificar en donde se encuentra la falla del sistema o de la red en general, permitiéndonos establecer posibles soluciones a los inconvenientes encontrados dentro de la misma red.

En general se puede afirmar que es importante manipular herramientas como el PacketTracer que facilita realizar y verificar el funcionamiento de las redes por medio de las especificaciones de cada uno de los elementos que conforman las redes, este simulador de redes virtuales admite interactuar con las diversas herramientas que posee una red real.

100

# **BIBLIOGRAFÍA.**

- CALVYN. Cisco Router Basic Configuration. Internet: (http://www.icalvyn.com/cisco-routerbasic- configuration/)
- CABRERA, Cesar. Informática++. 2011. Internet: (http://cesarcabrera.info/blog/ejerciciosdificiles- de-vlsm/)
- CISCO. Módulo de estudio CCNA 1 Exploration (Network Fundamentals y Routing Protocols and Concepts).
- Módulo CCNA 2 Exploration 4. Conceptos y protocolos de enrutamiento.: Cisco Networking Academy
- > Módulo CCNA 1 Exploration 4 Aspectos Básicos de Networking.: Cisco NetworkingAcademy.
- VESGA FERREIRA, Juan Carlos Instructor Cisco CCNA - CCAI Uso del PacketTracer y Aplicaciones Resueltas: UNIVERSIDAD NACIONAL ABIERTA Y A DISTANCIA UNAD Bogotá 2008.